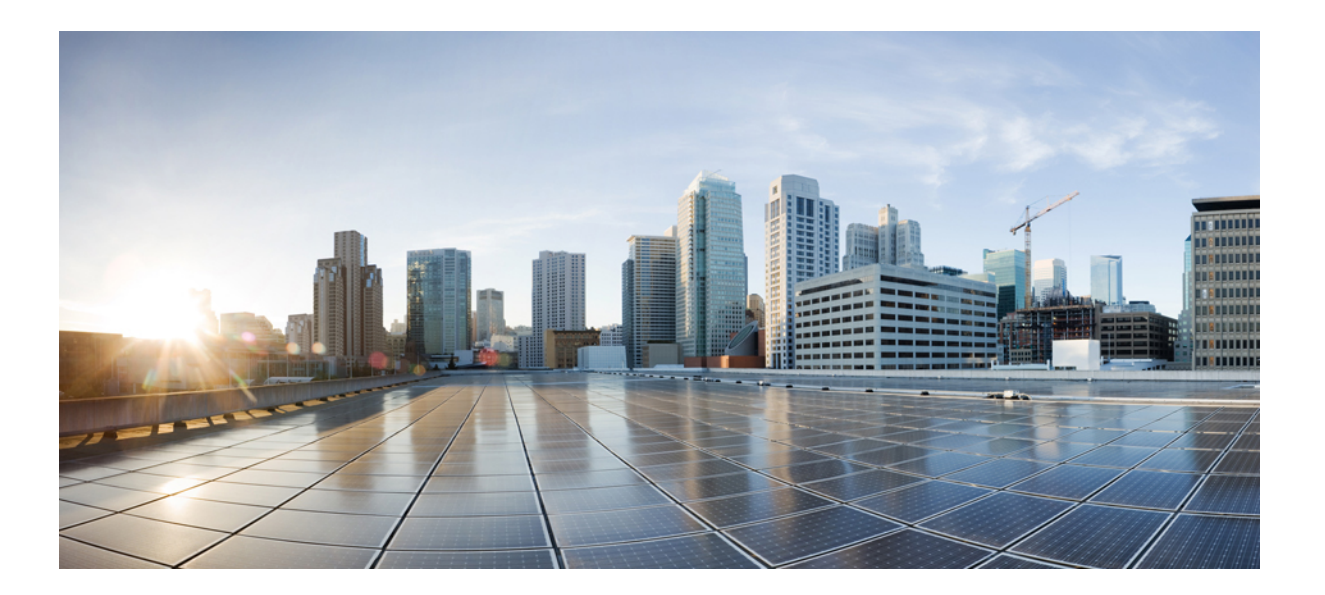

### **Cisco WebEx Meetings Server User Guide Release 2.0**

**First Published:** February 06, 2014

### **Americas Headquarters**

Cisco Systems, Inc. 170 West Tasman Drive San Jose, CA 95134-1706 USA http://www.cisco.com Tel: 408 526-4000 800 553-NETS (6387) Fax: 408 527-0883

THE SPECIFICATIONS AND INFORMATION REGARDING THE PRODUCTS IN THIS MANUAL ARE SUBJECT TO CHANGE WITHOUT NOTICE. ALL STATEMENTS, INFORMATION, AND RECOMMENDATIONS IN THIS MANUAL ARE BELIEVED TO BE ACCURATE BUT ARE PRESENTED WITHOUT WARRANTY OF ANY KIND, EXPRESS OR IMPLIED. USERS MUST TAKE FULL RESPONSIBILITY FOR THEIR APPLICATION OF ANY PRODUCTS.

THE SOFTWARE LICENSE AND LIMITED WARRANTY FOR THE ACCOMPANYING PRODUCT ARE SET FORTH IN THE INFORMATION PACKET THAT SHIPPED WITH THE PRODUCT AND ARE INCORPORATED HEREIN BY THIS REFERENCE. IF YOU ARE UNABLE TO LOCATE THE SOFTWARE LICENSE OR LIMITED WARRANTY, CONTACT YOUR CISCO REPRESENTATIVE FOR A COPY.

The Cisco implementation of TCP header compression is an adaptation of a program developed by the University of California, Berkeley (UCB) as part of UCB's public domain version of the UNIX operating system. All rights reserved. Copyright © 1981, Regents of the University of California.

NOTWITHSTANDING ANY OTHER WARRANTY HEREIN, ALL DOCUMENT FILES AND SOFTWARE OF THESE SUPPLIERS ARE PROVIDED "AS IS" WITH ALL FAULTS. CISCO AND THE ABOVE-NAMED SUPPLIERS DISCLAIM ALL WARRANTIES, EXPRESSED OR IMPLIED, INCLUDING, WITHOUT LIMITATION, THOSE OF MERCHANTABILITY, FITNESS FOR A PARTICULAR PURPOSE AND NONINFRINGEMENT OR ARISING FROM A COURSE OF DEALING, USAGE, OR TRADE PRACTICE.

IN NO EVENT SHALL CISCO OR ITS SUPPLIERS BE LIABLE FOR ANY INDIRECT, SPECIAL, CONSEQUENTIAL, OR INCIDENTAL DAMAGES, INCLUDING, WITHOUT LIMITATION, LOST PROFITS OR LOSS OR DAMAGE TO DATA ARISING OUT OF THE USE OR INABILITY TO USE THIS MANUAL, EVEN IF CISCO OR ITS SUPPLIERS HAVE BEEN ADVISED OF THE POSSIBILITY OF SUCH DAMAGES.

Any Internet Protocol (IP) addresses and phone numbers used in this document are not intended to be actual addresses and phone numbers. Any examples, command display output, network topology diagrams, and other figuresincluded in the document are shown for illustrative purposes only. Any use of actual IP addresses or phone numbersin illustrative content is unintentional and coincidental.

Cisco and the Cisco logo are trademarks or registered trademarks of Cisco and/or its affiliates in the U.S. and other countries. To view a list of Cisco trademarks, go to this URL: [http://](http://www.cisco.com/go/trademarks) [www.cisco.com/go/trademarks](http://www.cisco.com/go/trademarks). Third-party trademarks mentioned are the property of their respective owners. The use of the word partner does not imply a partnership relationship between Cisco and any other company. (1110R)

© 2014 Cisco Systems, Inc. All rights reserved.

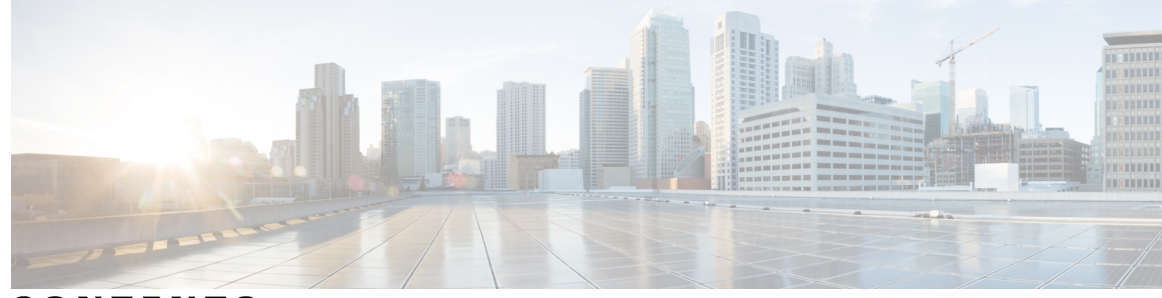

**CONTENTS**

 $\overline{\mathsf{I}}$ 

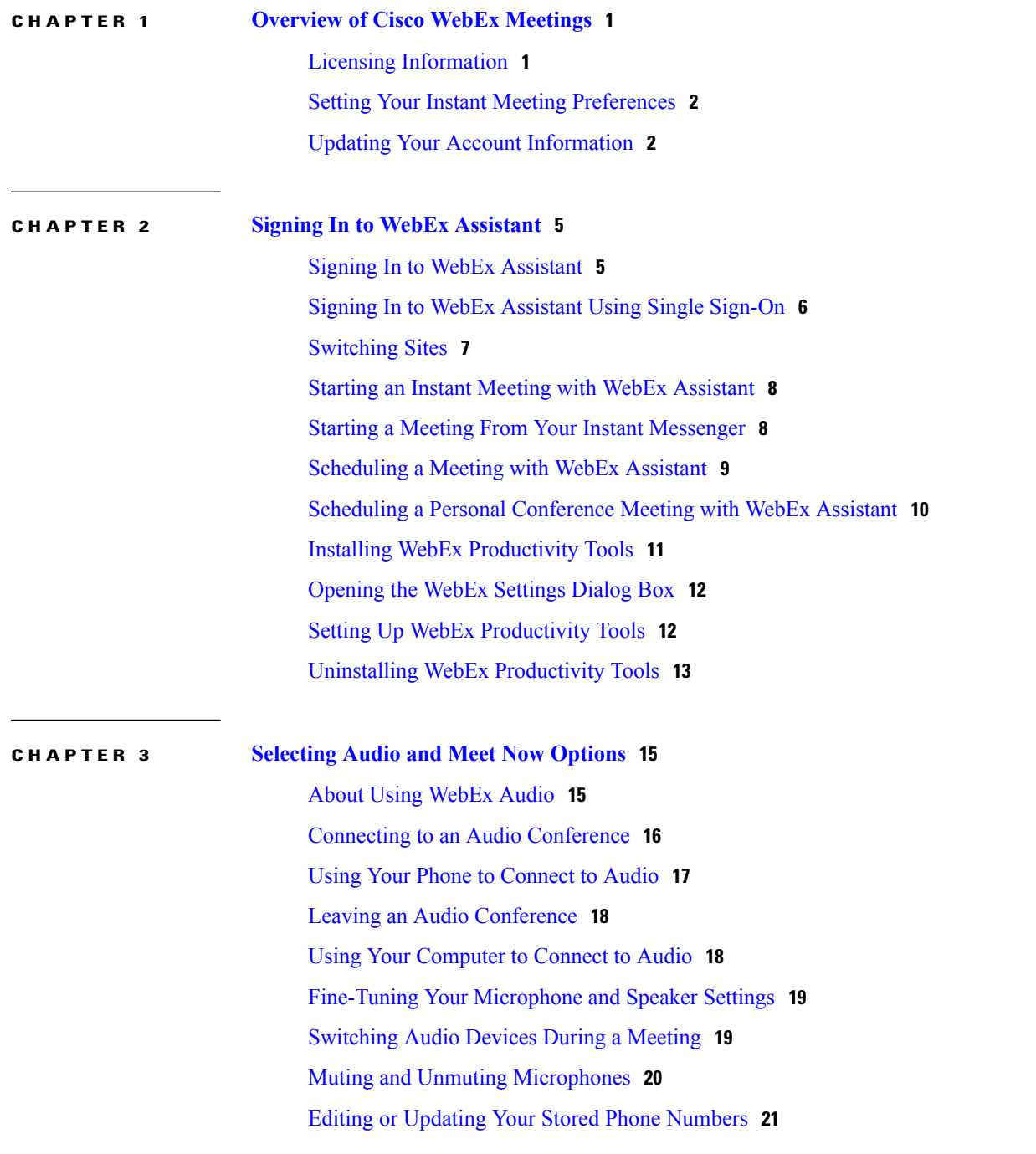

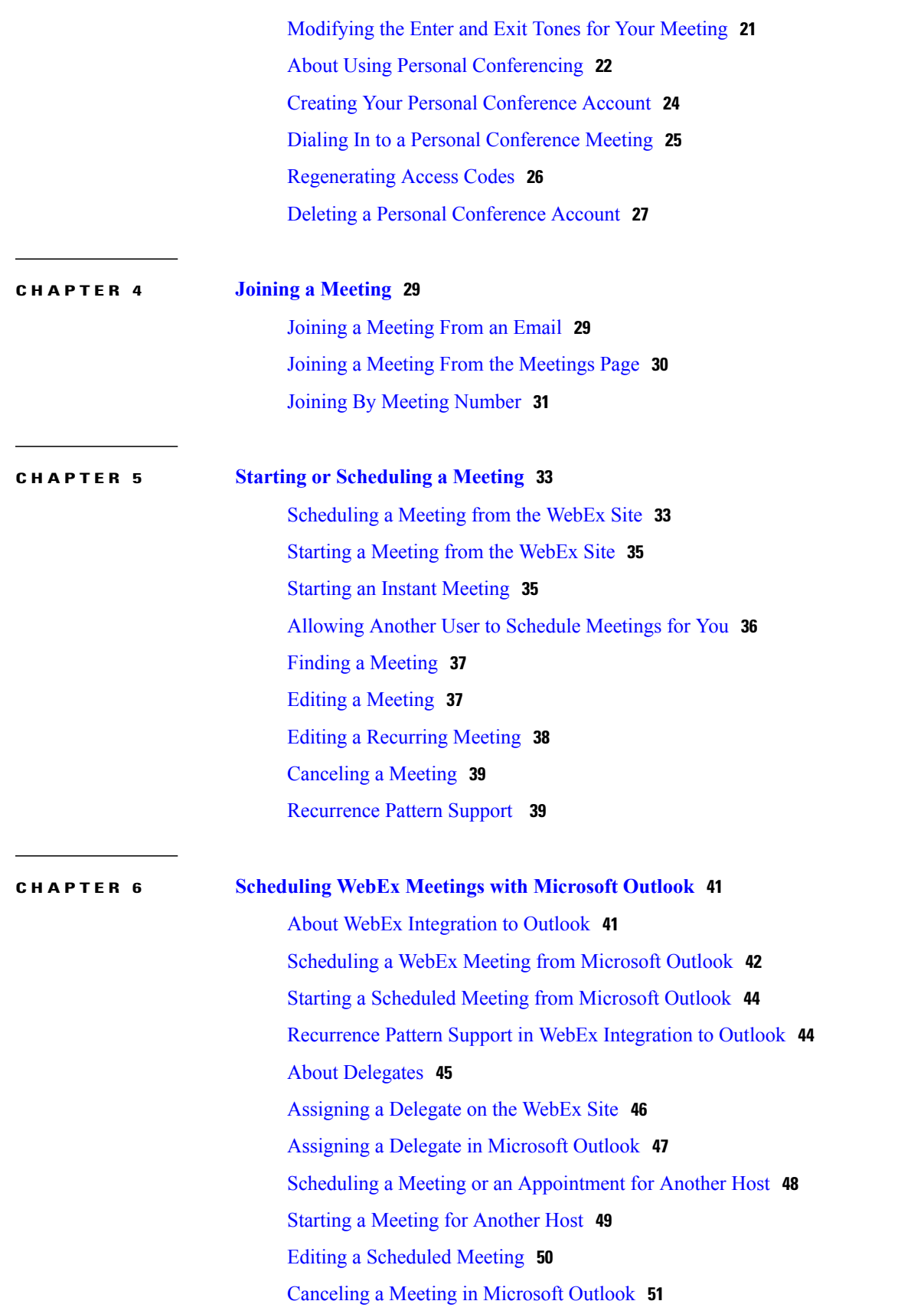

 $\mathbf I$ 

 $\mathbf I$ 

 $\overline{\phantom{a}}$ 

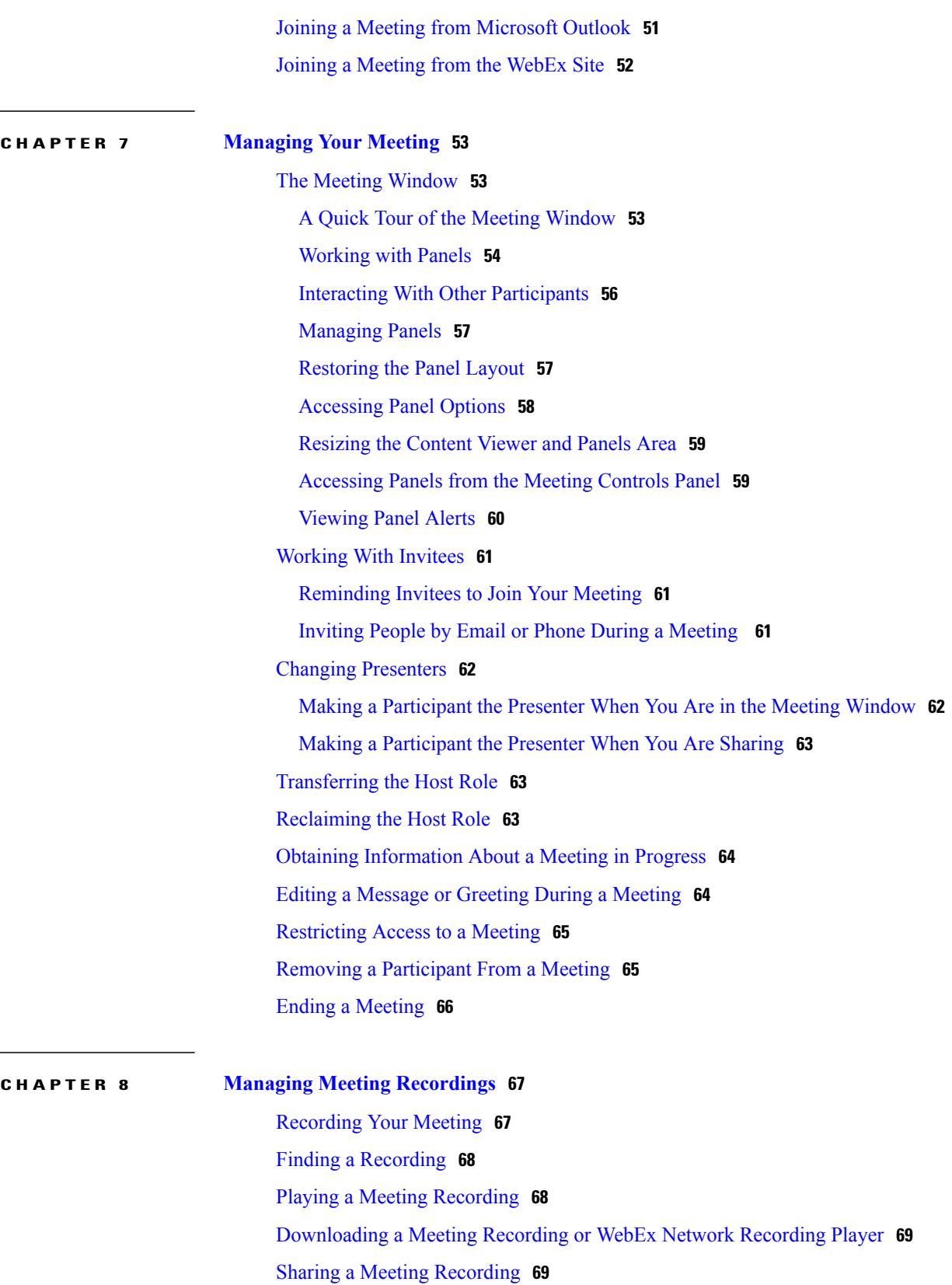

Deleting a Meeting [Recording](#page-77-0) **70**

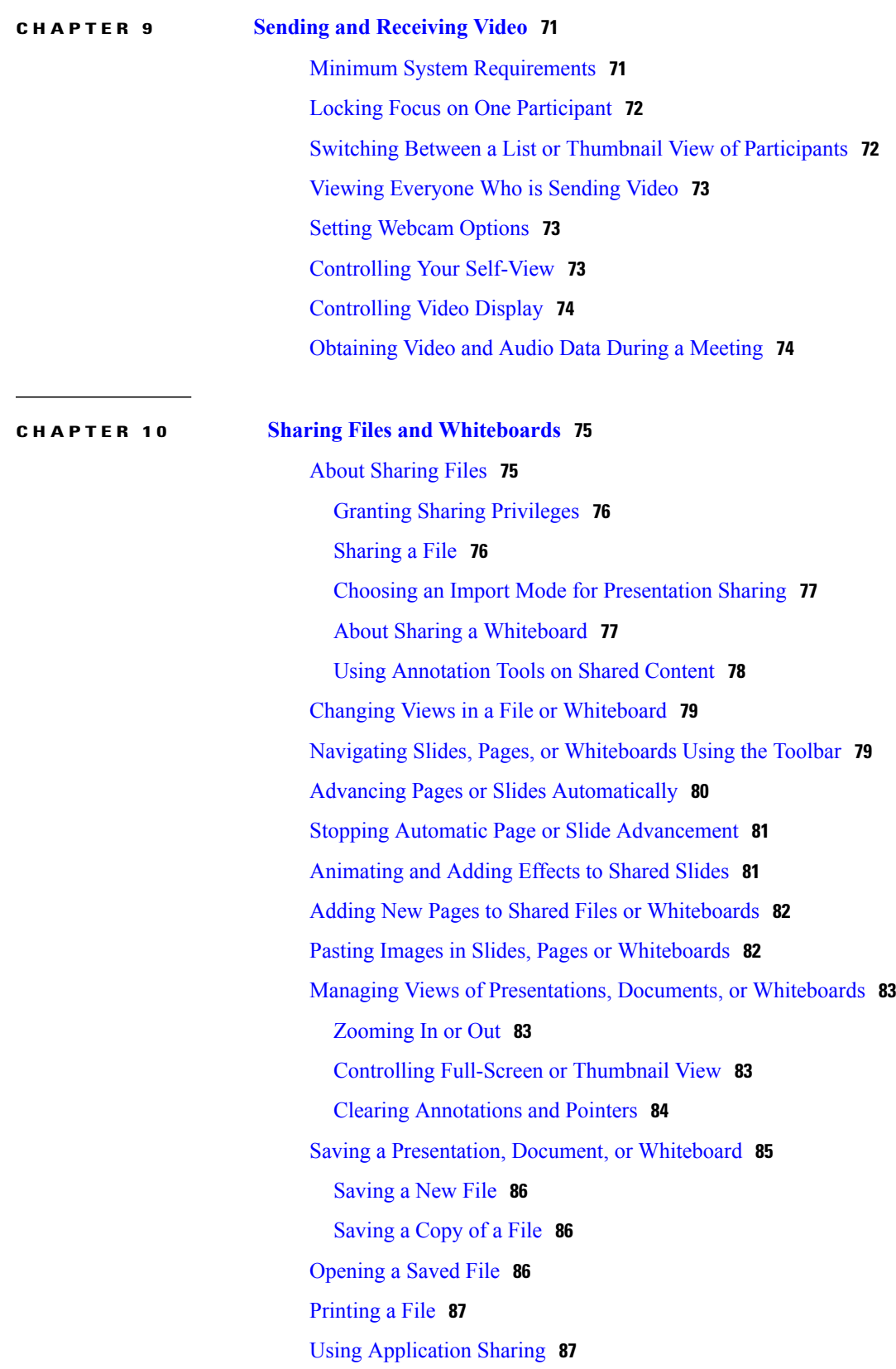

 $\overline{\phantom{a}}$ 

 $\mathbf I$ 

 $\overline{\phantom{a}}$ 

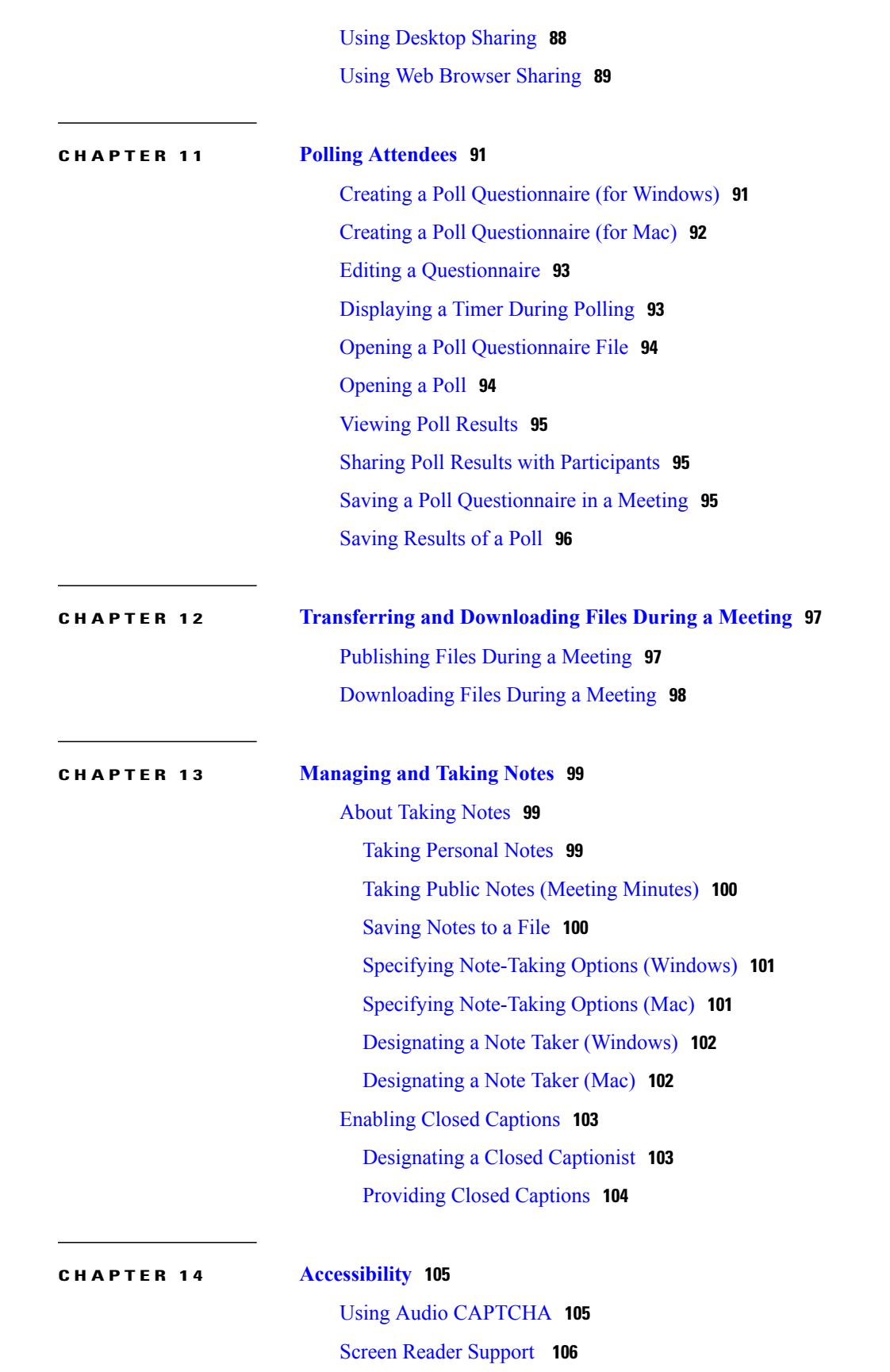

[Supported](#page-113-1) Keyboard Shortcuts **106** Working With the [Participants](#page-114-0) List **107** [Copying](#page-115-0) Text From the Chat Panel **108** [Entering](#page-115-1) Text In An Input Box **108** [Accessing](#page-116-0) the Meeting Controls Panel During Sharing **109**

### **CHAPTER 15 [Troubleshooting](#page-118-0) 111**

[Participants](#page-118-1) List Displays Multiple Entries for the Same User **111** Internet Explorer Browser Not [Supported](#page-119-0) **112** "404 Page Not Found" Error [Encountered](#page-119-1) **112** Cannot Start or Join [Meeting](#page-119-2) **112** SSO Does Not Work with iOS [Devices](#page-121-0) **114** [Meeting](#page-121-1) Client Does Not Load **114** Adobe Reader Launches [Automatically](#page-122-0) **115** Error Message: Setup was [Unsuccessful](#page-123-0) **116** Cannot Install WebEx [Productivity](#page-123-1) Tools **116** ["Remember](#page-123-2) Me" Function Does Not Work **116** Cannot Record [Meeting](#page-123-3) **116** [Experiencing](#page-124-0) Audio or Video Issues During Meetings **117** [Cannot](#page-125-0) Access Help **118**

<span id="page-8-2"></span><span id="page-8-0"></span>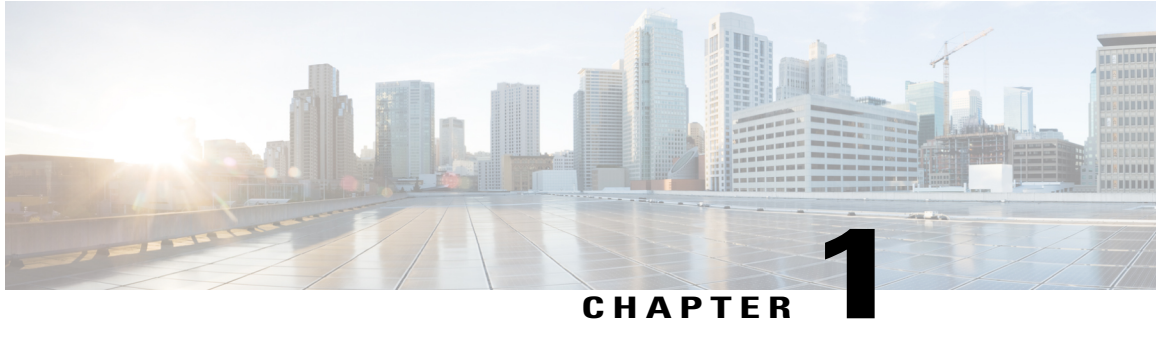

# **Overview of Cisco WebEx Meetings**

Cisco WebEx Meetings provides you with tools that help you collaborate with your contacts and colleagues efficiently. Here are highlights of what you can do:

- Select **Meet Now** to start an instant meeting.
- Select **Schedule** to schedule a meeting.
- Join a meeting from your invitation email message or from the Meetings page on your WebEx site.
- Select **Recordings** to find a meeting recording.
- Use the WebEx Productivity Tools, which lets you schedule, start, and join meetings from Microsoft Outlook and WebEx Assistant, without the need to use your WebEx site.

If you haven't downloaded the Productivity Tools when activating your account, you can select **Downloads** on the top-right portion of your WebEx site and then download it from the page.

To ensure the best possible meetings experience, download the latest releases of Java software for your favorite web browser. For further assistance, contact your systems administrator.

• When you are away from your computer, you can schedule, start, and join meetings on your Apple or Android mobile device. For more information, see the *Cisco WebEx for Mobile Devices* section in the FAQs at [http://www.cisco.com/en/US/partner/products/ps12732/products\\_user\\_guide\\_list.html.](http://www.cisco.com/en/US/partner/products/ps12732/products_user_guide_list.html)

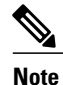

Make sure that you enable cookies in your browser. You cannot sign in to your WebEx site if cookies in your browser are disabled.

- Licensing [Information,](#page-8-1) page 1
- Setting Your Instant Meeting [Preferences,](#page-9-0) page 2
- Updating Your Account [Information,](#page-9-1) page 2

### <span id="page-8-1"></span>**Licensing Information**

• Third-Party License and Notices (including free and [open-source](http://www.webex.com/license.html) software)

- End-User License [Agreement](http://www.cisco.com/en/US/docs/general/warranty/English/EU1KEN_.html)
- [Supplemental](http://www.webex.com/CiscoWebExMeetingsServerSEULA.html) End-User License Agreement

### <span id="page-9-0"></span>**Setting Your Instant Meeting Preferences**

An instant meeting is a meeting that you can start right away without scheduling in advance. Complete this task to set your default instant meeting preferences.

### **Procedure**

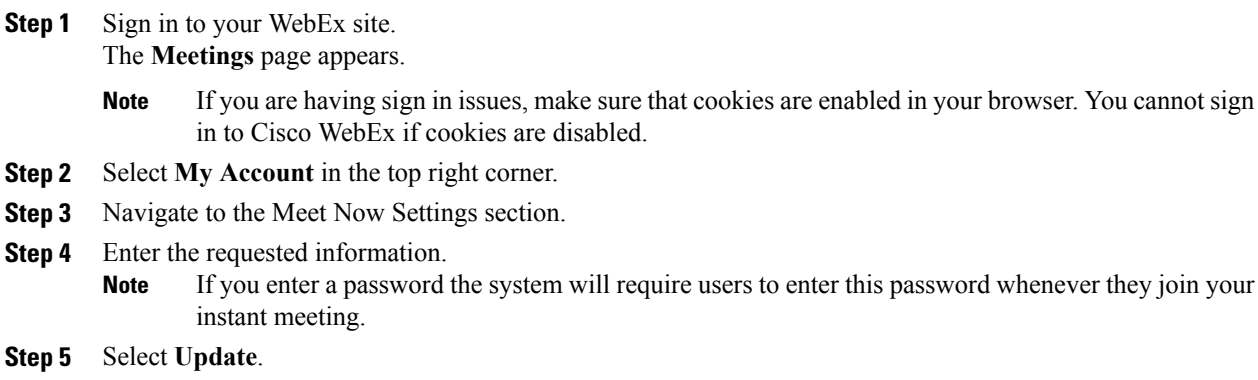

### **Related Topics**

[Overview](#page-8-2) of Cisco WebEx Meetings, on page 1

# <span id="page-9-1"></span>**Updating Your Account Information**

- **Step 1** Sign in to your WebEx site. The **Meetings** page appears.
	- If you are having sign in issues, make sure that cookies are enabled in your browser. You cannot sign in to Cisco WebEx if cookies are disabled. **Note**
- **Step 2** Select **My Account** in the top right. The **My Account** page appears.
- **Step 3** Enter the requested information keeping the following notes in mind:
	- Fields with an asterisk (\*) are required.
	- You cannot change the email address.
	- You cannot change the password if your system is configured for SSO.

Г

- **Meet Now** settings determine your default settings when you start an instant meeting.
- Contact your administrator if you need details about your system configuration.

**Step 4** Select **Update** when finished.

Make sure that you select **Update** before clicking off the **My Account** page. Otherwise, any updates you made will be lost. **Note**

### **Related Topics**

[Overview](#page-8-2) of Cisco WebEx Meetings, on page 1 [Modifying](#page-28-1) the Enter and Exit Tones for Your Meeting, on page 21

I

<span id="page-12-0"></span>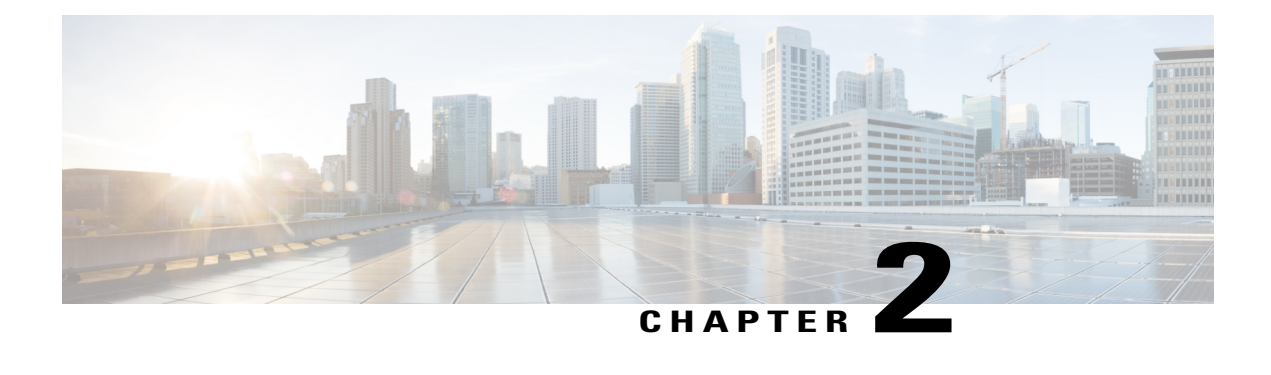

# **Signing In to WebEx Assistant**

Use WebEx Assistant to quickly start or schedule meetings, and set up or change your WebEx account settings without going to your Cisco WebEx site.

- Signing In to WebEx [Assistant,](#page-12-1) page 5
- Signing In to WebEx [Assistant](#page-13-0) Using Single Sign-On, page 6
- [Switching](#page-14-0) Sites, page 7
- Starting an Instant Meeting with WebEx [Assistant,](#page-15-0) page 8
- Starting a Meeting From Your Instant [Messenger,](#page-15-1) page 8
- [Scheduling](#page-16-0) a Meeting with WebEx Assistant, page 9
- Scheduling a Personal [Conference](#page-17-0) Meeting with WebEx Assistant, page 10
- Installing WebEx [Productivity](#page-18-0) Tools, page 11
- [Opening](#page-19-0) the WebEx Settings Dialog Box, page 12
- Setting Up WebEx [Productivity](#page-19-1) Tools, page 12
- Uninstalling WebEx [Productivity](#page-20-0) Tools, page 13

### <span id="page-12-1"></span>**Signing In to WebEx Assistant**

### **Before You Begin**

Make sure WebEx Productivity Tools is installed on your desktop. Your administrator may have "pushed" the WebEx Productivity Tools to your desktop.

### **Procedure**

**Step 1** From the Start menu, select **Start > Programs > WebEx > Productivity Tools > WebEx Assistant**.

The WebEx Assistant dialog box displays. If you previously signed in to WebEx Assistant, the WebEx site URL you were using is displayed in the **Current site is** field at the top of the dialog box.

- **Step 2** (Optional) If you used the Mozilla FireFox or Google Chrome browsers to access your Cisco WebEx site and download Productivity Tools, do one of the following:
	- Enter your on-premises Cisco WebEx Meetings Server site URL and select **Next**.
	- Select **Sign in to WebEx in the cloud** to sign in to a Cisco WebEx site in the cloud, such as a Cisco WebEx Meetings or a WebEx centers site.
- **Step 3** (Optional) Select the **Pencil** icon next to the Current site field to switch to a different WebEx site. To enter a new WebEx site URL, do one of the following:
	- Enter an on-premises Cisco WebEx Meetings Server site URL and select **Next**.
	- Select **Sign in to WebEx in the cloud** to sign in to a Cisco WebEx site in the cloud, such as a Cisco WebEx Meetings or a WebEx centers site.
- **Step 4** Enter the email address and password for your WebEx account.
	- For LDAP Cisco WebEx sites, enter your company email address and password.
	- For Single Sign-On (SSO) Cisco WebEx sites, your company sign-in dialog displays for you to enter your username and password.
- **Step 5** Select **Sign In**.
- **Step 6** To determine which WebEx site you are signed in to:
	- a) Right-click the WebEx Assistant icon on the taskbar and select **WebEx Settings...**.
	- b) Select the Account tab. The Account Information section displays the WebEx site you are signed in to. Some Cisco WebEx sites let you change your password or switch to a different Cisco WebEx site from the Account tab. If you make changes, select **Refresh** to update the displayed information.
- **Step 7** To sign out of WebEx Assistant, right-click the WebEx Assistant icon on the taskbar and select **Sign Out**.

### <span id="page-13-0"></span>**Signing In to WebEx Assistant Using Single Sign-On**

Typically you sign in to your WebEx site using your email address and password. However, if your administrator requires that you use single sign-on—that is, sign in through your corporate website, you use a different sign-in process, provided by your company.

#### **Before You Begin**

Make sure that WebEx Productivity Tools are installed. Your administrator may have "pushed" this application out to you. If not, you can download it from the Downloads page on your WebEx site.

The Productivity Tools download page also displays instructions for signing in to the Productivity Tools. Take a note of the URL because you will need it for signing in to WebEx Assistant.

### **Procedure**

**Step 1** Do one of the following:

- Select **Sign in using single sign-on**. If you don't see the option, enter the email address associated with your WebEx account. Once the system verifies that you can use single sign-on, the option appears.
- Select **Sign in using corporate website**.
- **Step 2** Enter the URL for your WebEx site. You are redirected to your corporate website.
- **Step 3** Enter the required information to sign in on the page.

### <span id="page-14-0"></span>**Switching Sites**

This task describes how to switch between multiple Cisco WebEx sites.

### **Before You Begin**

- To use the Switch Site feature, make sure you have an account on at least one Cisco WebEx Meetings Server site and one Cisco WebEx site in the cloud, or multiple accounts on Cisco WebEx sites in the cloud.
- The email address and password assigned for a Cisco WebEx Meetings Server site must match at least one Cisco WebEx site in the cloud.
- Switch Site is only available if your administrator has enabled the Cloud feature to allow users to sign in the Cisco WebEx in the cloud accounts from WebEx Productivity Tools.

- **Step 1** Sign in to WebEx Assistant using a multi-site account. The WebEx Assistant dialog box displays.
- **Step 2** Right-click the WebEx Assistant icon in the taskbar and select **Switch Site...** The available sites display on the WebEx Assistant dialog box. The Cisco WebEx site you are currently using is listed as Signed in.
- **Step 3** Select **Sign in** next to the site you want to use. Depending on the selected site, you may be required to temporarily close Microsoft Outlook to complete the switch.
	- If required, enter a password, and then select **Sign in**. **Note**

### <span id="page-15-0"></span>**Starting an Instant Meeting with WebEx Assistant**

Once you are signed in to WebEx Assistant, you can start an instant meeting by selecting **Meet Now** from the WebEx Assistant icon on the taskbar or the WebEx toolbar in Microsoft Outlook. **Tip**

### **Before You Begin**

- Make sure WebEx Productivity Tools is installed on your desktop. Your administrator may have "pushed" the WebEx Productivity Tools to your desktop.
- Sign in to WebEx Assistant.
- On the Meetings tab of the **WebEx Settings** dialog box, you can select the **Let me change the meeting topic and password when the meeting starts** check box if you want to override the topic (What) or password Meet Now settings for each instant meeting.

### **Procedure**

- **Step 1** Right-click the WebEx Assistant icon on the taskbar and select **Meet Now**. Depending on your WebEx Settings, a dialog box requesting meeting-specific information or the **Quick Start** page appears.
- **Step 2** (Optional) If you checked the **Let me change the meeting topic and password when the meeting starts** check box on the WebEx Setting dialog box, enter a topic in the What field and a one-time meeting password for this instant meeting. Then select **Meet Now**. The **Quick Start** page appears.
- **Step 3** There are two ways to invite people to join your meeting:
	- The Meet Now function sends an email invitation for you to forward to invitees.
	- Select **Invite & Remind** on the **Quick Start** page. On the Email tab, enter the email addresses for invitees, and then select **Send.**

#### **Related Topics**

Setting Your Instant Meeting [Preferences](#page-9-0), on page 2

### <span id="page-15-1"></span>**Starting a Meeting From Your Instant Messenger**

After you install WebEx Productivity Tools, a WebEx tab displays whenever you start a chat from your supported instant messenger client. Select the relevant option to start a meeting or invite people to your WebEx meeting.

 $\boldsymbol{\mathcal{L}}$ 

### **Before You Begin**

This release of Cisco WebEx Productivity Tools integrates with the following instant messenger clients:

- Lync 2010 (32-bit)
- Lync 2013 (32-bit)
- Microsoft Office Communicator 2007
- Microsoft Office Communicator 2007 R2

### **Procedure**

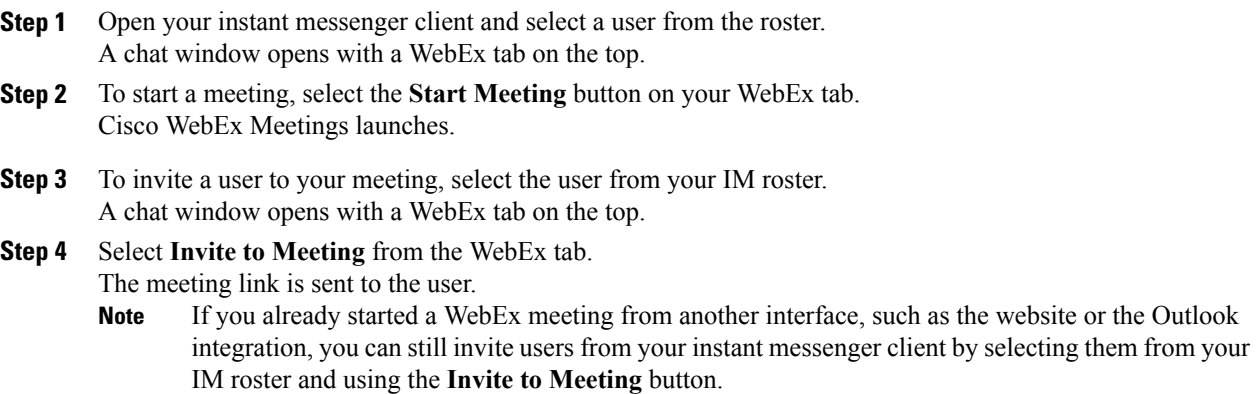

### <span id="page-16-0"></span>**Scheduling a Meeting with WebEx Assistant**

### **Before You Begin**

- Make sure WebEx Productivity Tools is installed on your desktop. Your administrator may have "pushed" the WebEx Productivity Tools to your desktop.
- Sign in to WebEx Assistant.

- **Step 1** Right-click the WebEx Assistant icon on the taskbar and select **Schedule a Meeting**. A Microsoft Outlook appointment form opens. If you haven't installed Outlook, WebEx will open the **schedule meeting** page.
- **Step 2** Enter your meeting details, such as the meeting subject, start and end times, and invitees.
- **Step 3** Select **Add WebEx Meeting** from the WebEx toolbar.

The **WebEx Settings** dialog box appears.

- **Step 4** (Optional) If you want to include a meeting password, enter it in the Meeting Information section.
- **Step 5** If you want to grant other users the permission to start your meeting on your behalf, select the **Alternate Host** tab and select them from the list.
- **Step 6** Select **OK** to close the **WebEx Settings** dialog box. WebEx information displays in your Microsoft Outlook appointment form.
- **Step 7** Select **Send** to save your meeting information and send updates to invitees.

# <span id="page-17-0"></span>**Scheduling a Personal Conference Meeting with WebEx Assistant**

### **Before You Begin**

- Make sure WebEx Productivity Tools is installed on your desktop. Your administrator may have "pushed" the WebEx Productivity Tools to your desktop.
- Sign in to WebEx Assistant.
- You cannot assign an Alternate Host for a Personal Conference meeting.

- **Step 1** Right-click the WebEx Assistant icon on the taskbar and select **Schedule a Meeting**. A Microsoft Outlook appointment form opens. If you haven't installed Microsoft Outlook, WebEx will open the **schedule meeting** page.
- **Step 2** Enter your meeting details, such as the meeting subject, start and end times, and invitees.
- **Step 3** Select **Add WebEx Meeting** from the WebEx toolbar. The **WebEx Settings** dialog box appears.
- **Step 4** On the Audio Conference tab, select either **WebEx Audio** or a **Personal Conference account**.
- **Step 5** (Optional) If you select Personal Conferencing as your Audio Connection before you create a host PIN and Personal Conference account, the system asks you to do the following:
	- a) Select **View Audio Options** on the Personal Conference Account Required message box. If you select **Cancel**, the Audio Connection setting returnsto **WebEx Audio** and you can continue to schedule a WebEx Audio meeting.
	- b) On the **My Account** page, go to the My Audio Connection Options section.
	- c) Select **Personal Conferencing**.
	- d) Enter a 4-digit host PIN.
	- e) Select **Save PIN and Generate Account**.
	- f) On the **WebEx Settings** dialog box, select **Cancel** to close the dialog box.
	- g) Close the Microsoft Outlook appointment form.
- h) Return to Step 1 to schedule the Personal Conference meeting again.
- **Step 6** Select **OK** to close the **WebEx Settings** dialog box. WebEx information displays in your Microsoft Outlook appointment form.
- **Step 7** Select **Send** to save your meeting information and send meeting invitations to invitees. The scheduled meeting displays in your Outlook calendar and the list of meetings on your Cisco WebEx site.

Creating Your Personal [Conference](#page-31-0) Account, on page 24

### <span id="page-18-0"></span>**Installing WebEx Productivity Tools**

Before installing WebEx Productivity Tools, ensure that your computer meets the following minimum system requirements:

- Intel Core2 Duo CPU 2.XXX GHz or AMD processor (2GB of RAM recommended)
- JavaScript and cookies enabled in the browser
- Supported operating systems and browsers

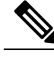

For the latest end-user system requirements, including supported operating systems and browsers, see the FAQs at [http://www.cisco.com/en/US/products/ps12732/products\\_user\\_guide\\_list.html.](http://www.cisco.com/en/US/products/ps12732/products_user_guide_list.html) **Note**

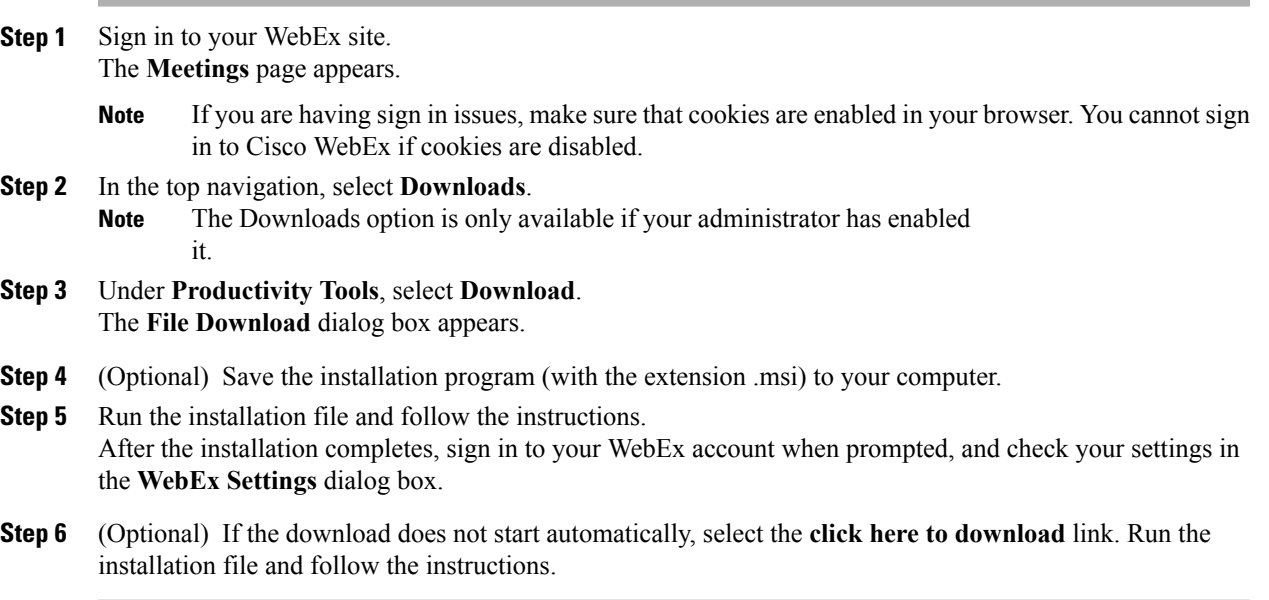

[Opening](#page-19-0) the WebEx Settings Dialog Box, on page 12

### <span id="page-19-0"></span>**Opening the WebEx Settings Dialog Box**

You can open the WebEx Settings dialog box from various access points.

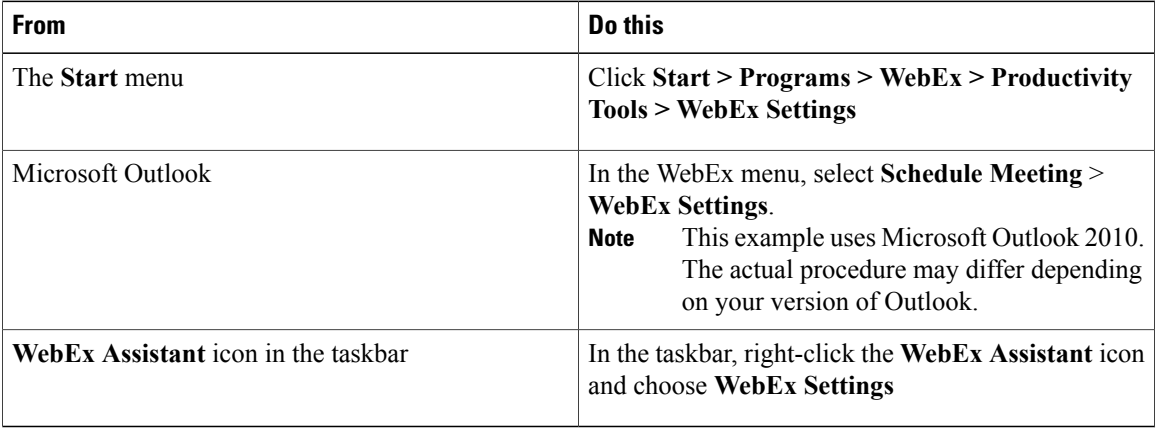

### **Related Topics**

Setting Up WebEx [Productivity](#page-19-1) Tools, on page 12

### <span id="page-19-1"></span>**Setting Up WebEx Productivity Tools**

### **Procedure**

- **Step 1** Open the WebEx Settings dialog box.
- **Step 2** Select the **Account** tab.

From this tab, you can do the following:

- If applicable, select **Change password** to update your WebEx password.
- Select **Update Regional Preferences** to update your time zone, language, or locale on the **My Account** page. Select **Update** to save your changes, and then return to the WebEx Settings dialog box.
	- The Time Zone setting determines the time of a WebEx meeting after the meeting is successfully scheduled. The **Locale** setting determines the format for the time, date, currency and phone numbers displayed on the Meetings page, and the email invitations and notification messages. **Note**
- Select **Refresh** to see the most recent changes to your WebEx site.
- **Step 3** Select **Apply** to apply any changes.
- **Step 4** Select the **Meetings** tab.
- **Step 5** Select Set meeting preferences to define your default Meet Now Settings (on the My Account page) for your instant meetings. Select Update to save your changes, and then return to the WebEx Settings dialog box.
- **Step 6** (Optional) If you want the option to change your meeting topic and password before your instant meeting starts, check the provided option.
- **Step 7** Select **OK** to close the WebEx Settings dialog box.

[Opening](#page-19-0) the WebEx Settings Dialog Box, on page 12

## <span id="page-20-0"></span>**Uninstalling WebEx Productivity Tools**

This task describes how to uninstall WebEx Productivity Tools from the Windows Start menu. You can uninstall Productivity Tools at any time. Uninstalling Productivity Tools removes all Productivity Tools and shortcuts from your computer.

 $\mathcal{L}$ 

**Tip** You can also uninstall Productivity Tools from the Windows Add/Remove Programs option.

- **Step 1** Click **Start > Programs> WebEx > Productivity Tools > Uninstall**.
- **Step 2** Click **Yes** to confirm that you want to uninstall WebEx Productivity Tools.

I

<span id="page-22-0"></span>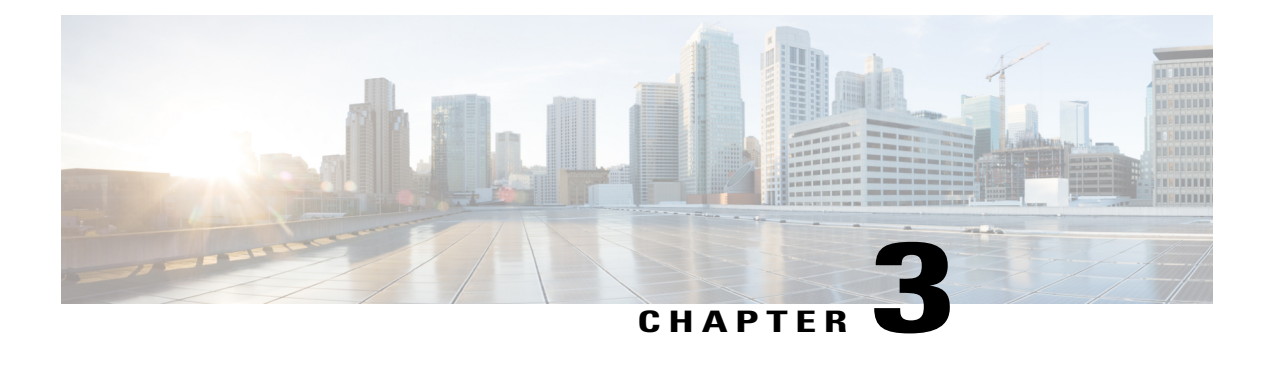

# **Selecting Audio and Meet Now Options**

Before you schedule or start your first meeting, go to **My Account** and configure your audio options. The **My Audio Connection Options** and **Meet Now Settings** appear as the default options when you schedule all your meetings. You can change the type of audio connection and meet now settings when you schedule your meeting.

- About Using [WebEx](#page-22-1) Audio, page 15
- Connecting to an Audio [Conference,](#page-23-0) page 16
- Using Your Phone to [Connect](#page-24-0) to Audio, page 17
- Leaving an Audio [Conference,](#page-25-0) page 18
- Using Your [Computer](#page-25-1) to Connect to Audio, page 18
- [Fine-Tuning](#page-26-0) Your Microphone and Speaker Settings, page 19
- [Switching](#page-26-1) Audio Devices During a Meeting, page 19
- Muting and Unmuting [Microphones,](#page-27-0) page 20
- Editing or Updating Your Stored Phone [Numbers,](#page-28-0) page 21
- [Modifying](#page-28-1) the Enter and Exit Tones for Your Meeting, page 21
- About Using Personal [Conferencing,](#page-29-0) page 22
- Creating Your Personal [Conference](#page-31-0) Account, page 24
- Dialing In to a Personal [Conference](#page-32-0) Meeting, page 25
- [Regenerating](#page-33-0) Access Codes, page 26
- Deleting a Personal [Conference](#page-34-0) Account, page 27

### <span id="page-22-1"></span>**About Using WebEx Audio**

WebEx Audio lets you use either your phone or your computer to hear others and to speak in your meeting:

• **Phone**—you can use your phone to receive a call to the audio portion of the meeting or to dial in.

• **Computer**—you can use a headset connected to your computer to join the audio portion of the meeting if the computer has a supported sound card and a connection to the Internet.

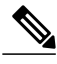

**Note**

If you are a host, the number of people to participate in the audio conference depends on the size of your system.

After joining the conference, participants can switch between audio modes with little or no listening interruption. In a mixed-mode conference, where some participants are using the telephone and others are using the computer, all participants can speak.

Your role in an audio conference determines your level of participation. Whichever role you take, the following table describes the basic tasks you can accomplish in that role.

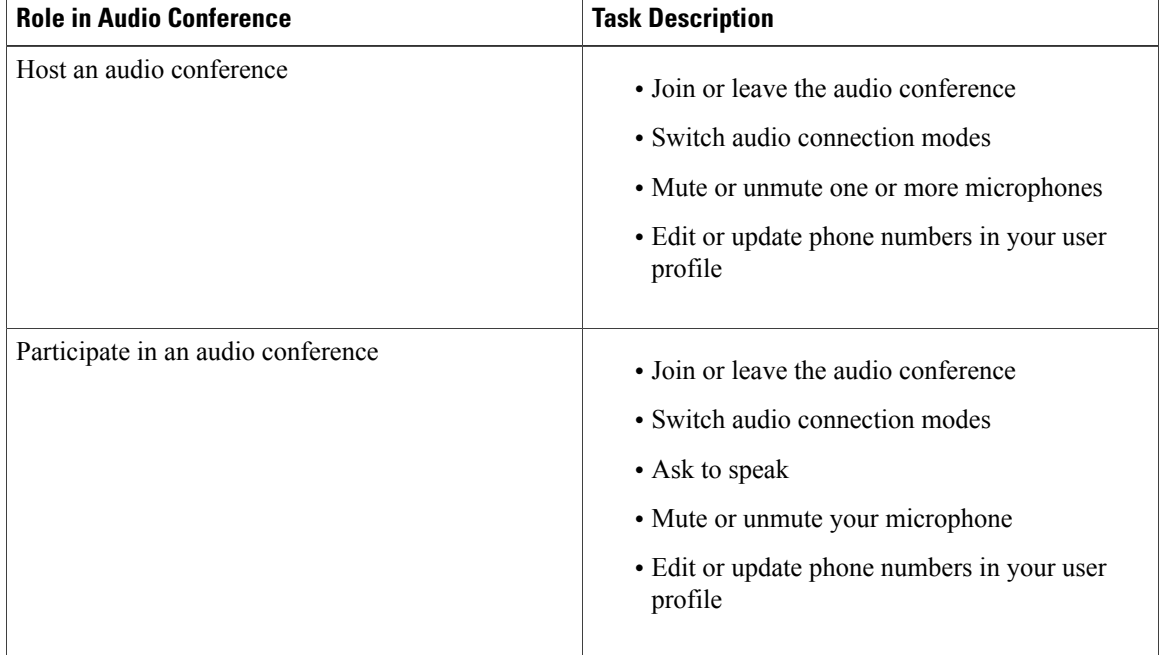

### **Related Topics**

About Using Personal [Conferencing,](#page-29-0) on page 22 Setting Your Instant Meeting [Preferences](#page-9-0), on page 2 [Allowing](#page-43-0) Another User to Schedule Meetings for You, on page 36

### <span id="page-23-0"></span>**Connecting to an Audio Conference**

Once you start or join a meeting that uses WebEx Audio, the **Audio Conference** dialog box appears automatically on your screen.

What device do you want to use for speaking and listening in the meeting?

• **Your phone**: Typically provides good voice transmission, but may have a cost attached.

• **Your computer** (with a headset, and an Internet connection): Sometimes causes noisy transmission, or an irregular voice stream, but has no cost attached.

You can select your preferred device from the **Audio Conference** dialog box.

### <span id="page-24-0"></span>**Using Your Phone to Connect to Audio**

After you join a meeting, the **Audio Conference** dialog box appears automatically. When you use your phone to connect to the audio portion of the meeting, you can call in or receive a call back.

- Call in—call in from your phone to a number your host provides.
- Call back—receive a call at a valid number you provide, or at a number that is already stored in your user profile. A valid number can be an internal number or an external number that contains an area code and seven-digit local phone number.

**Note**

If you join a meeting that is already in progress and shared content is all you see, select **Audio** on the Meeting Controls panel at the top of your screen to access the **Audio Conference** dialog box.

#### **Procedure**

**Step 1** To receive a call back, do one of the following in the Use Phone pane of the **Audio Conference** dialog box:

- Click **Call Me** to receive a call at the number displayed.
- Select another number from the drop-down list of available numbers, then click **Call Me**.
- Select **Call me at a new number** from the drop-down list, click on the country flag and select the country, enter a phone number, then click **Call me**.
- Select **Call me at an internal number** from the drop-down list, enter a number, then click **Call Me**.
- **Step 2** To call in, select **I will call in** from the drop-down menu in the Use Phone pane of the **Audio Conference** dialog box.

**Step 3** Follow the instructions to join the audio conference. A phone icon appears next to your name in the Participants list to indicate that you are using your phone in the audio conference.

#### **Related Topics**

[Switching](#page-26-1) Audio Devices During a Meeting, on page 19

### <span id="page-25-0"></span>**Leaving an Audio Conference**

#### **Procedure**

**Step 1** Open the Audio Conference dialog box from one of the following:

- The Quick Start page
- Your Participant list
- The Audio menu
- The Meeting Controls panel (if you are sharing)

#### **Step 2** Select **Leave Audio Conference**.

Your participation in the audio conference ends; however, your participation in the meeting continues until you leave it or the host concludes it.

### <span id="page-25-1"></span>**Using Your Computer to Connect to Audio**

After you join a meeting, the **Audio Conference** dialog box appears automatically. When you use your computer to speak and listen in a meeting, your computer sends and receives sound across the Internet. To do this, your computer must have a supported sound card and be connected to the Internet.

**Note**

If you join a meeting that is already in progress and shared content is all you see, select **Audio** on the Meeting Controls panel at the top of your screen to access the **Audio Conference** dialog box.

### **Before You Begin**

Make sure that you use a computer headset with a high-quality microphone rather than speakers and a microphone for the best audio quality and convenience.

### **Procedure**

**Step 1** Select the arrow next to the **Use Computer for Audio** option.

### **Step 2** Select **Call Using Computer**.

If this is your first time connecting to a meeting with your computer, the **Speaker/Microphone Audio Test** window appears so that you can fine tune your sound settings. **Note**

A headset icon appears next to your name in the Participants list to indicate that you are using your computer in the audio conference. Now that you are connected to your meeting, you can do the following:

• Mute or unmute your speaker or microphone

• Change the volume on your speaker or microphone

#### **Related Topics**

[Fine-Tuning](#page-26-0) Your Microphone and Speaker Settings, on page 19 [Switching](#page-26-1) Audio Devices During a Meeting, on page 19

### <span id="page-26-0"></span>**Fine-Tuning Your Microphone and Speaker Settings**

If you are using your computer to connect to the meeting audio, you can fine-tune your microphone and speaker settings to optimize your audio experience.

The Speaker/Microphone Audio Test walks you through testing your devices, and setting your speaker volume and microphone level.

When you first start or join a meeting, you can manually test and adjust your sound device before you actually start using your computer for audio.

**Tip**

After you join the audio portion of the meeting you can retest yoursettings at any time simply by reopening the **Audio Conference** dialog box and clicking **Test speaker/microphone** at the bottom of the box.

#### **Procedure**

**Step 1** From the meeting window, select **Audio > Speaker/Microphone Audio Test**.

**Step 2** Follow the instructions.

## <span id="page-26-1"></span>**Switching Audio Devices During a Meeting**

You can easily switch from one audio device to another during a meeting with little disruption.

### **Procedure**

**Step 1** To switch from your computer connection to a phone connection:

- a) Open the **Audio Conference** dialog box from one of the following:
	- The **Quick Start** page
	- Your **Participant** list
	- The **Audio** menu
	- The **Meeting Controls** panel (if you are sharing)
- b) Select the down arrow beside **Use Phone**.
- c) Call the number in the Use Phone area and enter the access code and attendee ID, as directed by the automated operator.

After you are connected by phone, your computer connection is dropped automatically.

- **Step 2** To switch from your phone connection to a computer connection:
	- a) Open the **Audio Conference** dialog box from one of the following:
		- The **Quick Start** page
		- Your **Participant** list
		- The **Audio** menu
		- The **Meeting Controls** panel (if you are sharing)
	- b) Select the down arrow beside **Use Computer for Audio**.
	- c) Select **Switch to Using Computer**.

Your phone connection is dropped after your computer connection is established.

Remember to switch to your computer headset. **Tip**

### <span id="page-27-0"></span>**Muting and Unmuting Microphones**

The following table illustrates how to quickly mute and unmute microphones in your meeting depending on your user role.

Windows users: Right-click in the Participants list, then select one of the described options.

Mac users: Ctrl + click in the Participants list, then select one of the described options.

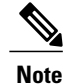

During sharing, you can mute and unmute your microphone from the **Meeting Controls** panel at the top of your screen.

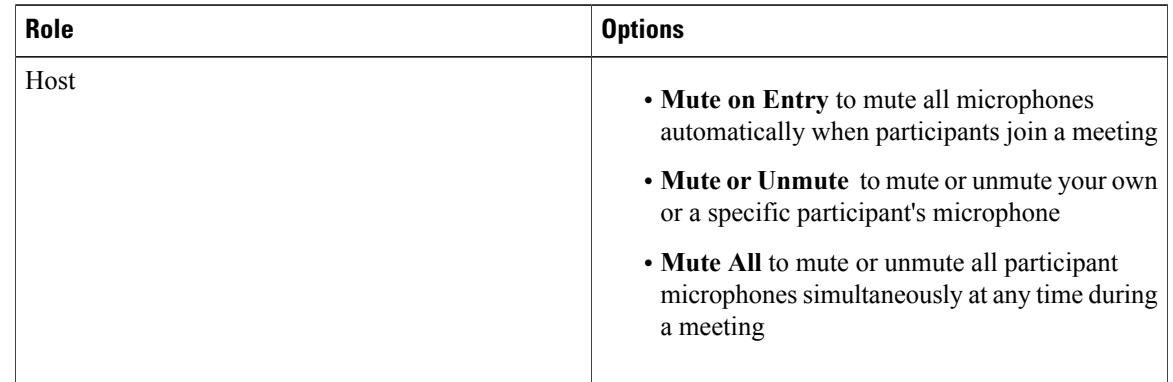

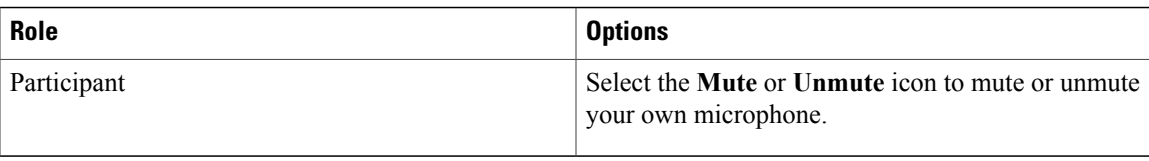

The microphone icon to the right of the participant's name changes state.

### <span id="page-28-0"></span>**Editing or Updating Your Stored Phone Numbers**

You can edit or update the phone numbers listed in your profile in the following circumstances:

- You have not yet joined the audio conference or
- You joined the audio conference from your computer

In addition, you can view any phone number that is stored as a cookie on your computer. Any updates you make do not take effect until the next time you join a meeting.

### **Before You Begin**

Make sure that you are not participating in an audio conference by phone if you want to edit or update your phone numbers.

### **Procedure**

#### **Step 1** Do either of the following:

- From the meeting window, select **Audio > Audio Conference**.
- At the bottom of the Participants panel, select **Audio**.

The **Audio Conference** dialog box appears.

- **Step 2** Select **Manage phone numbers** from the drop-down box in the lower pane. The **Manage phone numbers** dialog box appears.
- <span id="page-28-1"></span>**Step 3** Select **Edit** to update the phone numbers in your WebEx profile, or **Clear** to delete phone numbers that are stored as cookies on your computer.

### **Modifying the Enter and Exit Tones for Your Meeting**

This task describes how to modify what you hear when participants enter or exit your audio meeting.

### **Procedure**

**Step 1** Sign in to your WebEx site.

The **Meetings** page appears.

- If you are having sign in issues, make sure that cookies are enabled in your browser. You cannot sign in to Cisco WebEx if cookies are disabled. **Note**
- **Step 2** Select **My Account** in the top right. The **My Account** page appears.
- **Step 3** Scroll down to the My Audio Connection Options section.
- **Step 4** Choose what indicator you want to hear when someone enters or exits the audio conference.
- **Step 5** Select **Update**.
	- Make sure that you select Update before clicking off the My Account page. Otherwise, any updates you made will be lost. **Note**

#### **Related Topics**

Updating Your Account [Information](#page-9-1), on page 2

### <span id="page-29-0"></span>**About Using Personal Conferencing**

Personal Conferencing audio connection mode lets a meeting host quickly start the audio portion of a Cisco WebEx meeting at any time. The meeting host and participants simply dial the same call-in number, enter access codes, and the audio portion of the meeting begins. The system then sends an email to the meeting host with a link to the online portion of the meeting. If the host chooses to start the online meeting, participants can then use it to share information or collaborate on an idea. The meeting host is not required to schedule Personal Conference meetings in advance, and once generated, the access codes do not change.

Personal Conference meetings are only available if your site supports Personal Conferencing. Before you can have a Personal Conference meeting, you need to create a Personal Conference account and host PIN. You can dial in to a Personal Conference meeting using either your phone or your computer.

- **Phone** use the call-in numbers provided on the **My Accounts** page or in the email meeting invitation to dial in to a Personal Conference meeting. To view the call-in numbers on the **My Accounts** page, go to the **My Audio Connection Options** section and select **Personal Conferencing**. If the host has scheduled the meeting, the call-in numbers are included in the email invitation sent to all invitees. The meeting host is not required to schedule a Personal Conference meeting if all participants plan to dial in to a meeting using a telephone.
- **Computer** meeting participants can use a computer with a headset connected, if the computer has a supported sound card and a connection to the Internet, to join the audio portion of a Personal Conference meeting. When one or more meeting participants plan to dial in to a meeting using a computer, the meeting host should schedule the meeting. First, meeting participants will start and join the online portion of the scheduled Personal Conference meeting by selecting the meeting link found in the email invitation. Once connected to the meeting, the host and participants use the information available on the **Audio Conference** dialog box to connect to the audio portion of the meeting.

After joining the meeting, participants can switch between audio modes with little or no listening interruption. In a mixed-mode conference, where some participants are using the telephone and others are using a computer, all participants can speak.

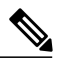

**Note**

 $\mathsf I$ 

The number of people who can join a Personal Conference meeting depends on the configuration of the system. Contact your administrator for more detailed information.

Your role in an audio conference determines your level of participation. The following table lists the basic tasks a host and invitee can accomplish before and during a Personal Conference meeting.

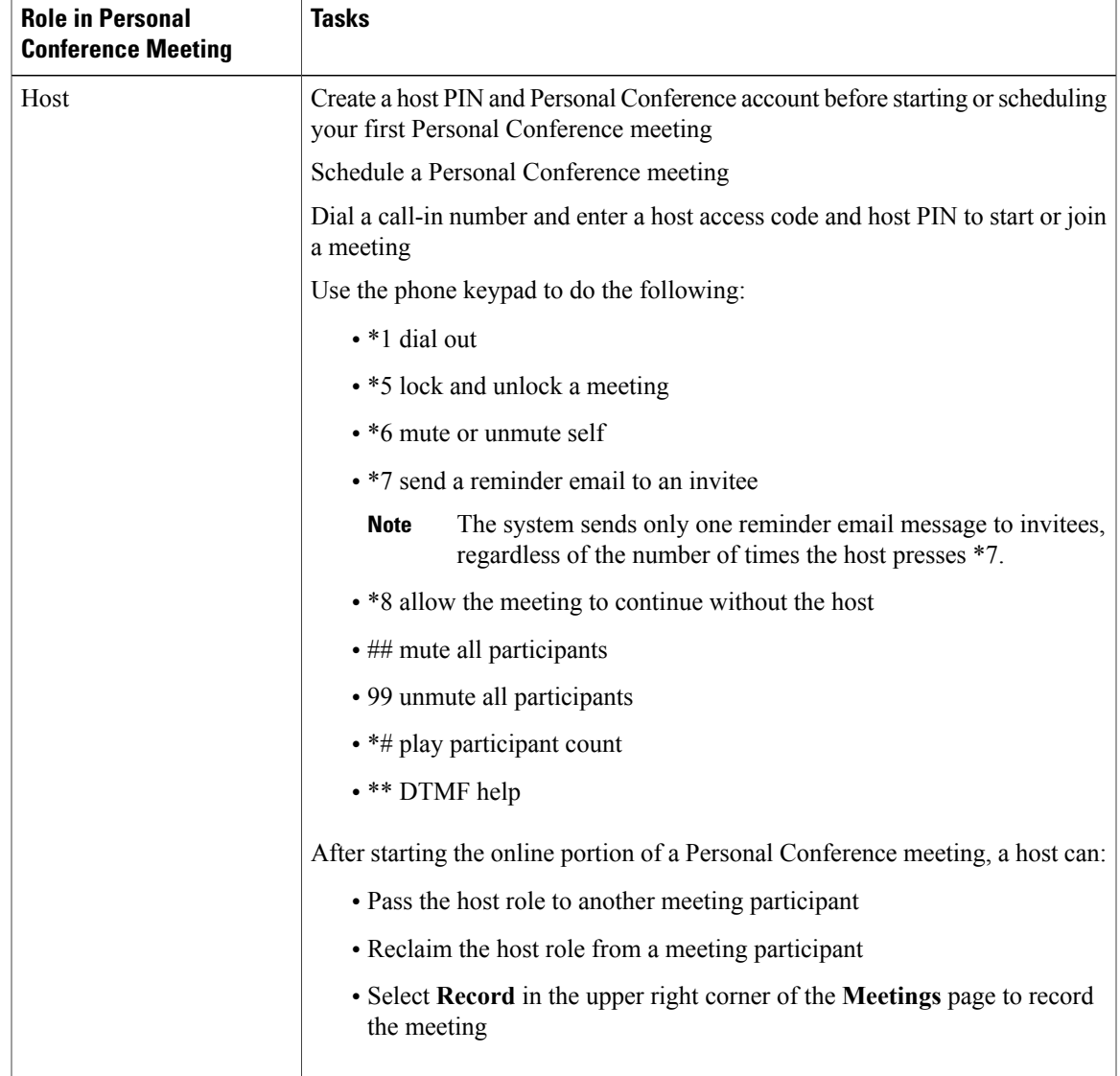

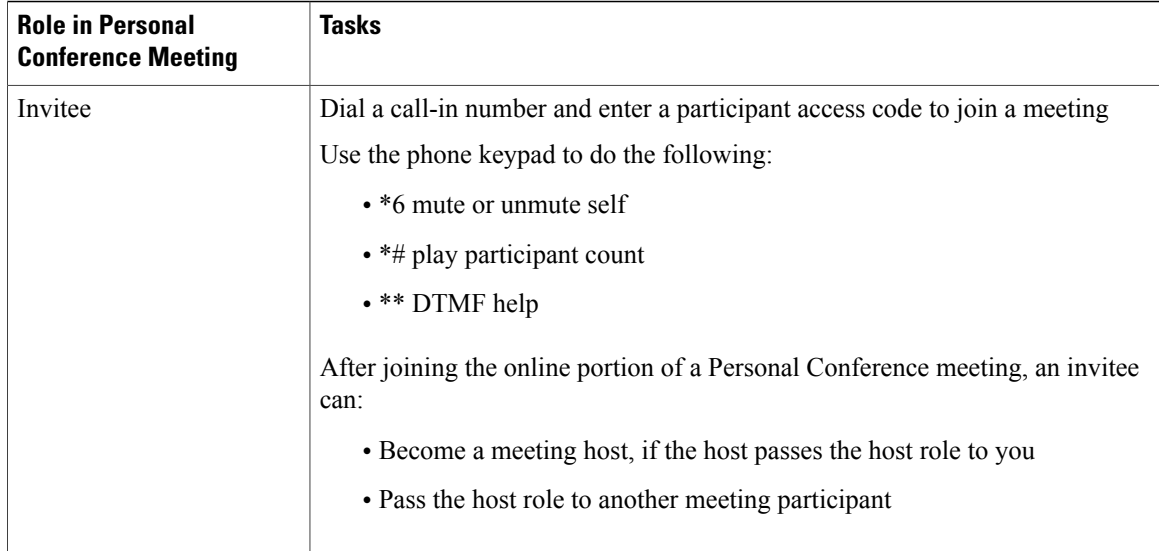

Using Your Phone to [Connect](#page-24-0) to Audio, on page 17 [Scheduling](#page-40-1) a Meeting from the WebEx Site, on page 33 Creating Your Personal [Conference](#page-31-0) Account, on page 24 Setting Your Instant Meeting [Preferences](#page-9-0), on page 2

### <span id="page-31-0"></span>**Creating Your Personal Conference Account**

You must create a host PIN and at least one Personal Conference account before you schedule or start a Personal Conference meeting. For each account, the software generates unique host and participant access codes. The system prompts you for these codes after you dial a call-in number to start or join a Personal Conference meeting.

### **Before You Begin**

Personal Conferencing must be enabled for your site.

- **Step 1** Select **My Account** in the top right corner of the Meetings page.
- **Step 2** Select **Personal Conferencing** in the **My Audio Connection Options** section.
- **Step 3** Enter a 4-digit host PIN and select **Save PIN and Generate Account.** Account 1 host and participant access codes appears below the host PIN.
	- You use the same host PIN for all accounts. **Note**
- **Step 4** (Optional) To create another account select the **Add another account** link.

A new account with unique access codes displays. These access codes remain the same until you regenerate the codes or delete the account. You can create up to three accounts.

**Note** While a Personal Conference meeting is in progress, you cannot add a new account.

### **Related Topics**

[Scheduling](#page-40-1) a Meeting from the WebEx Site, on page 33 Dialing In to a Personal [Conference](#page-32-0) Meeting, on page 25

### <span id="page-32-0"></span>**Dialing In to a Personal Conference Meeting**

The meeting host and participants dial the same call-in number and enter a host or participant access code to start a Personal Conference meeting at any time. When all participants dial in to the meeting using a phone, the host is not required to schedule the meeting.

If a meeting participant wants to dial in to a Personal Conference meeting using a computer and a headset, the host should schedule a Personal Conference meeting to allow the person dialing in with a computer to join the online portion of the meeting before connecting to the audio portion of the meeting.

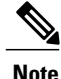

When you dial in to a Personal Conference meeting, if you are prompted to enter your access code or meeting number, always enter your access code.

#### **Before You Begin**

- Personal Conferencing must be enabled for your site.
- A valid host PIN and at least one Personal Conference account must exist.
- The host should know if participants plan to dial in to the Personal Conference meeting using a phone or a computer with a headset.

### **Procedure**

- **Step 1** Select **My Account** in the top right corner of the Meetings page.
- **Step 2** Select **Personal Conferencing** in the My Audio Connection Options section.
- **Step 3** Select an **account**. The host PIN, and host and participant access codes display.
- **Step 4** Convey the call-in number and participant access code to meeting participants.
- **Step 5** The meeting host dials the call-in number. When prompted, the host enters a host access code and PIN.
- **Step 6** Meeting participants dial the same call-in number. When prompted, the participants enter a participant access code.

If participants dial in to the meeting early, they remain on hold until the host dials the call-in number and enters the host access code and PIN. Once the host is connected to the meeting, all participants on hold are automatically connected to the audio portion of the meeting. If the administrator has enabled the audio option to allow participants to join the audio portion of the meeting before the host, participants who dial in early are immediately connected to the audio portion of the meeting after entering the participant access code.

### **What to Do Next**

- The host can start the online portion of the meeting to share information that meeting participants can view on their desktops. The host can start the meeting from the email invitation by selecting the meeting link, or by selecting **Start** from the **Meetings** page after signing in to a Cisco WebEx Meetings Server site.
- Anyone can leave the meeting by hanging up their phone or ending the call.
- A meeting host can press \*8 on the phone before hanging up to allow meeting participants to continue the meeting without a host.
- If the meeting host simply hangs up the phone (without pressing \*8 first) meeting participants can continue the meeting for five minutes before the meeting ends.

#### **Related Topics**

Joining a [Meeting](#page-36-1) From an Email, on page 29 Using Your [Computer](#page-25-1) to Connect to Audio, on page 18 Leaving an Audio [Conference](#page-25-0), on page 18 Joining a Meeting From the [Meetings](#page-37-0) Page, on page 30

### <span id="page-33-0"></span>**Regenerating Access Codes**

For security purposes, you can regenerate access codes.

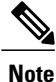

Invitees will have incorrect access codes for upcoming Personal Conference meetings scheduled with an account that has regenerated access codes.

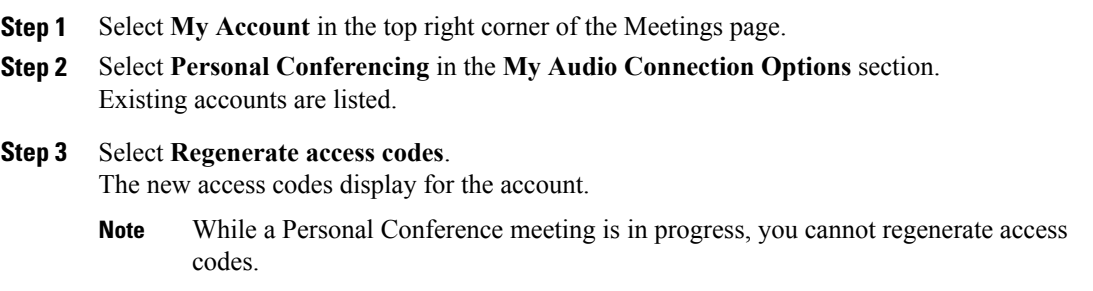

### **What to Do Next**

- Send an email with the new access codes to all invitees who have the old access codes.
- Consider rescheduling previously scheduled Personal Conference meetings after you regenerate access codes for an account. When you reschedule a meeting, invitees receive updated email invitations with valid access codes.

### **Related Topics**

Editing a [Meeting](#page-44-1), on page 37

### <span id="page-34-0"></span>**Deleting a Personal Conference Account**

You can delete Personal Conference accounts if you no longer need them.

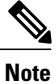

Invitees will have incorrect access codes for upcoming Personal Conference meetings scheduled with an account that has been deleted. Personal Conference meetings scheduled with other accounts may also be affected.

### **Procedure**

- **Step 1** Select **My Account** in the top right corner of the Meetings page.
- **Step 2** Select **Personal Conferencing** in the **My Audio Connection Options** section. Existing accounts are listed.
- **Step 3** Select **Delete**.

The account is removed from the list.

**Note** While a Personal Conference meeting is in progress, you cannot delete an account..

### **What to Do Next**

Consider rescheduling previously scheduled Personal Conference meetings after you delete an account. When you reschedule a meeting, invitees receive updated email invitations with valid access codes.

#### **Related Topics**

Editing a [Meeting](#page-44-1), on page 37

I
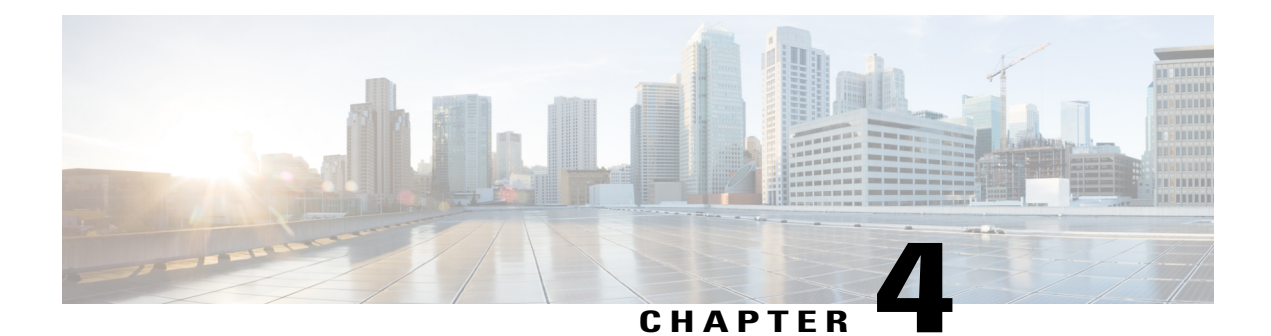

# **Joining a Meeting**

You can join a meeting by selecting the meeting URL, which the host sends you via an invitation email message or an instant message.

- Joining a [Meeting](#page-36-0) From an Email, page 29
- Joining a Meeting From the [Meetings](#page-37-0) Page, page 30
- Joining By Meeting [Number,](#page-38-0) page 31

# <span id="page-36-0"></span>**Joining a Meeting From an Email**

#### **Procedure**

Г

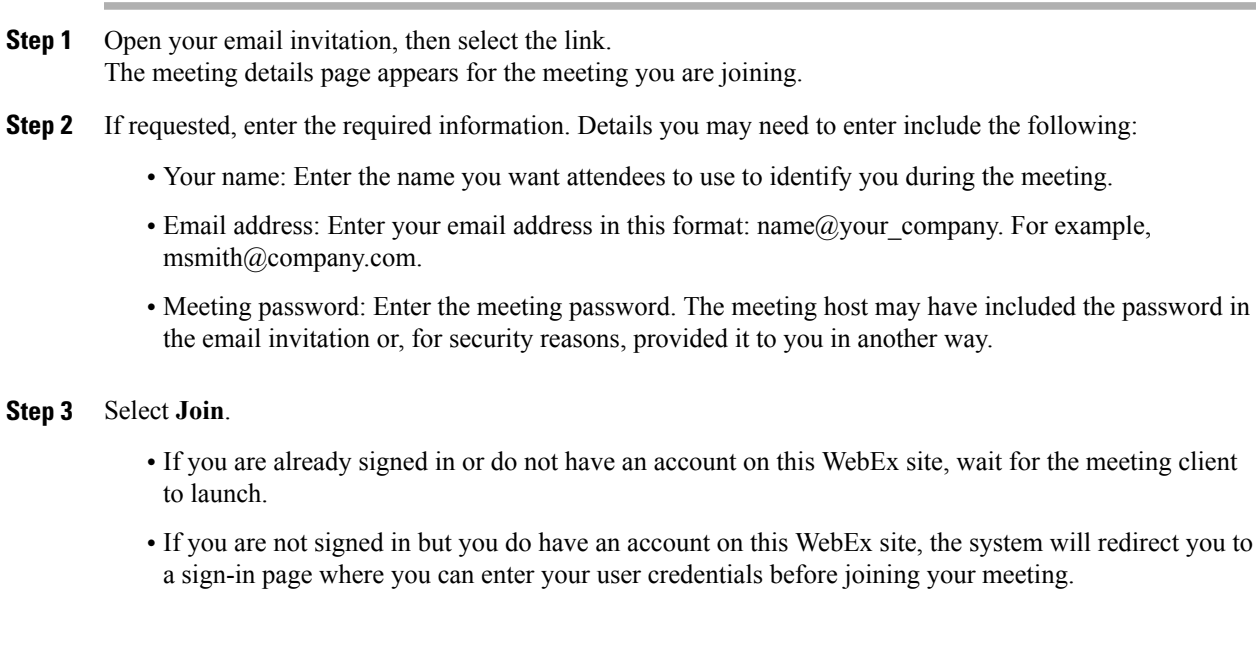

If your site is configured for single sign-on (SSO), the sign-in page will be on your company's SSO site. If your site is not configured for SSO, you will sign in through the WebEx sign in page. **Note**

#### **What to Do Next**

If you are using Chrome  $32^*$  and later or Firefox  $27^*$  and later, you may see a prompt to install a Cisco WebEx plug-in. Select **Download** and follow the instructions to install the required plug-in.

\*The exact versions of Chrome and Firefox that are impacted by this policy have not been finalized as of the publishing of this document.

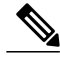

**Note** After installing the plug-in, you may need to enable it.

- If you are using Chrome, select the plug-in icon that displays on the top right of your page, check the **Always allow plug-ins...** option and select **Done**.
- If you are using Firefox, select the plug-in icon that displays at the beginning of your URL (before https:) and select **Allow and Remember**.

If the meeting doesn't start automatically, refresh the page.

## <span id="page-37-0"></span>**Joining a Meeting From the Meetings Page**

#### **Procedure**

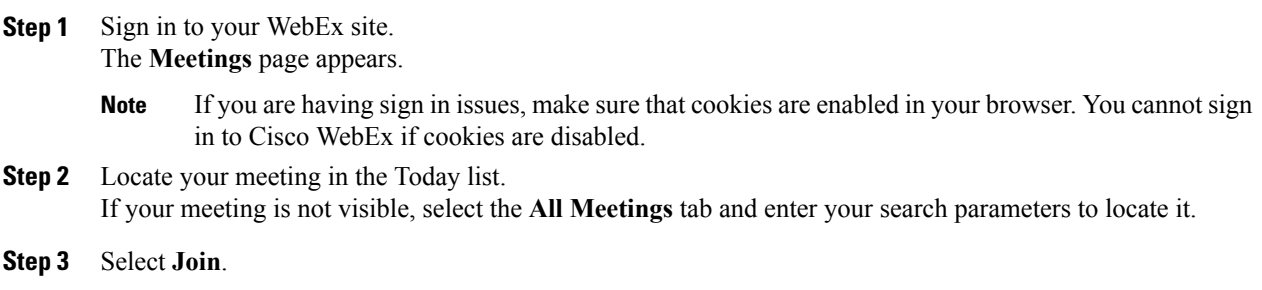

#### **What to Do Next**

If you are using Chrome  $32^*$  and later or Firefox  $27^*$  and later, you may see a prompt to install a Cisco WebEx plug-in. Select **Download** and follow the instructions to install the required plug-in.

\*The exact versions of Chrome and Firefox that are impacted by this policy have not been finalized as of the publishing of this document.

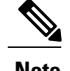

**Note** After installing the plug-in, you may need to enable it.

- If you are using Chrome, select the plug-in icon that displays on the top right of your page, check the **Always allow plug-ins...** option and select **Done**.
- If you are using Firefox, select the plug-in icon that displays at the beginning of your URL (before https:) and select **Allow and Remember**.

If the meeting doesn't start automatically, refresh the page.

# <span id="page-38-0"></span>**Joining By Meeting Number**

You can join a meeting by using the meeting number whether you are signed in to Cisco WebEx or not.

#### **Procedure**

Complete one of the following:

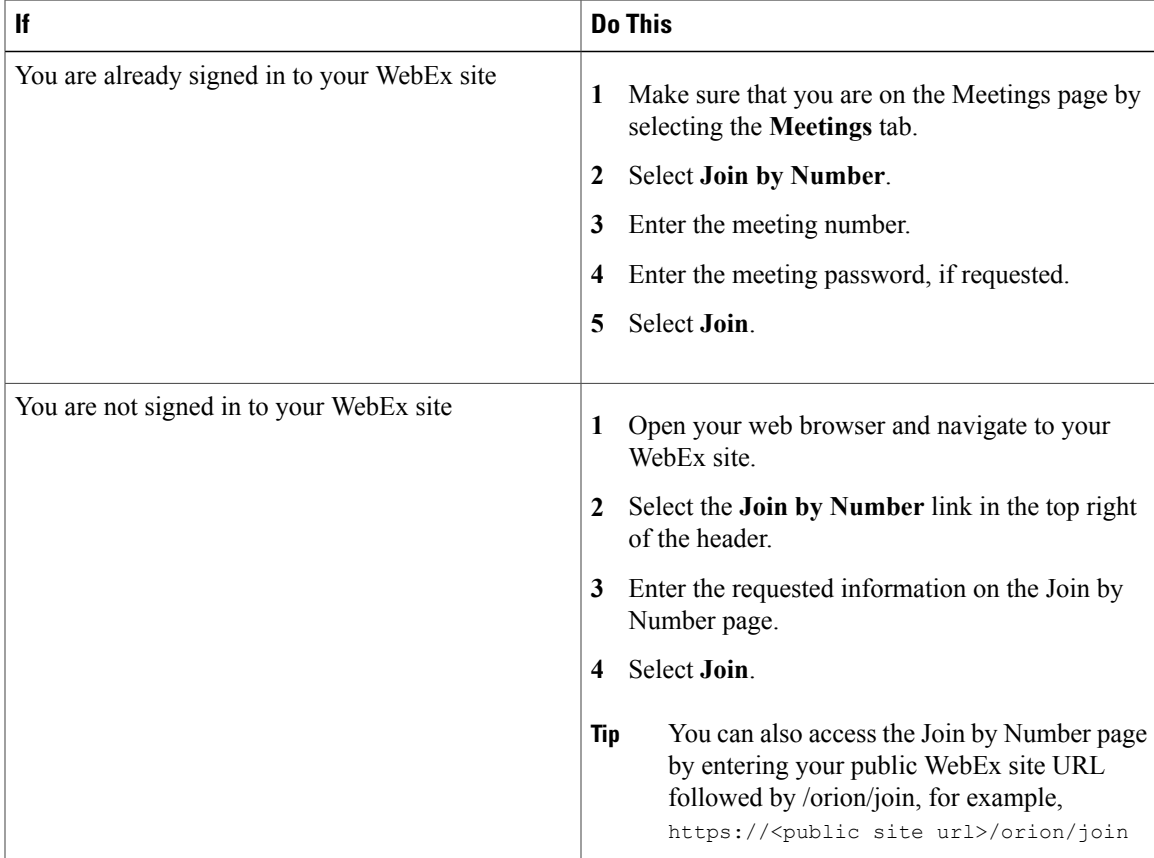

If you are using Chrome  $32*$  and later or Firefox  $27*$  and later, you may see a prompt to install a Cisco WebEx plug-in. Select **Download** and follow the instructions to install the required plug-in.

\*The exact versions of Chrome and Firefox that are impacted by this policy have not been finalized as of the publishing of this document.

- **Note** After installing the plug-in, you may need to enable it.
	- If you are using Chrome, select the plug-in icon that displays on the top right of your page, check the **Always allow plug-ins...** option and select **Done**.
	- If you are using Firefox, select the plug-in icon that displays at the beginning of your URL (before https:) and select **Allow and Remember**.
	- If the meeting doesn't start automatically, refresh the page.

#### **Troubleshooting Tips**

If you cannot join the meeting by using the meeting number, do the following:

- Make sure that you are entering the correct meeting number.
- Make sure that it is the correct time to join the meeting.
- If your information is correct, search for the meeting on the Meetings page and try to join from the link.

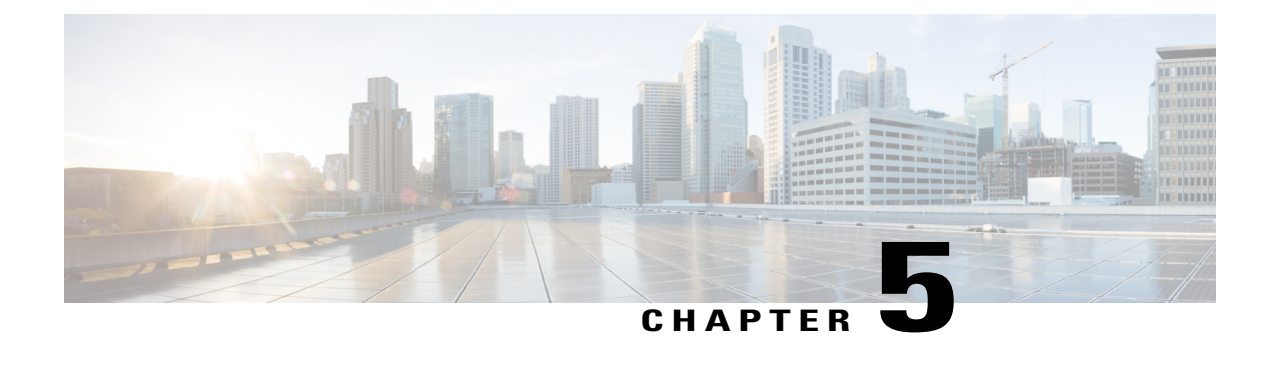

# **Starting or Scheduling a Meeting**

- [Scheduling](#page-40-0) a Meeting from the WebEx Site, page 33
- Starting a [Meeting](#page-42-0) from the WebEx Site, page 35
- Starting an Instant [Meeting,](#page-42-1) page 35
- [Allowing](#page-43-0) Another User to Schedule Meetings for You, page 36
- Finding a [Meeting,](#page-44-0) page 37
- Editing a [Meeting,](#page-44-1) page 37
- Editing a [Recurring](#page-45-0) Meeting, page 38
- [Canceling](#page-46-0) a Meeting, page 39
- [Recurrence](#page-46-1) Pattern Support , page 39

## <span id="page-40-0"></span>**Scheduling a Meeting from the WebEx Site**

#### **Procedure**

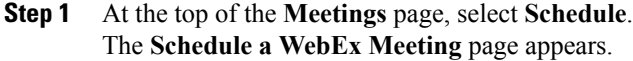

- **Step 2** Specify the following information for your meeting:
	- What: What will the meeting be about?
	- When: When should the meeting take place? To schedule a recurring meeting, select **Recurrence** then choose your options.
	- Length: How long should the meeting be?
	- Who: Who do you want to invite to your meeting? You can type email addresses or type names to search for in your contacts. You can also invite people later after you have scheduled the meeting.
- If you want to allow an invitee to have most of the same hosting privileges as you do, select the **Alternate Host** option for that invitee. An alternate host can not edit or delete a meeting. If you join the meeting after an alternate host has started it you will automatically become the host. **Note**
- **Step 3** Select your audio connection type.
	- **WebEx Audio** This audio connection mode lets meeting hosts and participants join the online portion of the meeting using the link provided in the meeting email invitation message. Once connected to a meeting, users can either call in to the meeting or use the **Call Me** feature to receive a call at a number they have provided. This option requires a host to schedule a meeting with either the **Meet Now** feature or the scheduler.
	- **Personal Conferencing** This audio connection mode lets a meeting host quickly start the audio portion of a Cisco WebEx meeting at any time. The meeting host and participants simply dial the same call-in number, enter access codes, and the audio portion of the meeting begins. The system then sends an email to the meeting host with a link to the online portion of the meeting. If the host chooses to start the online meeting, participants can then use it to share information or collaborate on an idea. The meeting host is not required to schedule Personal Conferencing meetings in advance, and once generated, the access codes do not change.
	- You must have a Personal Conference account and a host PIN to use the Personal Conferencing option. **Note**
- **Step 4** (Optional) If you want to include a password, enter it for **Meeting Password**.
	- Enter a password if you want to make your meetings private. Your invitees will be required to enter the meeting password to join the meeting unless they are already signed in to their WebEx account.
	- For additional security, check **Exclude password from email invitation**. Excluding the password means that it will not appear in the meeting details page or any email invitations. As the meeting host, you can then choose to send the password specifically to your invitees and others who request it.
- **Step 5** (Optional) Check **Record this meeting** to have the system automatically start recording when the meeting starts.
- **Step 6** Select **Schedule It!**.

The meeting details page appears with a message confirming that your meeting is scheduled.

- The maximum meeting length is 24 **Note**
- hours. The system prevents you from scheduling a meeting during a scheduled maintenance window or when a future maintenance window is scheduled. **Note**

#### **Related Topics**

[Recurrence](#page-46-1) Pattern Support , on page 39 Editing a [Meeting,](#page-44-1) on page 37 [Canceling](#page-46-0) a Meeting, on page 39

### <span id="page-42-0"></span>**Starting a Meeting from the WebEx Site**

#### **Procedure**

**Step 1** Sign in to your WebEx site. The **Meetings** page appears.

- If you are having sign in issues, make sure that cookies are enabled in your browser. You cannot sign in to Cisco WebEx if cookies are disabled. **Note**
- **Step 2** Locate the meeting that you want to start. **Tip** The Start button only displays as green if you are within the acceptable time to start the meeting.

#### **Step 3** Select **Start**.

**Step 4** (Optional) If the meeting you are starting is part of a recurring series, confirm that you want to start the next upcoming meeting in the series. The meeting is started.

#### **What to Do Next**

If you are using Chrome  $32^*$  and later or Firefox  $27^*$  and later, you may see a prompt to install a Cisco WebEx plug-in. Select **Download** and follow the instructions to install the required plug-in.

\*The exact versions of Chrome and Firefox that are impacted by this policy have not been finalized as of the publishing of this document.

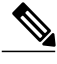

**Note** After installing the plug-in, you may need to enable it.

- If you are using Chrome, select the plug-in icon that displays on the top right of your page, check the **Always allow plug-ins...** option and select **Done**.
- If you are using Firefox, select the plug-in icon that displays at the beginning of your URL (before https:) and select **Allow and Remember**.

If the meeting doesn't start automatically, refresh the page.

## <span id="page-42-1"></span>**Starting an Instant Meeting**

#### **Procedure**

- **Step 1** From the top of your **Meetings** page, select **Meet Now**.
- **Step 2** Enter your meeting details, including the names or email addresses of people you want to invite to your meeting.
- **Step 3** (Optional) If you see the **Meeting Password** field, do the following:
- Check **Show actual password** if you want to see the password that you are entering.
- For additional security, check **Exclude password from email invitation**. Excluding the password means that it will not appear in the meeting details page or any email invitations. As the meeting host, you can then choose to send the password specifically to your invitees and others who request it.
- If you don't see the password field, it's possible that you didn't set a meeting password in your account settings or your administrator didn't configure your WebEx system to require one. If you want the option of setting a password for your instant meetings, select **My Account** and enter one in the Meet Now Settings section. You can always change the password when you set up your meeting. **Tip**
- **Step 4** Select **Start**.

#### **What to Do Next**

If you are using Chrome  $32^*$  and later or Firefox  $27^*$  and later, you may see a prompt to install a Cisco WebEx plug-in. Select **Download** and follow the instructions to install the required plug-in.

\*The exact versions of Chrome and Firefox that are impacted by this policy have not been finalized as of the publishing of this document.

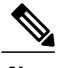

**Note** After installing the plug-in, you may need to enable it.

- If you are using Chrome, select the plug-in icon that displays on the top right of your page, check the **Always allow plug-ins...** option and select **Done**.
- If you are using Firefox, select the plug-in icon that displays at the beginning of your URL (before https:) and select **Allow and Remember**.

If the meeting doesn't start automatically, refresh the page.

### <span id="page-43-0"></span>**Allowing Another User to Schedule Meetings for You**

You can grant permission to one or more users to schedule meetings on your behalf by using the Cisco Webex Productivity Tool for Outlook. Once a user schedules a meeting for you, the meeting appears in the list of meetings. You can then start the meeting and host it as you normally do when you schedule meetings yourself.

#### **Before You Begin**

This task assumes the following:

- You have both Microsoft Outlook and Cisco WebEx Productivity Tool for Outlook installed.
- The user who will be scheduling meetings for you has an account on your WebEx site.

#### **Procedure**

**Step 1** Sign in to your WebEx site. The **Meetings** page appears. **Note**

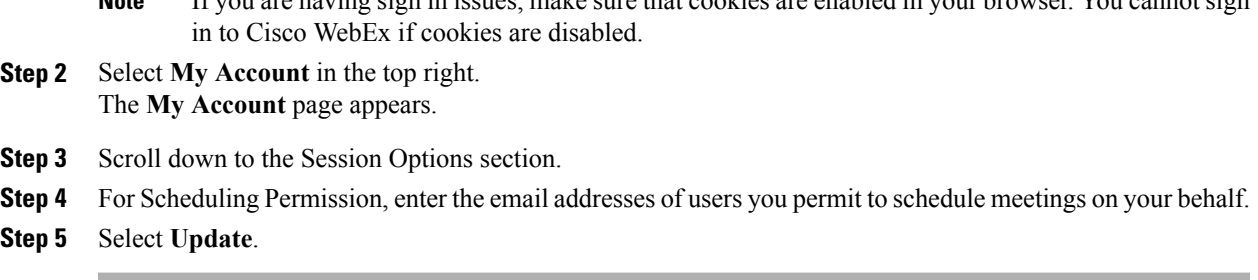

If you are having sign in issues, make sure that cookies are enabled in your browser. You cannot sign

# <span id="page-44-0"></span>**Finding a Meeting**

#### **Procedure**

- **Step 1** Sign in to your WebEx site. The **Meetings** page appears.
	- If you are having sign in issues, make sure that cookies are enabled in your browser. You cannot sign in to Cisco WebEx if cookies are disabled. **Note**
- **Step 2** Select the **All Meetings** tab.

By default, the **All Meetings** page displays up to 50 meetings within the next three months for which you are the host, including meetings that are in-progress or are upcoming. If you want to view the list of meetings you are invited to, select this option from the drop-down list.

If a meeting has been started and ended, it will be deleted from the Meetings page. If a recording is available for that meeting, you can find it on the Recordings page.

- **Step 3** Enter your search parameters. You can search for meetings by choosing a date range, entering the host name, or topic.
- **Step 4** Select **Search**. The meeting list updates with your search results.
- **Step 5** To see more results, select **Show more meetings**.

### <span id="page-44-1"></span>**Editing a Meeting**

This task describes how to edit a single meeting. To edit a recurring meeting, see the Editing a [Recurring](#page-45-0) [Meeting](#page-45-0) topic.

#### **Procedure**

**Step 1** Sign in to your WebEx site. The **Meetings** page appears.

- If you are having sign in issues, make sure that cookies are enabled in your browser. You cannot sign in to Cisco WebEx if cookies are disabled. **Note**
- **Step 2** Select the topic of the meeting that you want to edit. The meeting details page appears.
- **Step 3** Select **Edit**. The **Edit WebEx meeting** page appears.
- **Step 4** Modify the meeting parameters.
- **Step 5** Select a save option:
	- **Save and Notify All**—Saves your updates and sends an updated meeting notification to all of your invitees.
	- **Save Only**—Saves your updates but does not send an updated meeting notification to your invitees.

The meeting details page appears with a message confirming that your meeting is updated.

#### **Related Topics**

[Recurrence](#page-46-1) Pattern Support , on page 39 Editing a [Recurring](#page-45-0) Meeting, on page 38

## <span id="page-45-0"></span>**Editing a Recurring Meeting**

### $\Omega$

If you originally scheduled your meeting with Microsoft Outlook, edit your meeting in Outlook to ensure that the meeting information remains synchronized with your Outlook calendar. **Tip**

#### **Procedure**

- **Step 1** Sign in to your WebEx site. The **Meetings** page appears.
	- If you are having sign in issues, make sure that cookies are enabled in your browser. You cannot sign in to Cisco WebEx if cookies are disabled. **Note**
- **Step 2** Select the topic of the meeting that you want to edit. The meeting details page appears.
- **Step 3** Select **Edit**.
- **Step 4** Select whether you want to edit a single occurrence of this meeting series or the entire series. The Edit Meeting page appears.
- **Step 5** Modify the meeting parameters.
- **Step 6** Select a save option:
- **Save and Notify All**—Saves your updates and sends an updated meeting notification to all of your invitees.
- **Save Only**—Saves your updates but does not send an updated meeting notification to your invitees.

The meeting details page appears with a message confirming that your meeting is updated.

## <span id="page-46-0"></span>**Canceling a Meeting**

You can cancel any meeting you have scheduled from the meeting details page. Canceling a meeting deletes it from the list of meetings on the Meetings page.

```
\boldsymbol{\mathcal{P}}
```
If you originally scheduled your meeting with Microsoft Outlook, cancel your meeting in Outlook to ensure that the meeting information remains synchronized with your Outlook calendar. **Tip**

#### **Procedure**

**Step 1** Sign in to your WebEx site. The **Meetings** page appears.

- If you are having sign in issues, make sure that cookies are enabled in your browser. You cannot sign in to Cisco WebEx if cookies are disabled. **Note**
- **Step 2** Go to the meeting details page by selecting the topic for the meeting or by selecting a link from your confirmation email message.
- **Step 3** Select **Delete**.
	- If this meeting is part of a recurring series, select whether you want to delete this occurrence only or the entire meeting series.
	- If this meeting had any invitees, select whether or not to send a cancellation email message to all invited attendees.

A confirmation message displays indicating that you have deleted the meeting.

### <span id="page-46-1"></span>**Recurrence Pattern Support**

If you have a meeting that occurs on a regular basis, such as a monthly company meeting or weekly status meeting, you can set it up as a recurring meeting. Scheduling a recurring meeting allows you to set up the meeting once for the entire meeting chain.

The following table describes the supported WebEx recurrence patterns:

T

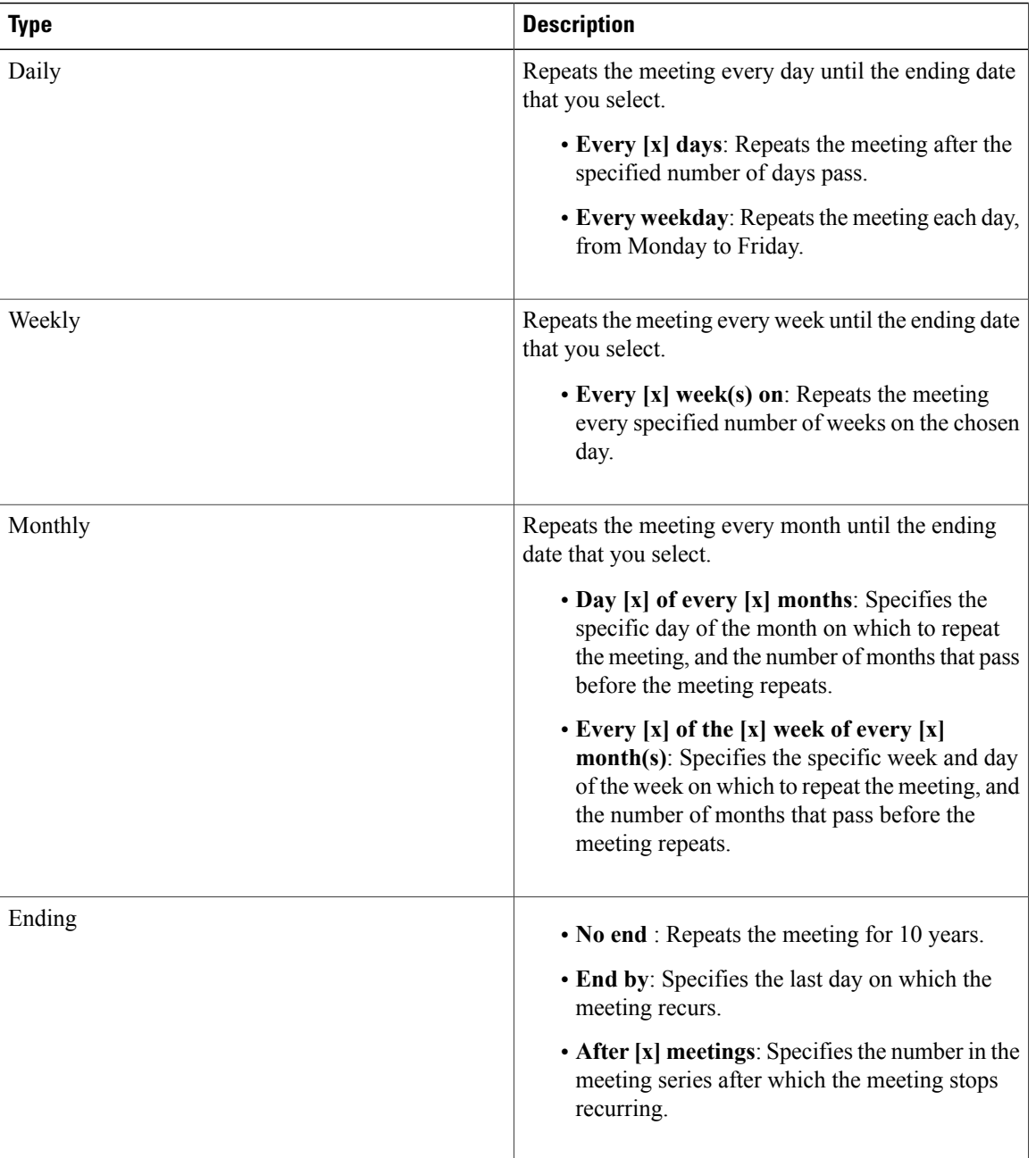

#### **Related Topics**

[Scheduling](#page-40-0) a Meeting from the WebEx Site, on page 33 Editing a [Meeting,](#page-44-1) on page 37 Editing a [Recurring](#page-45-0) Meeting, on page 38

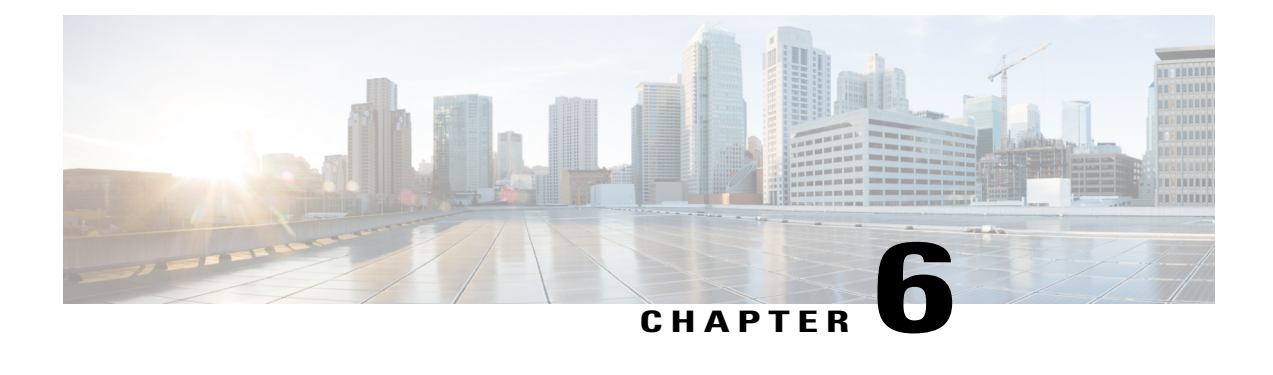

# **Scheduling WebEx Meetings with Microsoft Outlook**

- About WebEx [Integration](#page-48-0) to Outlook, page 41
- [Scheduling](#page-49-0) a WebEx Meeting from Microsoft Outlook, page 42
- Starting a [Scheduled](#page-51-0) Meeting from Microsoft Outlook, page 44
- [Recurrence](#page-51-1) Pattern Support in WebEx Integration to Outlook, page 44
- About [Delegates,](#page-52-0) page 45
- [Assigning](#page-53-0) a Delegate on the WebEx Site, page 46
- [Assigning](#page-54-0) a Delegate in Microsoft Outlook, page 47
- Scheduling a Meeting or an [Appointment](#page-55-0) for Another Host, page 48
- Starting a [Meeting](#page-56-0) for Another Host, page 49
- Editing a [Scheduled](#page-57-0) Meeting, page 50
- [Canceling](#page-58-0) a Meeting in Microsoft Outlook, page 51
- Joining a Meeting from [Microsoft](#page-58-1) Outlook, page 51
- Joining a [Meeting](#page-59-0) from the WebEx Site, page 52

### <span id="page-48-0"></span>**About WebEx Integration to Outlook**

WebEx Integration to Outlook provides a convenient way for you to schedule or start online meetings using Microsoft Outlook. Using Integration to Outlook, you can perform these activities without the need to use your WebEx site—that is, the site on which you normally schedule and join your online meetings.

WebEx Integration to Outlook is a WebEx Productivity Tool for Microsoft Outlook. If your administrator has configured it, you can choose to install Productivity Tools from the **Downloads** link on your WebEx site. Depending on system configuration, Productivity Tools can automatically update when new versions are available.

Once Productivity Tools are installed, WebEx integration options appear in Microsoft Outlook allowing you to quickly schedule an online meeting.

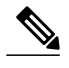

**Note** Before you use WebEx Integration to Outlook, ensure that:

- You have a user account on your WebEx site
- You are familiar with Microsoft Outlook
- You are using a supported version of Microsoft Outlook:
	- ◦Microsoft Outlook 2007 SP2 and later
	- ◦Microsoft Outlook 2010 (32-bit and 64-bit editions; all Service Packs)
	- ◦Microsoft Outlook 2013

When scheduling a meeting, you can invite people using any of your Outlook address lists, including the Global Address List, Personal Address List, or Contacts folder. People whom you invite to a meeting do not need to use Integration to Outlook to join the meeting.

## <span id="page-49-0"></span>**Scheduling a WebEx Meeting from Microsoft Outlook**

To schedule an online meeting using WebEx Integration to Outlook, open a new Meeting Request or Appointment window in Outlook, and then specify information and settings for the meeting.

#### **Before You Begin**

Be aware of the following:

- Integration to Outlook does not support all of the recurrence options that are available in Microsoft Outlook.
- In any meeting invitations that you send from Microsoft Outlook, the meeting's starting time appears in the time zone that is set on your computer, not in your WebEx account preferences.

On your WebEx site, all meeting times appear in the time zone that you set in your site preferences, regardless of the time zone that is set on your computer.

- When you schedule a Personal Conference meeting, the Participant access code for the selected Personal Conferencing account is also the Meeting password.
- Since you are scheduling the meeting from Microsoft Outlook, any users you invite as alternate hosts will receive two meeting notifications:
	- ◦one inviting them as an invitee with the Join the Meeting link
	- ◦one inviting them as an alternate host with the Start the Meeting link

Your invitees can use either link to enter the meeting. If you schedule the meeting from the web, users you invite as alternate hosts will receive just one email notification with a link to start the meeting.

#### **Procedure**

- **Step 1** From your Microsoft Outlook client, open a new meeting request by doing one of the following:
	- Choose **New > Meeting Request** or **New > Appointment**.
	- Select **Schedule Meeting** from the WebEx menu

A Meeting scheduling window appears with the **Add WebEx Meeting** ball in the WebEx menu.

- **Step 2** Enter your meeting details, such as the meeting subject and start and end times, and invite attendees. To specify a recurrence pattern for your meeting, click **Recurrence**, and then select recurrence options.
- **Step 3** Select **Add WebEx Meeting** from the WebEx menu. The **WebEx Settings** dialog box appears.
	- If the **WebEx Settings** dialog box does not appear, sign in to WebEx Assistant and select the **Add WebEx Meetings** icon again. **Note**
- **Step 4** (Optional) If you want to include a password for your meeting, enter it in the Meeting Information section.
- **Step 5** (Optional) If you want to grant other users the permission to start your meeting on your behalf, select the **Alternate Host** tab and select them from the list. You must first add them to your list of attendees before selecting them.

**Note** The Alternate Host feature is not available for Personal Conference meetings.

- **Step 6** (Optional) On the **Audio Conference** tab select your audio conference type.
	- **WebEx Audio** This audio connection mode lets meeting hosts and participants join the online portion of the meeting using the link provided in the meeting email invitation message. Once connected to a meeting, users can either call in to the meeting or use the **Call Me** feature to receive a call at a number they have provided. This option requires a host to schedule a meeting with either the **Meet Now** feature or the scheduler.
	- **Personal Conferencing** This audio connection mode lets a meeting host quickly start the audio portion of a Cisco WebEx meeting at any time. The meeting host and participants simply dial the same call-in number, enter access codes, and the audio portion of the meeting begins. The system then sends an email to the meeting host with a link to the online portion of the meeting. If the host chooses to start the online meeting, participants can then use it to share information or collaborate on an idea. The meeting host is not required to schedule Personal Conferencing meetings in advance, and once generated, the access codes do not change.
	- You must have a Personal Conference account and a host PIN to use the Personal Conferencing option. **Note**
- **Step 7** Select **OK** to close the **WebEx Settings** dialog box. WebEx information displays in your Microsoft Outlook appointment form.
- **Step 8** Select **Send** to save your meeting information and send email invitations to invitees. The scheduled meeting displays in your Outlook calendar and the list of meetings on your WebEx Meetings page.

#### **Related Topics**

[Recurrence](#page-51-1) Pattern Support in WebEx Integration to Outlook, on page 44 About Scheduling a Meeting for Another Host

### <span id="page-51-0"></span>**Starting a Scheduled Meeting from Microsoft Outlook**

**Procedure**

- **Step 1** In Microsoft Outlook, double-click the meeting entry from the Outlook calendar. The meeting notification appears.
- **Step 2** Select the link to start your meeting.

#### **What to Do Next**

If you are using Chrome 32 and later or Firefox 27 and later, you may see a prompt to install a Cisco WebEx plug-in. Select **Download** and follow the instructions to install the required plug-in.

\*The exact versions of Chrome and Firefox that are impacted by this policy have not been finalized as of the publishing of this document.

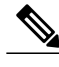

**Note** After installing the plug-in, you may need to enable it.

- If you are using Chrome, select the plug-in icon that displays on the top right of your page, check the **Always allow plug-ins...** option and select **Done**.
- If you are using Firefox, select the plug-in icon that displays at the beginning of your URL (before https:) and select **Allow and Remember**.

If the meeting doesn't start automatically, refresh the page.

### <span id="page-51-1"></span>**Recurrence Pattern Support in WebEx Integration to Outlook**

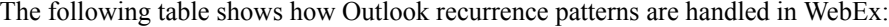

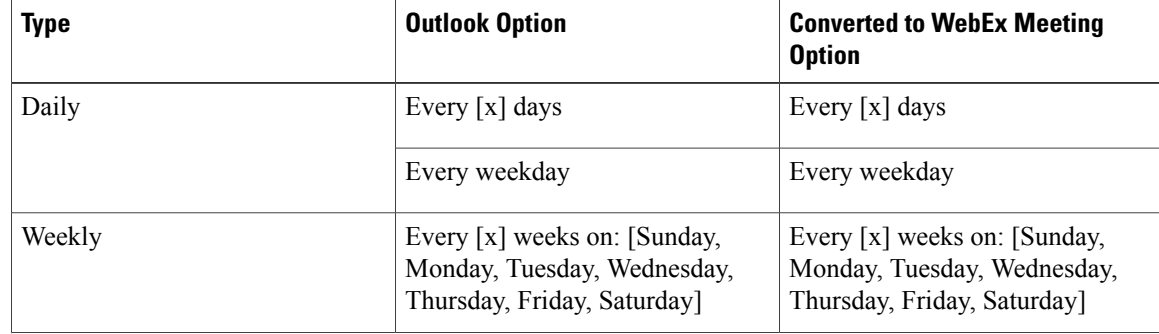

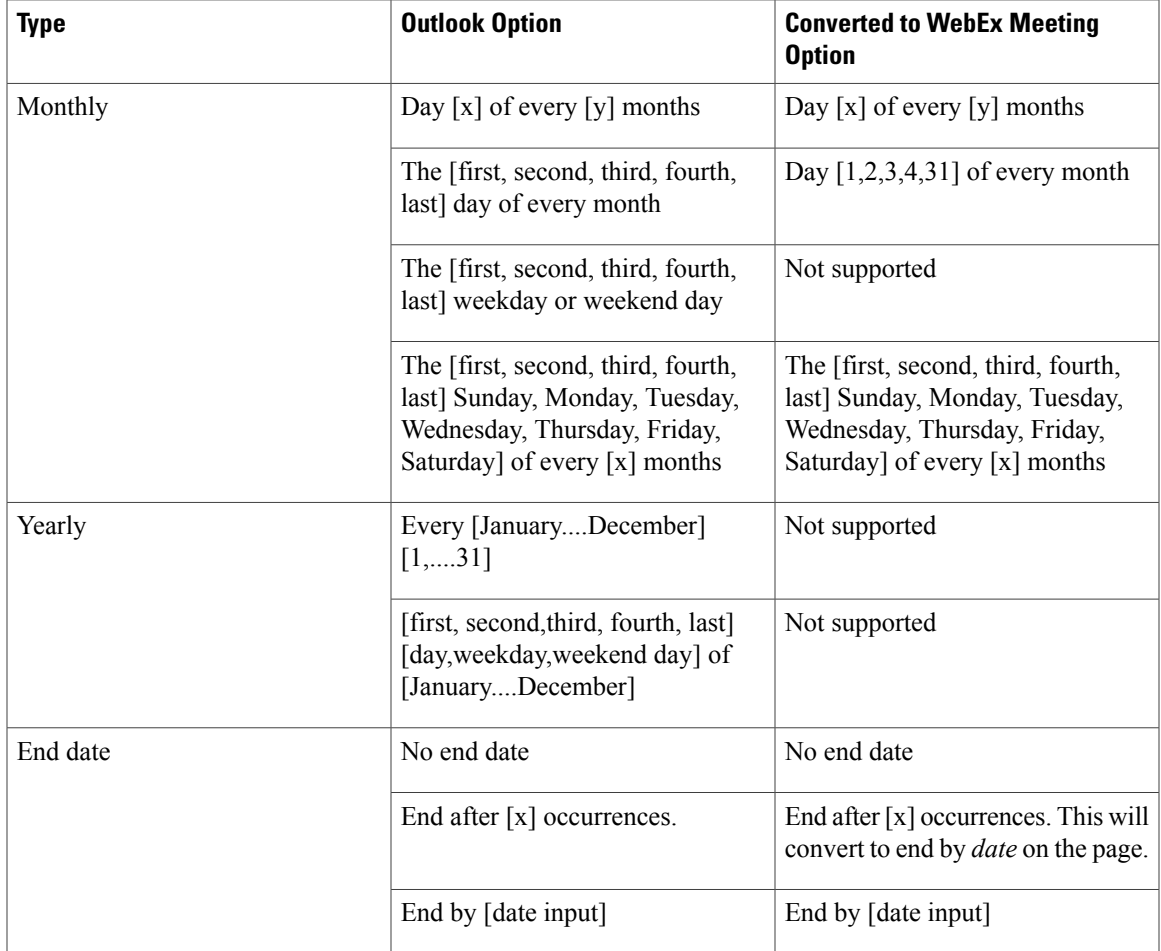

#### **Related Topics**

[Scheduling](#page-49-0) a WebEx Meeting from Microsoft Outlook, on page 42

## <span id="page-52-0"></span>**About Delegates**

WebEx Integration to Outlook supports the concept of having one user, a delegate, complete scheduling activities on behalf of another user. These activities can include scheduling, editing, canceling, and starting meetings. For example, if you need to host WebEx meetings on a regular basis, you can give your assistant permission to complete these activities for you by assigning this person as your delegate.

#### **Things to Know Before Assigning a Delegate**

- If you do not see the option to assign a delegate on your WebEx site, enable the **Scheduling Permission** option on your **My Account** page.
- Your delegate must also have a WebEx host account on your WebEx site.
- The email addresses for both your and the delegates' accounts on your WebEx site must match those in Microsoft Outlook.
- Meetings that your delegate schedules appear in your calendar. If you want to edit them, you must have WebEx Integration to Outlook installed on your computer.
- You can remove scheduling permission from your delegate at any time.
- The**Scheduling Permission**option applies only to WebEx Audio meetings. Another user cannotschedule Personal Conference meetings on your behalf.

#### **Things to Know If You Are Assigned to Be a Delegate**

Before you schedule a meeting for another host, ensure that:

- You have a WebEx host account. To obtain a WebEx host account, contact your administrator.
- The WebEx Integration to Outlook add-in is installed.
- The actual host does the following:
	- ◦Gives you scheduling permission on the WebEx site.
	- ◦Selects you as a delegate in Microsoft Outlook and shares his or her calendar with you.

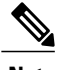

- **Note** After scheduling a meeting on behalf of another host, you can also start the meeting for that host, if necessary.
	- At any time, the actual host can remove scheduling permission from you.

#### **Related Topics**

[Assigning](#page-53-0) a Delegate on the WebEx Site, on page 46 [Assigning](#page-54-0) a Delegate in Microsoft Outlook, on page 47 Scheduling a Meeting or an [Appointment](#page-55-0) for Another Host, on page 48 Starting a [Meeting](#page-56-0) for Another Host, on page 49

### <span id="page-53-0"></span>**Assigning a Delegate on the WebEx Site**

The following task describes how to grant scheduling permissions to your delegate on the WebEx site.

**Note**

Delegates can schedule only WebEx Audio meetings. A meeting host is required to schedule his or her Personal Conference meetings.

**Procedure**

**Step 1** Sign in to your WebEx site. The **Meetings** page appears.

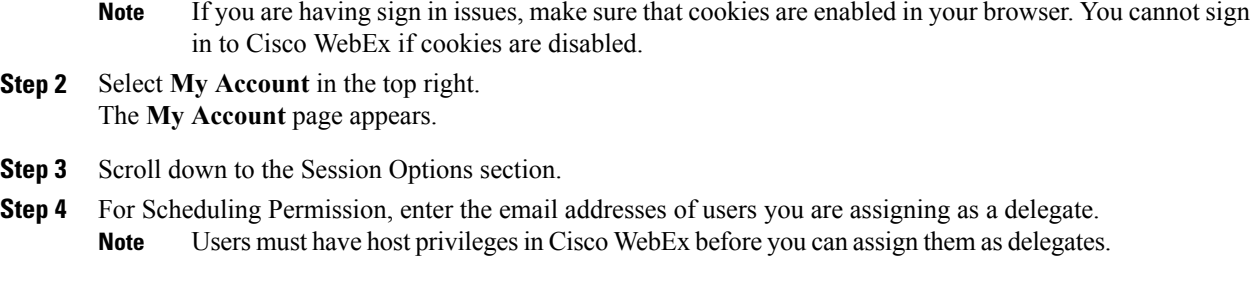

**Step 5** Click **Update**.

#### **What to Do Next**

In Microsoft Outlook, select the delegate and share your calendar with him or her.

#### **Related Topics**

[Assigning](#page-54-0) a Delegate in Microsoft Outlook, on page 47

About [Delegates,](#page-52-0) on page 45

### <span id="page-54-0"></span>**Assigning a Delegate in Microsoft Outlook**

The following task describes how to share your Microsoft Outlook calendar with your delegate. These steps assume that you are using Microsoft Outlook 2010. Since the exact steps for this task may vary based on your version of Outlook, refer to your Outlook Help documentation for details.

#### **Before You Begin**

- Make sure that you have granted scheduling permission to your delegate from your WebEx **My Account** page.
- Ensure that the calendar you share does not reside in your personal folder in Microsoft Outlook. Your delegate can access your calendar only if it resides in a public folder.
- The name of the delegate you want to assign must be in the Global Address List in your Microsoft Outlook.

#### **Procedure**

- **Step 1** From Microsoft Outlook, select **File** > **Account Settings** > **Delegate Access**. The **Delegates** window appears.
- **Step 2** Select **Add**. The **Add Users** window appears.
- **Step 3** Select the delegate's name, then click **Add**.
- **Step 4** Click **OK**.

The **Delegate Permissions** dialog box appears.

- **Step 5** For Calendar, select **Editor** then click **OK**.
- **Step 6** Select **OK** to close the Options dialog box.

#### **Related Topics**

[Assigning](#page-53-0) a Delegate on the WebEx Site, on page 46 About [Delegates](#page-52-0), on page 45

## <span id="page-55-0"></span>**Scheduling a Meeting or an Appointment for Another Host**

#### **Before You Begin**

This task assumes the following:

- You are a delegate of the host on whose behalf you are scheduling.
- The other host has shared his or her calendar with you.
- You are scheduling a WebEx Audio meeting on behalf of your host.

#### **Procedure**

**Step 1** Open the other host's calendar in Microsoft Outlook by doing the following:

- a) Select **File > Open > Other User's Folder**. The **Open Other User's Folder** dialog box appears.
- b) Type the name of the actual host or click **Name** to select his or her name.
- c) For Folder type, select **Calendar**, then click **OK**. The shared calendar appears.
- There are multiple ways of opening another user's calendar depending on how you customize your views in Microsoft Outlook. For details, see the Microsoft Outlook Help. **Note**
- **Step 2** If you are viewing multiple calendars side by side, ensure that you select the actual host's calendar by clicking it once.
- **Step 3** Open a new meeting request in Outlook, and then specify information and settings for the meeting.

#### **Related Topics**

[Scheduling](#page-49-0) a WebEx Meeting from Microsoft Outlook, on page 42 About [Delegates](#page-52-0), on page 45

## <span id="page-56-0"></span>**Starting a Meeting for Another Host**

Once you schedule a meeting for another host, the other host receives a confirmation email message in his or her Microsoft Outlook. Complete this task to start the meeting from the other host's calendar.

#### **Before You Begin**

This task assumes that you have access to the other host's Microsoft Outlook calendar.

#### **Procedure**

**Step 1** Open the other host's calendar in Microsoft Outlook by doing the following:

- a) In Microsoft Outlook, select **File > Open > Other User's Folder**. The **Open Other User's Folder** dialog box appears.
- b) Type the name of the other host or click **Name** to select his or her name.
- c) For Folder type, select **Calendar**, then click **OK**. The shared calendar appears.
	- There are multiple ways of opening another user's calendar depending on how you customize your views in Microsoft Outlook. For details, see the Microsoft Outlook Help. **Note**
- **Step 2** Double-click the meeting item in the other host's calendar. The confirmation email message appears.

#### **What to Do Next**

To start the meeting, follow the instructions in the email message and ensure that you sign in to your own WebEx host account on the WebEx site.

If you are using Chrome 32 and later or Firefox 27 and later, you may see a prompt to install a Cisco WebEx plug-in. Select **Download** and follow the instructions to install the required plug-in.

\*The exact versions of Chrome and Firefox that are impacted by this policy have not been finalized as of the publishing of this document.

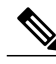

**Note** After installing the plug-in, you may need to enable it.

- If you are using Chrome, select the plug-in icon that displays on the top right of your page, check the **Always allow plug-ins...** option and select **Done**.
- If you are using Firefox, select the plug-in icon that displays at the beginning of your URL (before https:) and select **Allow and Remember**.

If the meeting doesn't start automatically, refresh the page.

## <span id="page-57-0"></span>**Editing a Scheduled Meeting**

Once you schedule a meeting using WebEx Integration to Outlook, you can use Outlook to edit it at any time. For example, you can change its starting time, specify a new password, or choose an alternate host and so on. Once you edit a scheduled meeting, Integration to Outlook sends an updated meeting invitation to any invitees and also updates the meeting information on your WebEx site.

#### **Before You Begin**

- If you edit a WebEx meeting from the WebEx site, your changes will not show in Microsoft Outlook. Make sure that you use the same scheduling interface for both scheduling and editing WebEx meetings.
- You must have a Personal Conference account and a host PIN set up if you want to set the audio connection type for your meeting to Personal Conferencing.

#### **Procedure**

- **Step 1** On your Microsoft Outlook calendar, open the item for the scheduled meeting.
- **Step 2** Edit the meeting information or change options on either the toolbar or on the Appointment tab. For example:
	- To change the WebEx meeting settings, select **Change Settings**.
	- To remove the WebEx meeting settings previously set, select **Cancel WebEx Meeting**.
	- To add or change a recurrence pattern, select **Recurrence**.
	- To edit the text in the meeting invitation email message, do it on the Appointment tab.
- **Step 3** Do one of the following, as appropriate:
	- To send the updated meeting invitation to invited attendees and save the updated meeting in your Outlook calendar, select **Send Update**.
	- To save the updated meeting to your Outlook calendar, select **Save and Close**.

Your meeting is updated in both your Microsoft Outlook calendar and the WebEx site.

### <span id="page-58-0"></span>**Canceling a Meeting in Microsoft Outlook**

#### **Procedure**

- **Step 1** Open the meeting item in Microsoft Outlook.
- **Step 2** Select **Delete**.
- **Step 3** Choose whether to notify invitees or not, and then click **OK**.
- **Step 4** Click **OK** in the confirmation box. The meeting is removed from your Outlook calendar and your WebEx site. A message appears confirming that your meeting was removed from the site.

## <span id="page-58-1"></span>**Joining a Meeting from Microsoft Outlook**

#### **Procedure**

- **Step 1** In Microsoft Outlook, click the meeting entry in your Outlook calendar. The meeting notification appears with all of the information you need to join the meeting, such as the meeting number and meeting password if required.
- **Step 2** Click the link to join your meeting.

#### **What to Do Next**

If you are using Chrome 32 and later or Firefox 27 and later, you may see a prompt to install a Cisco WebEx plug-in. Select **Download** and follow the instructions to install the required plug-in.

\*The exact versions of Chrome and Firefox that are impacted by this policy have not been finalized as of the publishing of this document.

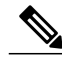

**Note** After installing the plug-in, you may need to enable it.

- If you are using Chrome, select the plug-in icon that displays on the top right of your page, check the **Always allow plug-ins...** option and select **Done**.
- If you are using Firefox, select the plug-in icon that displays at the beginning of your URL (before https:) and select **Allow and Remember**.

If the meeting doesn't start automatically, refresh the page.

### <span id="page-59-0"></span>**Joining a Meeting from the WebEx Site**

#### **Before You Begin**

You may need the following information to join a meeting from the WebEx site:

• Meeting password—required if the meeting host scheduled the meeting with a password requirement.

#### **Procedure**

- **Step 1** In Microsoft Outlook, select **WebEx** > **Go to WebEx Site** or **Schedule Meeting** > **Go to WebEx Site**. The **Meetings** page appears.
- **Step 2** Locate your meeting in the Today list. **Note** If you cannot find your meeting, select the **All Meetings** tab and do the following:
	- Enter your search parameters.
	- Select **The meetings you are invited to** from the drop-down list.
	- Select **Search**.
- **Step 3** Select **Join** next to the meeting you want to join.

#### **What to Do Next**

If you are using Chrome 32 and later or Firefox 27 and later, you may see a prompt to install a Cisco WebEx plug-in. Select **Download** and follow the instructions to install the required plug-in.

\*The exact versions of Chrome and Firefox that are impacted by this policy have not been finalized as of the publishing of this document.

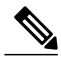

**Note** After installing the plug-in, you may need to enable it.

- If you are using Chrome, select the plug-in icon that displays on the top right of your page, check the **Always allow plug-ins...** option and select **Done**.
- If you are using Firefox, select the plug-in icon that displays at the beginning of your URL (before https:) and select **Allow and Remember**.

If the meeting doesn't start automatically, refresh the page.

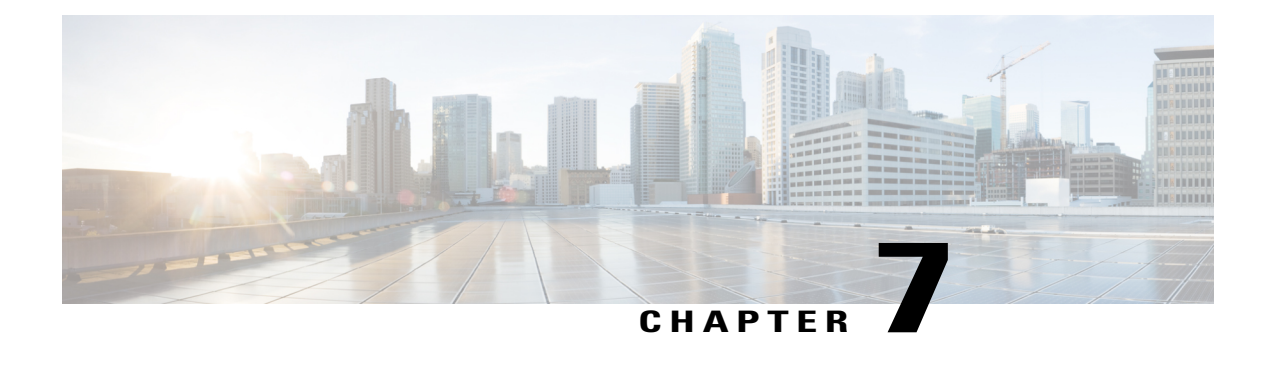

# **Managing Your Meeting**

As host, your responsibilities include overall management of the meeting. The meeting window provides a forum for you to manage all aspects of the meeting and enable participants to chat, send video, share information and interact with each other through documents, presentations, whiteboards, applications, and more.

- The Meeting [Window,](#page-60-0) page 53
- [Working](#page-68-0) With Invitees, page 61
- Changing [Presenters,](#page-69-0) page 62
- [Transferring](#page-70-0) the Host Role, page 63
- [Reclaiming](#page-70-1) the Host Role, page 63
- Obtaining [Information](#page-71-0) About a Meeting in Progress, page 64
- Editing a Message or Greeting During a [Meeting,](#page-71-1) page 64
- [Restricting](#page-72-0) Access to a Meeting, page 65
- Removing a [Participant](#page-72-1) From a Meeting, page 65
- Ending a [Meeting,](#page-73-0) page 66

# <span id="page-60-0"></span>**The Meeting Window**

### **A Quick Tour of the Meeting Window**

The meeting window provides a forum for you to share information and interact with participants using documents, presentations, whiteboards, applications, and more.

You share or view content using the tools in the meeting window. You can use panels to chat, take notes, and perform other tasks.

When you start or join a meeting, your meeting window opens with the Quick Start area on the left and a panel area on the right. Nearly everything you want to accomplish in a meeting can be done from these areas:

T

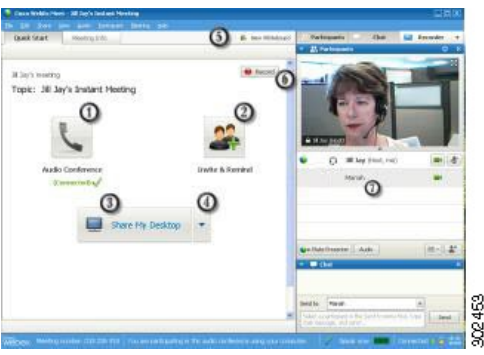

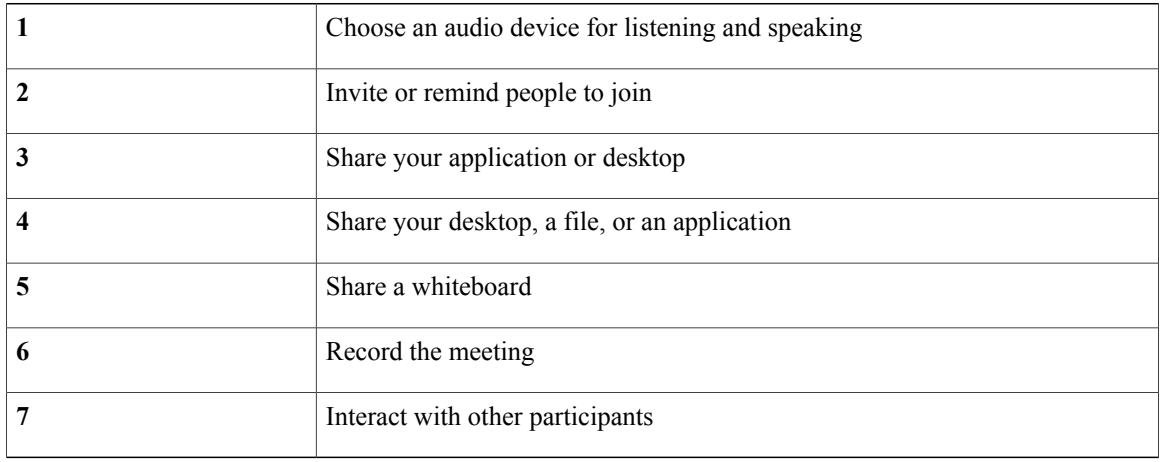

### **Working with Panels**

When your meeting window opens, the area on the right displays some default panels. Other panels are available from an icon tray at the top of the panels area.

Windows

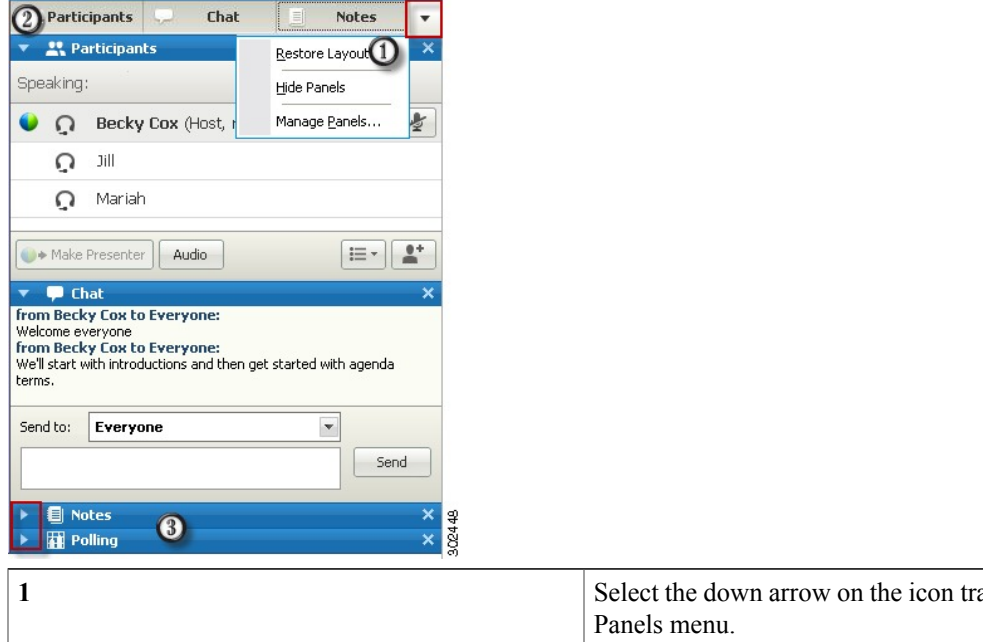

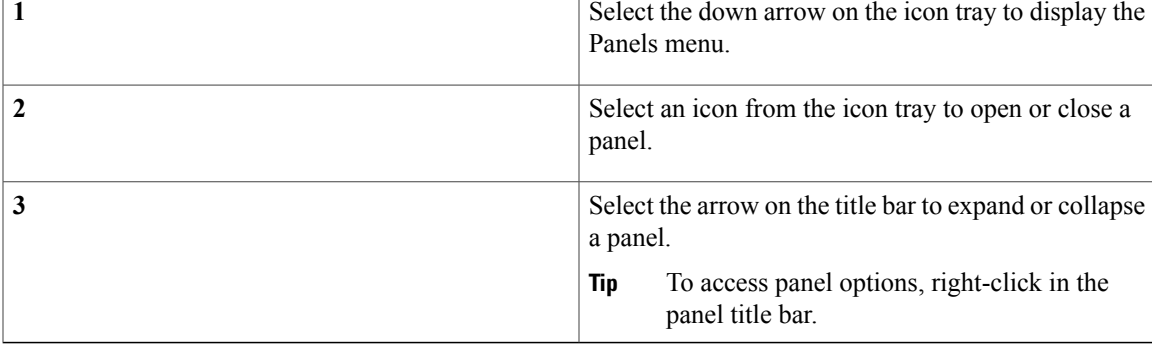

#### Mac

Г

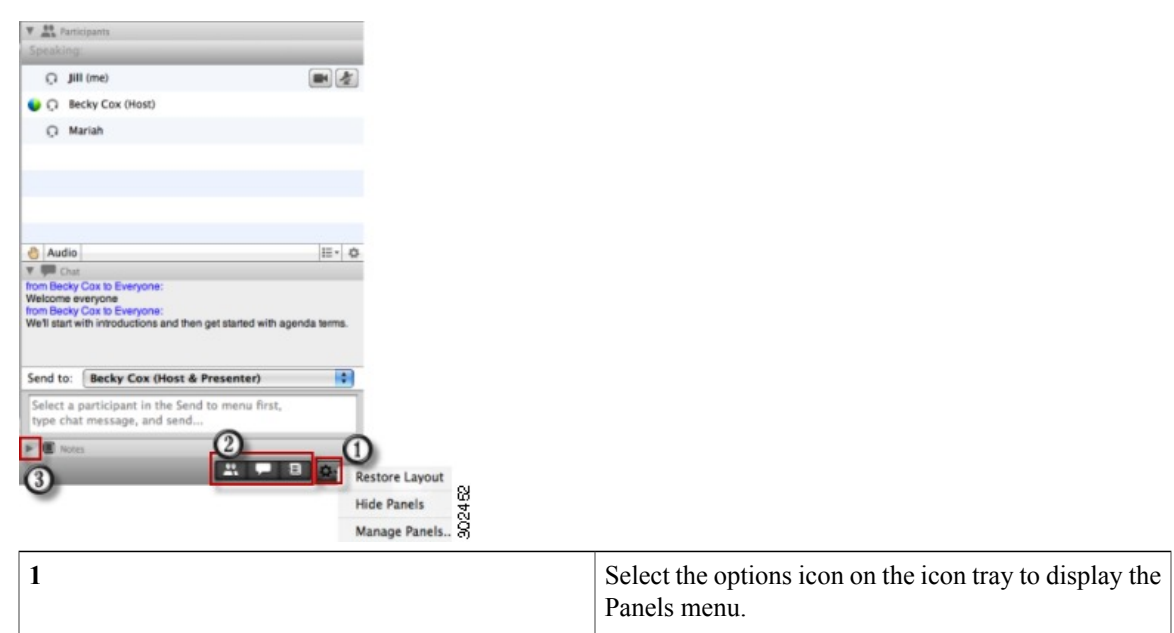

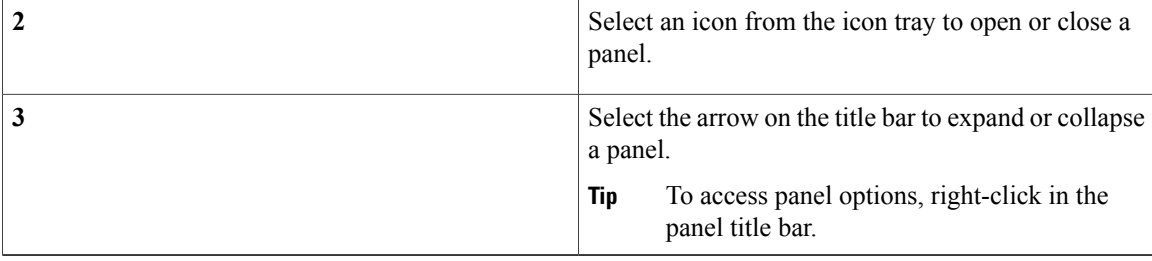

### **Interacting With Other Participants**

After you start or join a meeting, the meeting window opens and on the right side, you can see all participants who are in the meeting. As other people join, you will see their names appear in the list.

You can interact with other participants in the meeting in different ways, depending on your role:

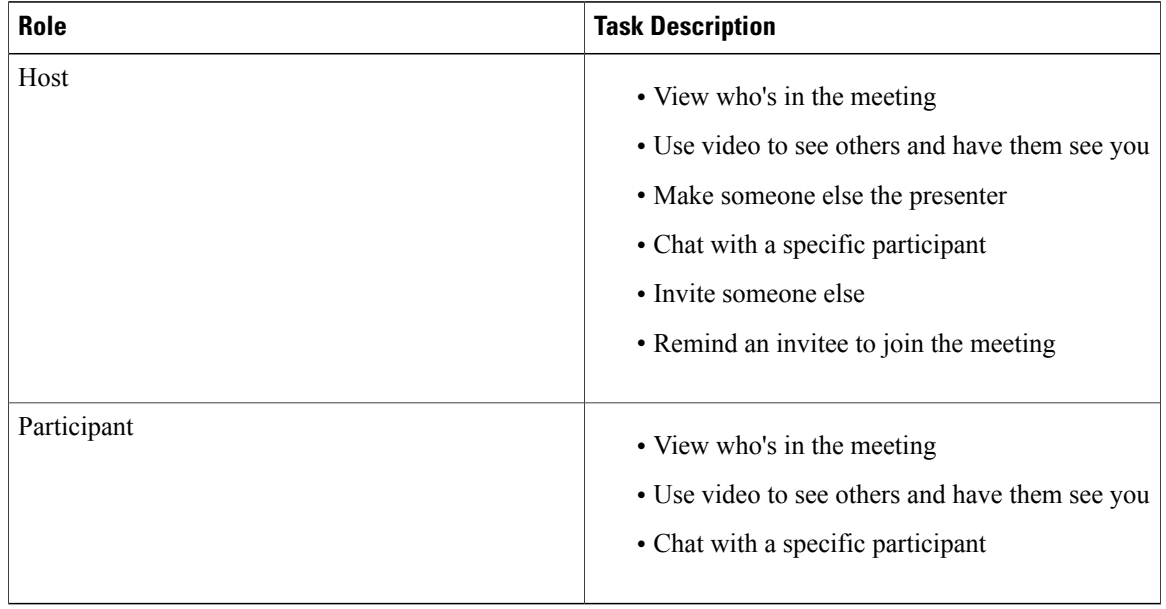

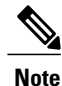

You can set preferences that assign specific sounds to participant actions, for example, when a participant joins or leaves a meeting. To change preferences:

- Windows: Choose **Edit > Preferences**
- Mac: Choose **Meeting Center > Preferences**

### **Managing Panels**

You can determine which panels are displayed in the meeting window, and in which order they will be displayed.

#### **Procedure**

•

**Step 1** Depending on your platform, click the options button on your panels icon tray:

- Windows:  $\overline{\phantom{a}}$
- $•$  Mac:  $\overline{•}$

**Step 2** Choose **Manage Panels**.

- Use the **Add** or **Remove** buttons to specify which panels should display in your meeting window.
- Use the **Move Up** or **Move Down** buttons to specify the order of the panel display.
- Click the **Reset** button to restore the panel view to the default layout.
- Clear the check box beside **Allow participants to change the sequence of panels** if you want to permit attendees to manage their own display of panels.

**Step 3** Select **OK**.

### **Restoring the Panel Layout**

Complete this task to restore the panel layout to what it was when you first joined the meeting or to what you specified in the **Manage Panels** dialog box.

#### **Procedure**

**Step 1** Depending on your platform, click the options button on your panels icon tray:

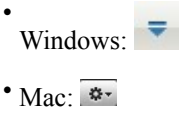

**Step 2** Choose **Restore Layout**.

I

### **Accessing Panel Options**

Each panel provides a menu of commands related to the panel. For example, Expand Panel and Close Panel are two common commands for all the panels.

Depending on what operating system you are using, access the commands for a panel by following these steps:

- Windows—Right-click the panel title bar to see a menu of commands related to the panel.
- Mac—Select **ctrl** and then click to see a menu of commands related to the panel.

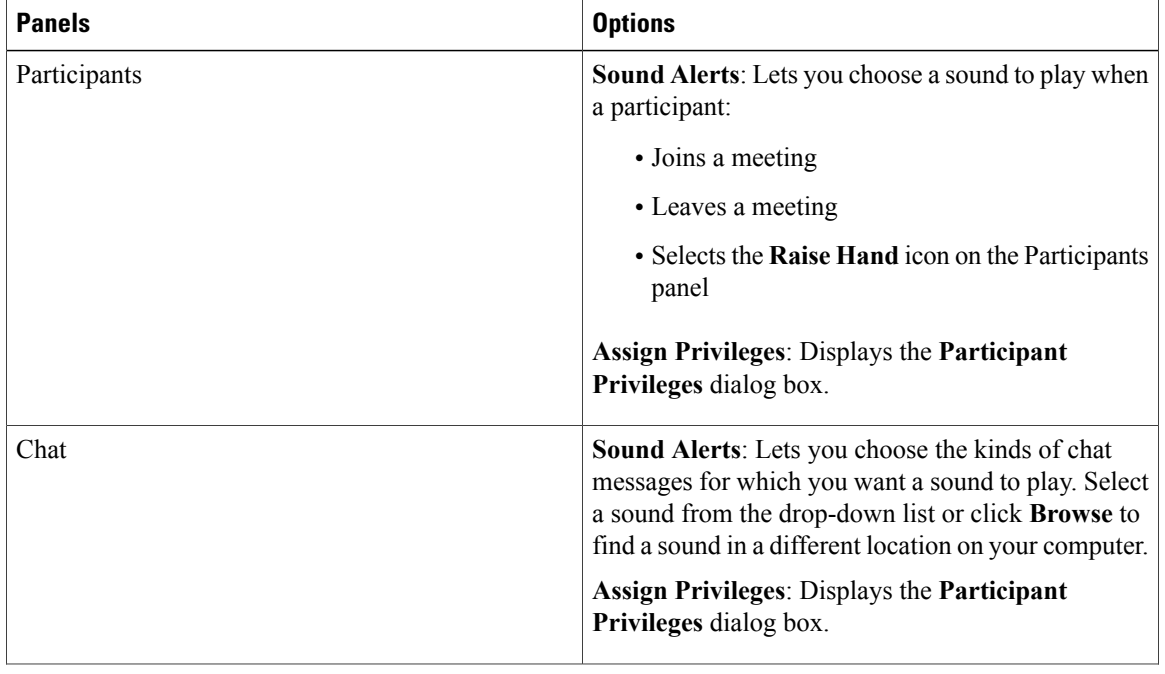

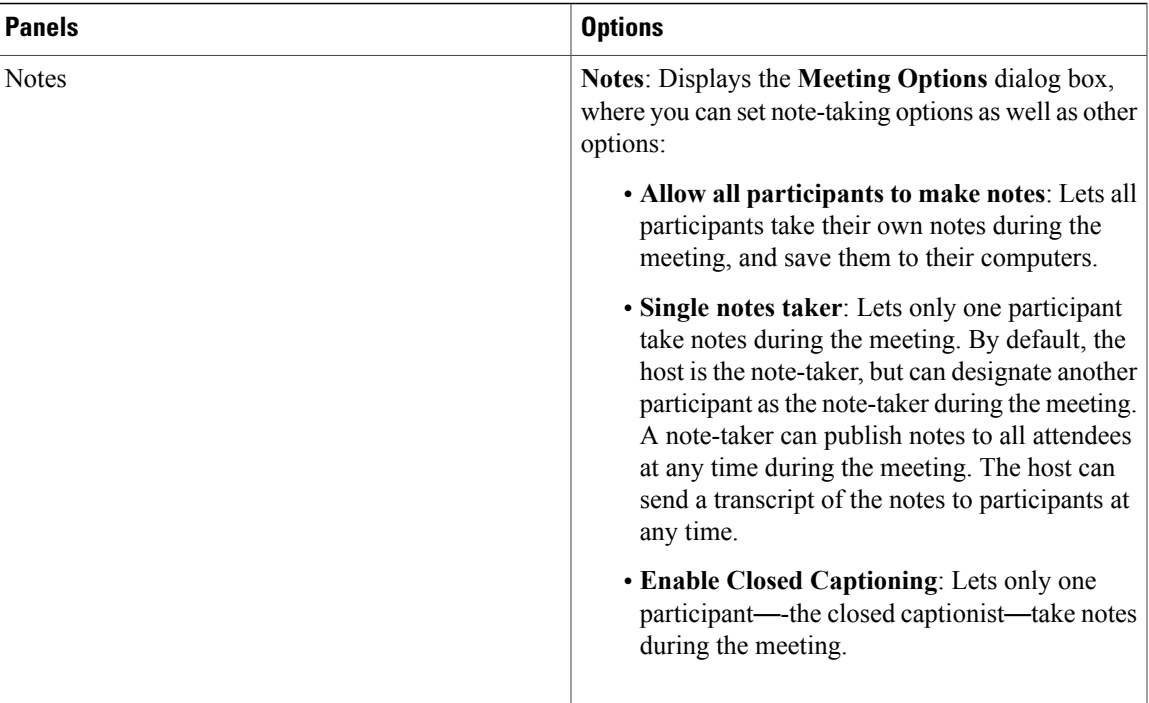

### **Resizing the Content Viewer and Panels Area**

When you are sharing a document or presentation, you can control the size of the content viewer by making the panel area narrower or wider. Simply click the dividing line between the content viewer and the panels and do the following:

- Drag the line to the left to make the area devoted to the panels wider.
- Drag the line to the right to make the content viewer larger.

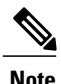

**Note** This feature is unavailable when you are sharing your desktop, an application, or a web browser.

### **Accessing Panels from the Meeting Controls Panel**

While you are sharing a document in full-screen view, or sharing an application, desktop, or web browser, you can access panels from the Meeting Controls panel:

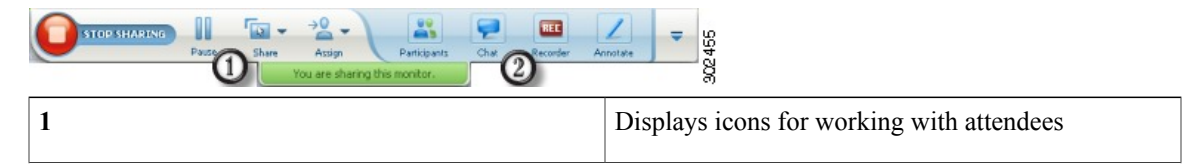

ι

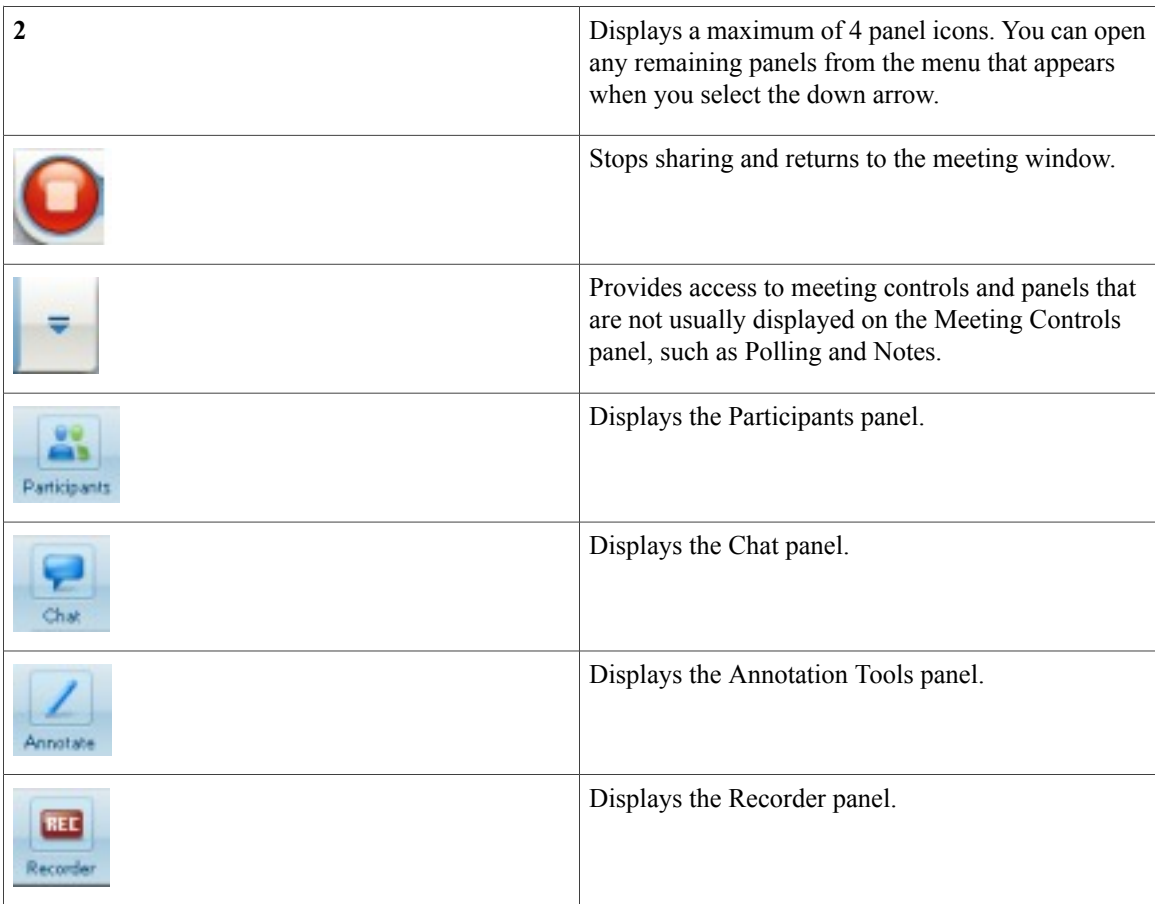

### **Viewing Panel Alerts**

You will see an orange alert if a panel is collapsed or closed and requires your attention. Some reasons for seeing alerts:

- A participant arrives or leaves a meeting
- A participant starts or stops sending video
- A Raise Hand indicator appears in the Participants list
- The note taker publishes notes
- A participant sends a chat message
- A poll opens or closes
- Poll answers are received

The panel remains in the alert status until you open and view the change.

## <span id="page-68-0"></span>**Working With Invitees**

### **Reminding Invitees to Join Your Meeting**

If you see that some invitees have not yet joined after the meeting starts, complete this task to send an email reminder.

#### **Before You Begin**

This task is completed in the meeting window.

#### **Procedure**

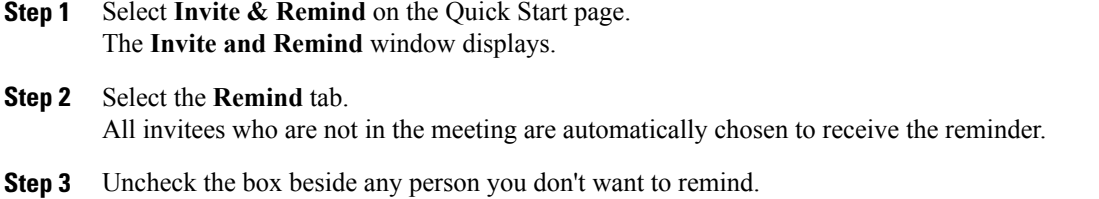

**Step 4** Select **Send Reminder**. An email reminder is sent to each person selected.

### **Inviting People by Email or Phone During a Meeting**

After you start your meeting, you may find that you forgot to invite a stakeholder or someone else who should be in the meeting.

#### **Procedure**

- **Step 1** Select **Invite & Remind** on the **Quick Start** page. The **Invite and Remind** dialog box appears.
- **Step 2** Invite someone to the meeting by one of the following methods:
	- **Email**:
		- ◦Enter the email addresses of any new invitees and select **Send** to have WebEx send the invitation emails or
		- ◦Select **Copy** to copy the meeting URL then paste the link into a Microsoft Outlook message to send your own invitation email.
	- **Phone**: Enter the invitee name and phone number and select **Call**.

You can speak to the invitee privately, then add the invitee to the general meeting. If you are not yet connected to the audio conference, the invitee receives a phone call to join the audio conference. **Note**

### <span id="page-69-0"></span>**Changing Presenters**

Depending on your site settings, a participant can become the presenter in the following ways:

- The first person to join automatically becomes the presenter.
- If you are the host, you can make a participant the presenter before sharing or during sharing.

### **Making a Participant the Presenter When You Are in the Meeting Window**

During a meeting, you can make any meeting participant the presenter—also referred to as "passing the ball". Any presenter can also pass the ball to make another participant the presenter.

There are numerous ways to make someone the presenter depending on how you are viewing participants. Here are a couple of quick ways to make someone else the presenter.

**Tip** Use the docked tray at the top of your screen to change presenters when you are sharing.

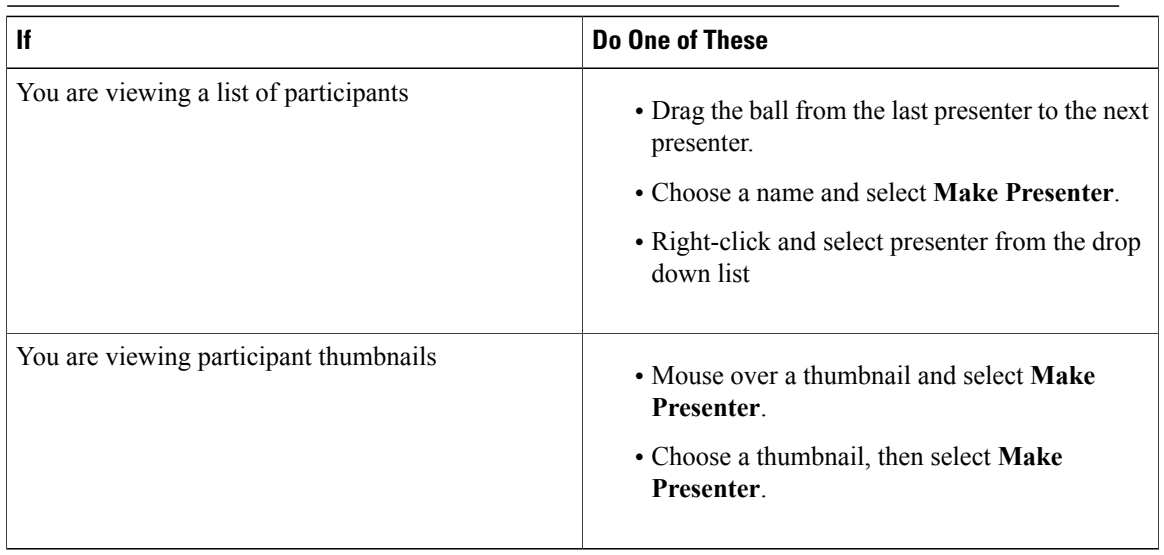

The participant becomes the presenter with all associated rights and privileges for sharing information.

### **Making a Participant the Presenter When You Are Sharing**

When you are sharing your desktop, an application, or files in full screen mode, the docked tray at the top of your screen provides an easy way to change presenters. Complete the following task to make someone else the presenter using the docked tray.

#### **Procedure**

- **Step 1** Mouse over the bottom of the docked tray to expose it.
- **Step 2** Select **Assign**, then **Make Presenter**.
- **Step 3** Select a participant. The participant becomes the presenter with all associated rights and privileges for sharing information.
	- You can make someone else the presenter from the participant list when you are in the meeting window. **Note**

## <span id="page-70-0"></span>**Transferring the Host Role**

As a meeting host, you can transfer the host role—and thus control of the meeting—to a participant at any time. This option can be useful if you need to leave a meeting for any reason.

#### **Before You Begin**

If you plan to reclaim the host role later, write down the host key that appears on the Meeting Info tab in the meeting window.

#### **Procedure**

- **Step 1** In the Participants list, right-click the name of the person to whom you want to transfer the host role.
- **Step 2** Select **Change Role To > Host**. A confirmation message appears in which you can verify that you want to transfer control of the meeting to the participant whom you selected.
- <span id="page-70-1"></span>**Step 3** Select **OK**. The word (host) appears to the right of the participant's name in the Participants list.

## **Reclaiming the Host Role**

If a participant has control of a meeting, you can take it back by reclaiming the host role.

**Tip**

If you leave a meeting—whether intentionally or inadvertently—and then log back in, the system automatically restores your host role once you rejoin.

#### **Before You Begin**

You will require the host key to complete this task. If you did not write it down before transferring the host role to another participant, you can ask the current host to send it to you in a private chat message. The host key appears on the current host's Meeting Info tab in the content viewer.

#### **Procedure**

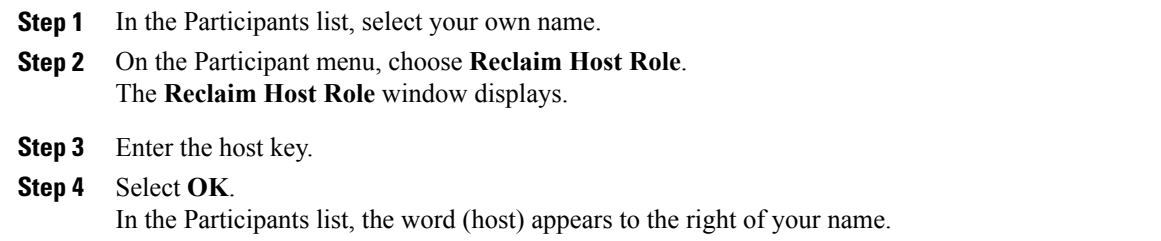

### <span id="page-71-0"></span>**Obtaining Information About a Meeting in Progress**

In the meeting window, choose **Meeting > Information**.

The Meeting Information window displays general information about the meeting, including the following:

- Meeting name or topic
- Location, or URL, of the website where the meeting is taking place
- Meeting number
- Teleconferencing information
- Current host
- Current presenter
- Current user—that is, your name
- Current number of participants
- Access code

### <span id="page-71-1"></span>**Editing a Message or Greeting During a Meeting**

When scheduling a meeting, you can create a message or greeting to welcome your meeting participants and provide important information or special instructions. Optionally, you can specify that your message appears
for participants as soon as they join the meeting. The following task describes how to edit your message during a meeting.

### **Procedure**

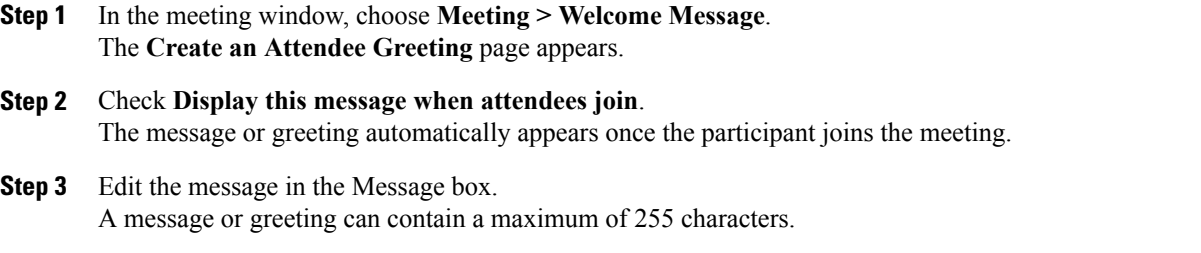

**Step 4** Select **OK**. **Note** Participants can view the message or greeting at any time by choosing **Meeting > Welcome Message**.

## <span id="page-72-1"></span>**Restricting Access to a Meeting**

Once a host starts a meeting, the host can restrict access to it at any time. This option prevents anyone from joining the meeting, including invitees who have not yet joined.

#### **Before You Begin**

You must be the meeting host to complete this task.

### **Procedure**

- **Step 1** In the meeting window, choose **Meeting > Restrict Access**. Participants can no longer join the meeting.
- **Step 2** (Optional) To restore access to the meeting, choose **Meeting > Restore Access**.

#### **Related Topics**

Removing a [Participant](#page-72-0) From a Meeting, on page 65

## <span id="page-72-0"></span>**Removing a Participant From a Meeting**

The meeting host can remove a participant from a meeting at any time.

### **Before You Begin**

You must be the meeting host to complete this task.

### **Procedure**

- **Step 1** In the meeting window, open the Participants panel.
- **Step 2** Select the name of the participant whom you want to remove from the meeting.
- **Step 3** Navigate to the top menu bar and choose **Participant > Expel**. A confirmation message appears in which you can verify that you want to remove the participant from the meeting.
- **Step 4** Select **Yes**. The participant is removed from the meeting.
	- **Tip** To prevent an expelled participant from rejoining a meeting, restrict access to the meeting.

### **Related Topics**

[Restricting](#page-72-1) Access to a Meeting, on page 65

## **Ending a Meeting**

Once you end a meeting, the meeting window closes for all participants. If the meeting includes an integrated voice conference, the audio also ends.

### **Procedure**

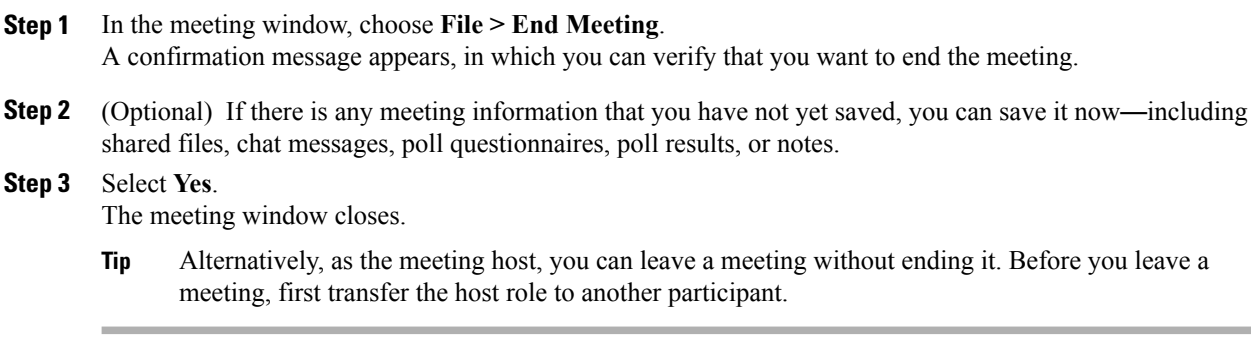

<span id="page-74-1"></span>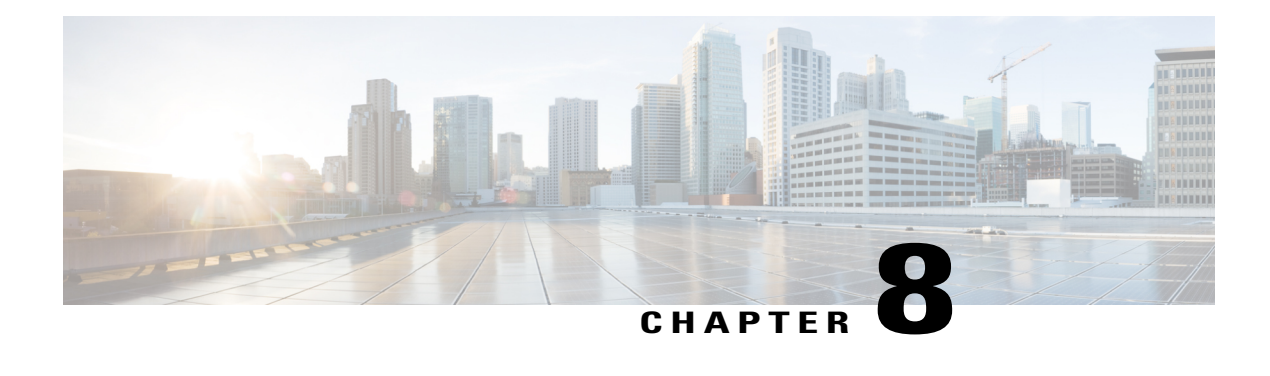

# **Managing Meeting Recordings**

Meetings that you record on the server are automatically listed on the **Meeting Recordings** page.

Note that the recordings you see are limited to meetings you scheduled. If you are an alternate host for a particular meeting, you will not see its recording on your Recordings page nor will the system send you an email notification when the recording is ready even if you are the user who started the meeting or the recording. Contact the meeting scheduler if you require a recording for any meeting that you did not schedule.

- [Recording](#page-74-0) Your Meeting, page 67
- Finding a [Recording,](#page-75-0) page 68
- Playing a Meeting [Recording,](#page-75-1) page 68
- [Downloading](#page-76-0) a Meeting Recording or WebEx Network Recording Player, page 69
- Sharing a Meeting [Recording,](#page-76-1) page 69
- Deleting a Meeting [Recording,](#page-77-0) page 70

## <span id="page-74-0"></span>**Recording Your Meeting**

Recording a meeting is a great way to share meeting content with invitees who could not make the meeting or with other interested people. You can find links to the meetings you recorded on the Recordings page of your WebEx site if you are also the meeting scheduler.

### **Procedure**

To record your meeting, select **Record** located at the top right of the meeting window. Recording begins immediately. At the end of your meeting the recording is saved to a file. For information on accessing and managing your meeting recordings, see the related topics.

You can stop and restart recording during your meeting, but doing so creates multiple recording files. To avoid creating multiple files, simply pause and resume the recording as necessary. **Note**

### **Related Topics**

Managing Meeting [Recordings](#page-74-1), on page 67

## <span id="page-75-0"></span>**Finding a Recording**

### **Procedure**

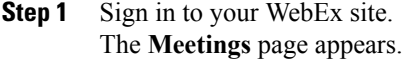

- If you are having sign in issues, make sure that cookies are enabled in your browser. You cannot sign in to Cisco WebEx if cookies are disabled. **Note**
- **Step 2** Select the **Recordings** tab. The **Meeting Recordings** page appears.
- **Step 3** Enter a search term and select **Search**. The recording list updates with your search results.

## <span id="page-75-1"></span>**Playing a Meeting Recording**

#### **Procedure**

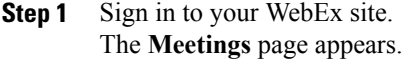

- If you are having sign in issues, make sure that cookies are enabled in your browser. You cannot sign in to Cisco WebEx if cookies are disabled. **Note**
- **Step 2** Select the **Recordings** tab. The **Meeting Recordings** page appears with the list of available recordings.
- **Step 3** Locate the meeting recording that you want to access.
	- If the meeting list is too long, search for the recording by entering a search term in the available box then selecting **Search**. **Tip**
- **Step 4** Do one of the following to play the recording:
	- Select the topic name.
	- Select the drop-down arrow in the Options column and select **Play**.

The recording launches in a separate window.

### **What to Do Next**

If you are using Chrome  $32*$  and later or Firefox  $27*$  and later, you may see a prompt to install a Cisco WebEx plug-in. Select **Download** and follow the instructions to install the required plug-in.

\*The exact versions of Chrome and Firefox that are impacted by this policy have not been finalized as of the publishing of this document.

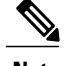

**Note** After installing the plug-in, you may need to enable it.

- If you are using Chrome, select the plug-in icon that displays on the top right of your page, check the **Always allow plug-ins...** option and select **Done**.
- If you are using Firefox, select the plug-in icon that displays at the beginning of your URL (before https:) and select **Allow and Remember**.

If the playback doesn't start automatically, refresh the page.

# <span id="page-76-0"></span>**Downloading a Meeting Recording or WebEx Network Recording Player**

### **Procedure**

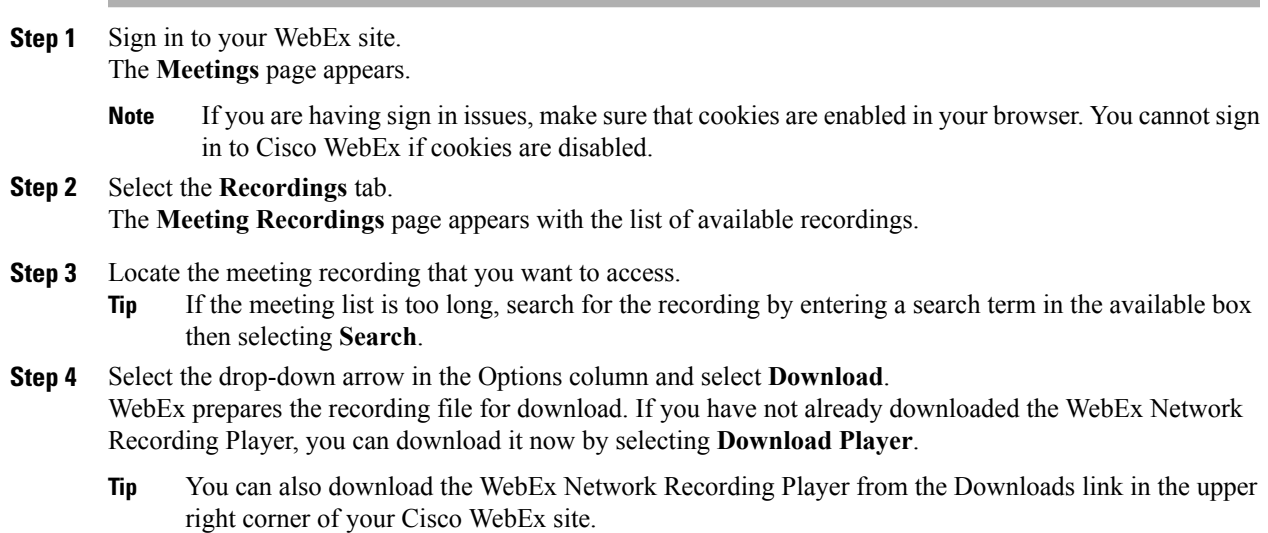

## <span id="page-76-1"></span>**Sharing a Meeting Recording**

### **Procedure**

**Step 1** Sign in to your WebEx site. The **Meetings** page appears.

- If you are having sign in issues, make sure that cookies are enabled in your browser. You cannot sign in to Cisco WebEx if cookies are disabled. **Note**
- **Step 2** Select the **Recordings** tab. The **Meeting Recordings** page appears with the list of available recordings.
- **Step 3** Locate the meeting recording that you want to access. If the meeting list is too long, search for the recording by entering a search term in the available box then selecting **Search**. **Tip**
- **Step 4** Select the drop-down arrow in the Options column and select **Share**. The **Share Recording** window appears.
- **Step 5** Enter the requested information and select **Send**. An email is sent to the users you indicated with instructions on how to access the meeting recording.

## <span id="page-77-0"></span>**Deleting a Meeting Recording**

### **Procedure**

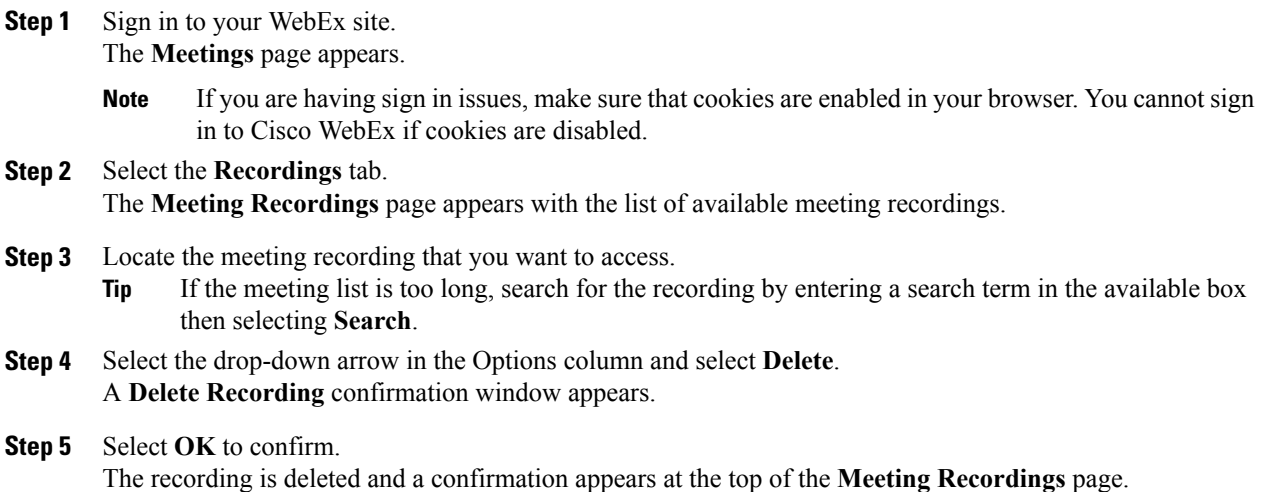

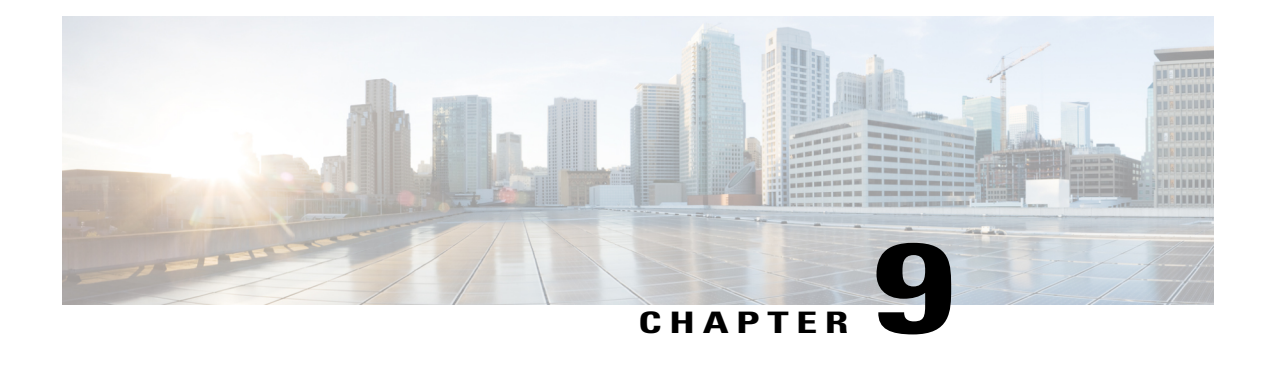

# **Sending and Receiving Video**

If a video camera is installed on your computer, you can send video. Other participants can see you or whatever you focus your webcam on. To see video, participants do not need to have a webcam installed on their computers.

Cisco WebEx Meetings supports high-quality video with up to 360p resolution. The Cisco technology automatically adjusts video to the highest quality for each participant according to the computer capabilities and network bandwidth.

Video options are set by your administrator at the system level.

- Minimum System [Requirements,](#page-78-0) page 71
- Locking Focus on One [Participant,](#page-79-0) page 72
- Switching Between a List or Thumbnail View of [Participants,](#page-79-1) page 72
- Viewing [Everyone](#page-80-0) Who is Sending Video, page 73
- Setting [Webcam](#page-80-1) Options, page 73
- [Controlling](#page-80-2) Your Self-View, page 73
- [Controlling](#page-81-0) Video Display, page 74
- [Obtaining](#page-81-1) Video and Audio Data During a Meeting, page 74

## <span id="page-78-0"></span>**Minimum System Requirements**

To send or receive video with a resolution of 360p, ensure that your system meets the following minimum requirements:

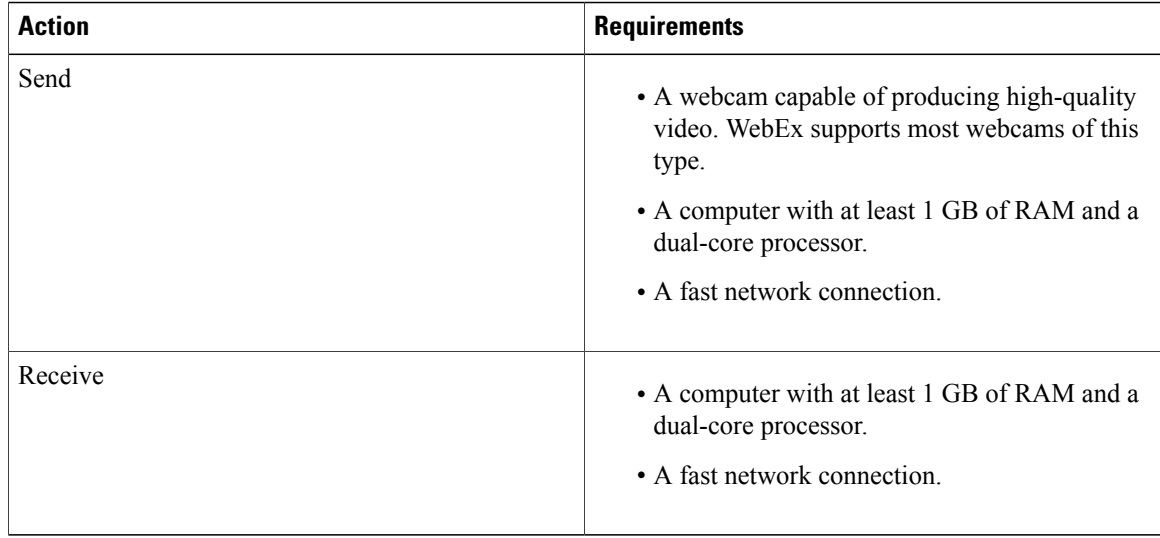

### <span id="page-79-0"></span>**Locking Focus on One Participant**

If you are the host or the presenter, you can select whose video you want everyone to see.

#### **Procedure**

- **Step 1** From the Participants panel, select the name of the video participant on the video display. The **Lock Focus on a Participant** dialog box appears.
- **Step 2** Select one of the following options:
	- **The active speaker**: This is the default. The display focuses on the person currently speaking and switches as the loudest speaker changes.
	- A specific participant: The display focuses on only the specific participant that you select. All participants see that person, regardless of who is speaking.

**Step 3** Select **OK**.

## <span id="page-79-1"></span>**Switching Between a List or Thumbnail View of Participants**

You can switch between the Participants list and participants' video thumbnails.

### **Procedure**

**Step 1** To view video thumbnails:

- **1** Select the list icon on the bottom right of the Participants panel.
- **2** Select **Thumbnails**.
- **3** In the thumbnails view, select the down or up arrow to view additional thumbnails.
- **Step 2** To view the Participants list:
	- **1** Select the thumbnail icon on the bottom right of the Participants panel.
	- **2** Select **List**.

## <span id="page-80-0"></span>**Viewing Everyone Who is Sending Video**

With one click, you can view live, high-quality video display across your entire screen. In the video view, you see all participants who are sending video, including:

- The active speaker or a specific participant whom the host chose to lock on.
- Five thumbnails on the bottom. To see more participants, use the arrow on either side.

### **Procedure**

**Step 1** To view all participants who are sending video, select the icon in the upper-right corner of the display.

**Step 2** To return to the meeting window, select **Exit Full-Screen Mode** in the upper-right corner of the screen.

### <span id="page-80-1"></span>**Setting Webcam Options**

If you have a working webcam, you can set options that are available for that webcam directly from your meeting.

- Windows: At the top right of the Participants panel, select the options icon  $\ddot{\bullet}$ .
- Mac: At the bottom right of the Participants panel, select the options icon  $\mathbb{R}^*$ .

Typically, you can set options for general settings, such as contrast, sharpness, and brightness. But options can vary depending on your webcam.

## <span id="page-80-2"></span>**Controlling Your Self-View**

During sharing, your self-view appears in the lower-right portion of the floating panel. You can manage your self-view in several ways.

• To minimize self-view:

Select the icon in the upper-right portion of the self-view display.

• To restore self-view:

Select the icon in the lower-right portion of the floating panel.

• To stop or show self-view:

Select the video icon at the center of the self-view display.

## <span id="page-81-0"></span>**Controlling Video Display**

During sharing, any video is displayed in a floating panel on your screen. In most cases, this is the active speaker's video. If the host chose to lock on a specific participant, that is the video you will see. You can manage this video display in several ways.

• To minimize:

Select the downward arrow in the upper-left corner.

• To resize:

Select the bottom right-corner and drag the edge.

• To move:

Select and drag the display to another location on your screen.

• To lock another person's video:

Select the name and then select the participant in the dialog box.

• To switch to view everyone:

Select the icon in the upper-right corner of the display.

## <span id="page-81-1"></span>**Obtaining Video and Audio Data During a Meeting**

Having video or audio problems in a meeting? If you contact technical support, the video and audio data you can obtain within the meeting comes in handy.

• To obtain audio and video data while in the meeting window:

Select **Meeting > Audio & Video Statistics...**

• To obtain audio and video data while viewing everyone sending video:

Right-click the active speaker's display and then select **Audio & Video Statistics...**

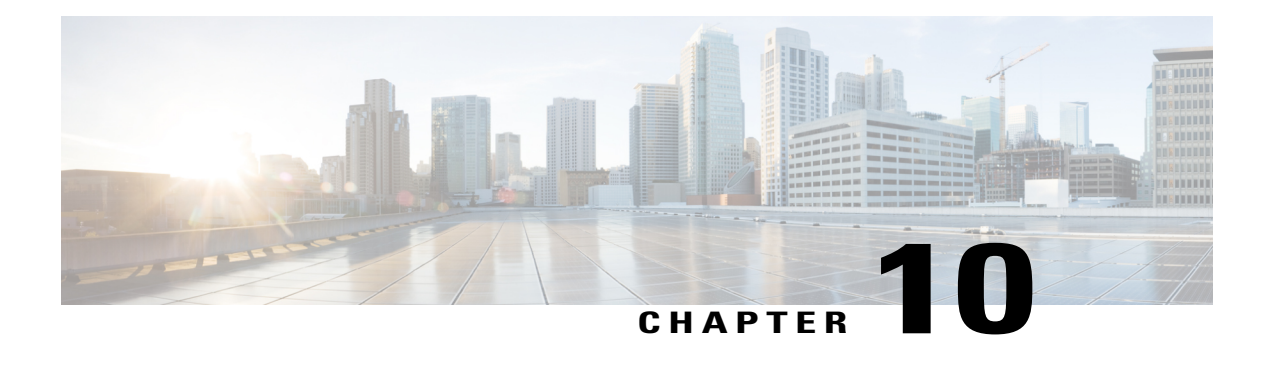

# **Sharing Files and Whiteboards**

Your user role in a meeting determines your level of file sharing. The type of files you can share include documents, presentations, and videos.

- About [Sharing](#page-82-0) Files, page 75
- Changing Views in a File or [Whiteboard,](#page-86-0) page 79
- Navigating Slides, Pages, or [Whiteboards](#page-86-1) Using the Toolbar, page 79
- Advancing Pages or Slides [Automatically,](#page-87-0) page 80
- Stopping Automatic Page or Slide [Advancement,](#page-88-0) page 81
- [Animating](#page-88-1) and Adding Effects to Shared Slides, page 81
- Adding New Pages to Shared Files or [Whiteboards,](#page-89-0) page 82
- Pasting Images in Slides, Pages or [Whiteboards,](#page-89-1) page 82
- Managing Views of [Presentations,](#page-90-0) Documents, or Whiteboards, page 83
- Saving a [Presentation,](#page-92-0) Document, or Whiteboard, page 85
- [Opening](#page-93-0) a Saved File, page 86
- [Printing](#page-94-0) a File, page 87
- Using [Application](#page-94-1) Sharing, page 87
- Using Desktop [Sharing,](#page-95-0) page 88
- Using Web [Browser](#page-96-0) Sharing, page 89

## <span id="page-82-0"></span>**About Sharing Files**

File sharing is ideal for presenting information that you do not need to edit during the meeting, such as a video or slide presentation. Participants can do the following:

- View a media file, such as a video, without the need for special software or hardware.
- View any animation and transition effects on shared Microsoft PowerPoint slides.

After a meeting starts, you can open a presentation or document to share. You do not need to select it or "load" it before the meeting.

At any time during a meeting, you can grant participants privileges that allow them to annotate, save, print, and display different views of the shared content.

### **Granting Sharing Privileges**

### **Procedure**

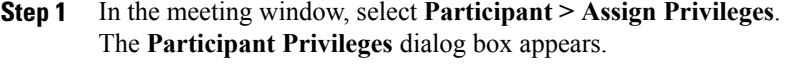

- **Step 2** Grant or remove a privilege, as follows:
	- To grant a specific privilege, select its check box.
	- To grant all privileges, select **Assign all privileges**.
	- To remove a privilege, clear its check box.
	- To revert to the preset privileges, select **Reset to Meeting Defaults**.
- **Step 3** Select **Assign**.

### **Sharing a File**

You can share a file, such as a document, presentation, or video, that resides on your computer. Participants view the shared file in their content viewers.

#### **Procedure**

**Step 1** Select **Share > File**.

The **Share File** dialog box appears.

**Step 2** Select the document or presentation that you want to share.

#### **Step 3** Select **Open**.

The shared document or presentation appears in the content viewer.

You can share many of the popular media file types using the options. Some of the supported Microsoft Windows media file types include .wmv, .wma, .mp3, .mpg, .mpeg, .avi, .wav, .mp4, .qt, .mov and .flv. Some of the supported Mac OS media file types include AVI, DivX, .mkv and .GVI. Some of the unsupported media file types are .rmi, .mkv, .ram, .ra and RMVB. **Note**

### <span id="page-84-0"></span>**Choosing an Import Mode for Presentation Sharing**

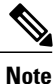

Changing the import mode does not affect presentations that you are currently sharing. To apply a new import mode to a shared presentation, close it first, and then share it again.

#### **Before You Begin**

This task is for Windows users only.

#### **Procedure**

- **Step 1** In the meeting window, select **Meeting > Options**. The **Meeting Options** dialog box appears.
- **Step 2** Select the **Import Mode** tab.
- **Step 3** Select an import mode:
	- **Universal Communications Format (UCF)**—The default mode. Lets you display animations and slide transitions in Microsoft PowerPoint presentations. In the UCF mode, WebEx imports presentations more quickly than it does in the printer driver mode. However, pages or slides may not appear consistently across platforms.
	- Printer driver—Displays shared presentations as they appear when you print them, providing a consistent appearance of pages and slides across platforms. This mode does not support animations or slide transitions. In this mode, the first page orslide may appear quickly, but the total import time for all pages or slides is usually longer than it is in the UCF mode.

**Step 4** Select **OK**.

### **About Sharing a Whiteboard**

Sharing a whiteboard allows you to draw objects and type text that all participants can see in their content viewers. You can also use a pointer to emphasize text or graphics on a whiteboard.

Other things you can do while sharing a whiteboard:

- Display it at various magnifications, in miniature (thumbnails), and in full-screen view
- Copy and paste images into it
- Reorder its position in reference to any other whiteboards
- Print it
- Synchronize participants' displays with the display in your content viewer
- Save it

I

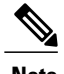

**Note** You can add multiple pages to a shared whiteboard. You can also share multiple whiteboards.

If you allow participants to annotate slides and pages, you and participants can draw and type on a whiteboard simultaneously. You can also allow participants to save, print, and display different views of shared whiteboards.

To share a whiteboard, select **Share > Whiteboard**.

### **Using Annotation Tools on Shared Content**

In an online meeting, you can use annotation tools on shared content to annotate, highlight, explain, or point to information.

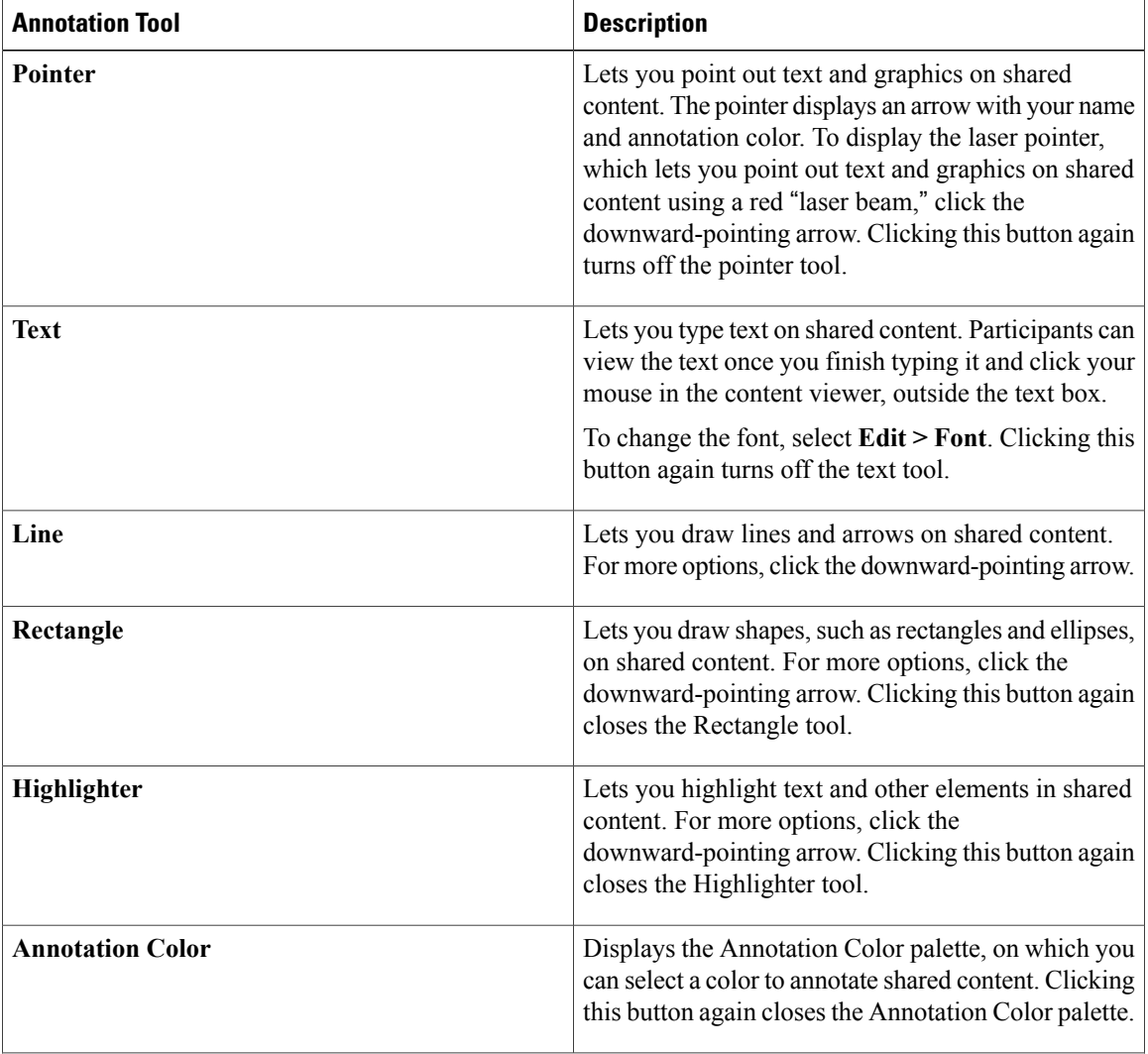

I

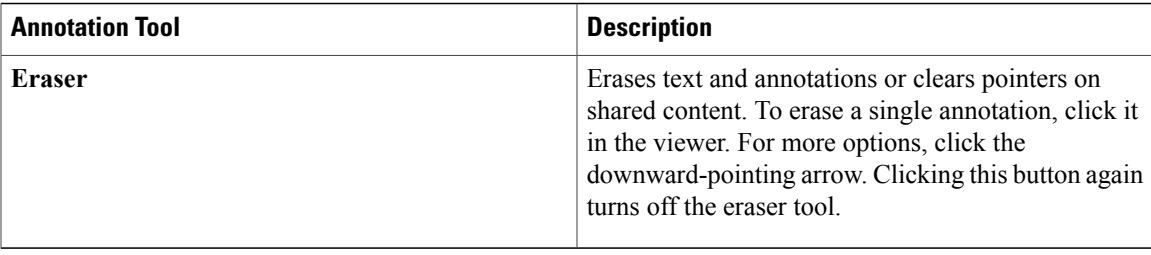

## <span id="page-86-0"></span>**Changing Views in a File or Whiteboard**

When viewing a file or a whiteboard, you can switch the views that you see in the content viewer by selecting from the **View** menu located in the bottom left corner of your screen or by clicking one of the view icons.

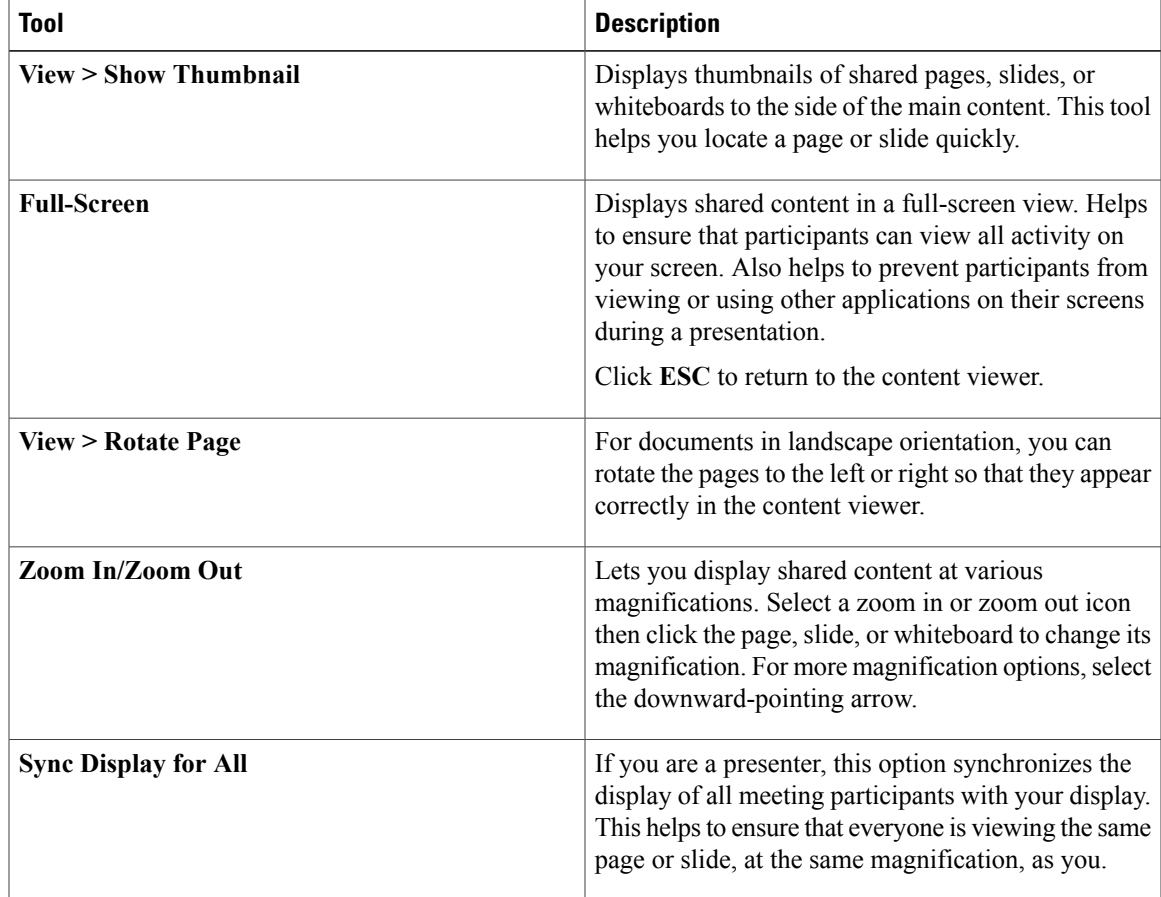

# <span id="page-86-1"></span>**Navigating Slides, Pages, or Whiteboards Using the Toolbar**

You can navigate to different pages, slides, or whiteboard "pages" in the content viewer. Each document, presentation, or whiteboard being shared appears on a tab at the top of the content viewer.

#### **Procedure**

- **Step 1** In the meeting window, select the tab for the document, presentation, or whiteboard that you want to display. If there are more tabs than can appear at one time, select the down arrow button to see a list of remaining tabs, or use your keyboard arrows forward and back through all the tabs.
- **Step 2** Click the arrow options on the toolbar to change the page or slide you are viewing.
	- **Note** Alternatively, you can navigate to different pages or slides in a shared document, presentation, or whiteboard by opening the thumbnail viewer.
		- You can advance pages or slides automatically at a time interval that you specify.
		- If your presentation includes animations orslide transitions, you can use the toolbar or keyboard shortcuts to perform them.

### <span id="page-87-0"></span>**Advancing Pages or Slides Automatically**

When sharing a document or presentation in the content viewer, you can automatically advance pages orslides at a specified interval. Once you start automatic page or slide advancement, you can stop it at any time.

#### **Procedure**

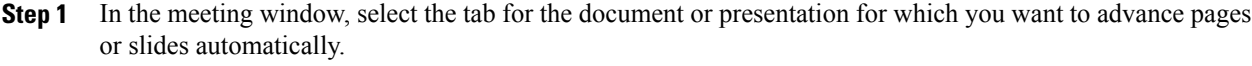

- **Step 2** Select **View > Automatically Advance Pages**. The **Automatically Advance Pages** dialog box appears.
- **Step 3** To change the time interval for advancing pages, do one of the following:
	- Click the up or down buttons to increase or decrease the interval
	- Type a specific time interval

To restart page or slide advancement once all pages or slides are displayed, check **Return to beginning and continue advancing pages**.

- **Step 4** Select **Start**.
- **Step 5** Close the **Automatically Advance Pages** dialog box by clicking the **Close** button in the upper-right corner of the dialog box.

The pages or slides continue to advance at the specified interval.

## <span id="page-88-0"></span>**Stopping Automatic Page or Slide Advancement**

#### **Procedure**

**Step 1** If you closed the **Automatically Advance Pages** dialog box, select **View > Automatically Advance Pages**. The **Automatically Advance Pages** dialog box appears.

**Step 2** Select **Stop**.

## <span id="page-88-1"></span>**Animating and Adding Effects to Shared Slides**

When sharing a Microsoft PowerPoint slide presentation you can animate text and slide transitions just as you can when using the Slide Show option in PowerPoint.

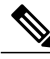

#### **Note**

To show slide animations and transitions, you must share the presentation as a Universal Communications Format (UCF) file. The UCF import mode automatically converts a PowerPoint file (.ppt) to a UCF file when you share it.

### **Before You Begin**

Make sure that you are using Windows XP SP2 or later for the optimal display of your presentation.

### **Procedure**

- **Step 1** Ensure that the content viewer has input focus by clicking in the viewer. The content viewer has input focus if a blue border appears around the outside of the slide in the viewer.
- **Step 2** On the toolbar, select the appropriate arrows to move through your presentation:
	- Select the drop-down arrow to select any page or slide
	- Select the left arrow to see the previous page or slide
	- Select the right arrow to see the next page or slide

### **Related Topics**

Choosing an Import Mode for [Presentation](#page-84-0) Sharing, on page 77

### <span id="page-89-0"></span>**Adding New Pages to Shared Files or Whiteboards**

When sharing a file or whiteboard in the content viewer, you can add a new, blank page for annotation.

### **Procedure**

**Step 1** In the content viewer, select the tab for the document, presentation, or whiteboard to which you want to add a page or slide.

### **Step 2** Select **Edit > Add Page**.

A new page appears in the content viewer at the end of the currently selected document, presentation, or whiteboard.

If you have added multiple pages to a shared file or whiteboard tab, you can view thumbnails to make it easy to view and navigate around your added pages. **Tip**

#### **Related Topics**

Changing Views in a File or [Whiteboard,](#page-86-0) on page 79

### <span id="page-89-1"></span>**Pasting Images in Slides, Pages or Whiteboards**

If you copy a bitmap image to your computer's clipboard, you can paste it into a new page, slide, or whiteboard in the content viewer.

### **Before You Begin**

You can paste any type of bitmap image, such as a GIF, JPEG, BMP, or TIF image in the content viewer. Other types of images—such as EPS or Photoshop (PSD) images—are not supported.

#### **Procedure**

**Step 1** In the content viewer, select the tab for the document, presentation, or whiteboard in which you want to paste an image.

**Step 2** Select **Edit > Paste As New Page**. The image appears on a new page in the content viewer at the end of the currently selected document, presentation, or whiteboard.

## <span id="page-90-0"></span>**Managing Views of Presentations, Documents, or Whiteboards**

### **Zooming In or Out**

Using the tools on the content viewer toolbar, you can do the following:

- Zoom in to or out from a page, slide, or whiteboard
- Adjust the size of a page, slide, or whiteboard to fit the content viewer
- Adjust the size of a page, slide, or whiteboard to fit it width in the content viewer
- Turn off the Zoom tool at any time

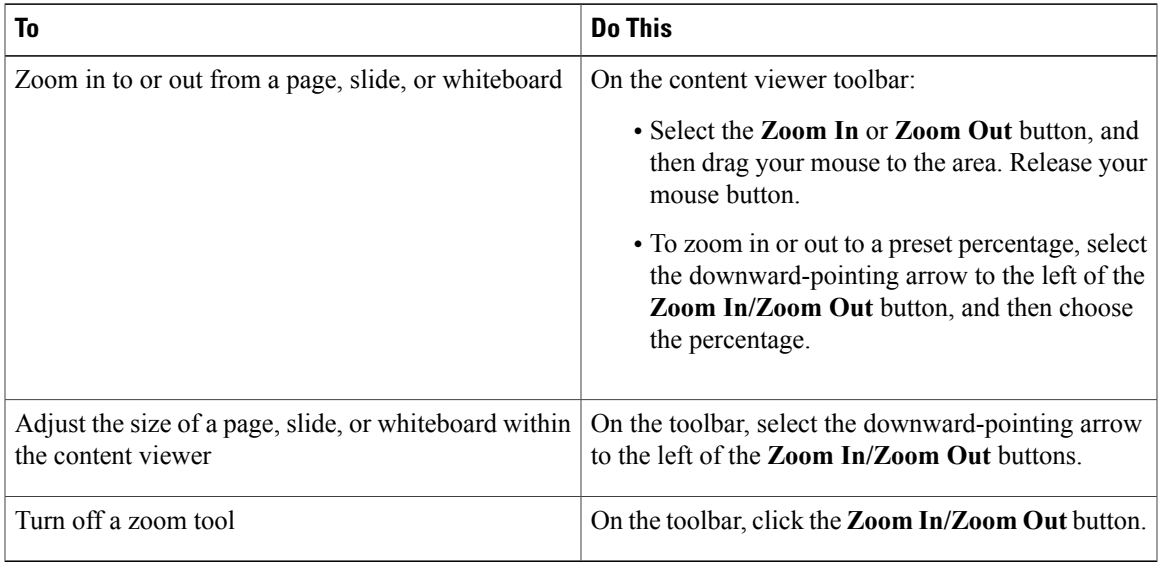

### **Controlling Full-Screen or Thumbnail View**

You can maximize the size of a page, slide, or whiteboard in the content viewer to fit your monitor's entire screen. A full-screen view replaces the normal meeting window view. You can return to a normal view at any time.

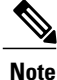

If a meeting presenter displays a full-screen view of a page, slide, or whiteboard, participant screens automatically display a full-screen view as well. However, participants can control full-screen view independently in their meeting windows.

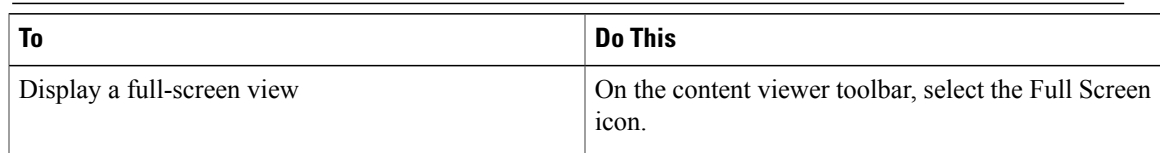

I

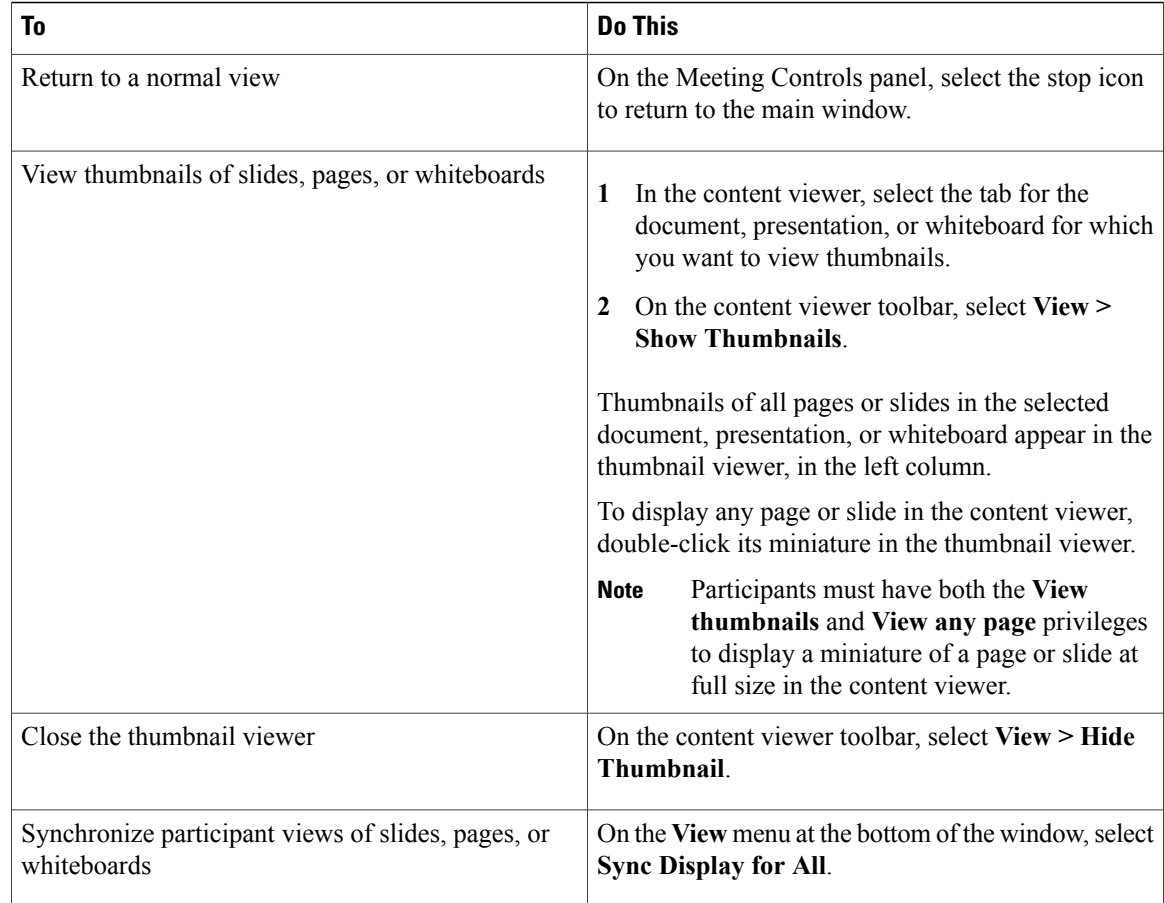

### **Clearing Annotations and Pointers**

You can clear any annotations made by you or another participant on a shared page, slide, or whiteboard in the content viewer. You can clear:

- All annotations at once
- Specific annotations
- If you are the presenter or host, clear all annotations you have made

You can also clear your own pointers on all shared slides, pages, or whiteboards in the content viewer. If you are a presenter, you can also clear all participant pointers.

Г

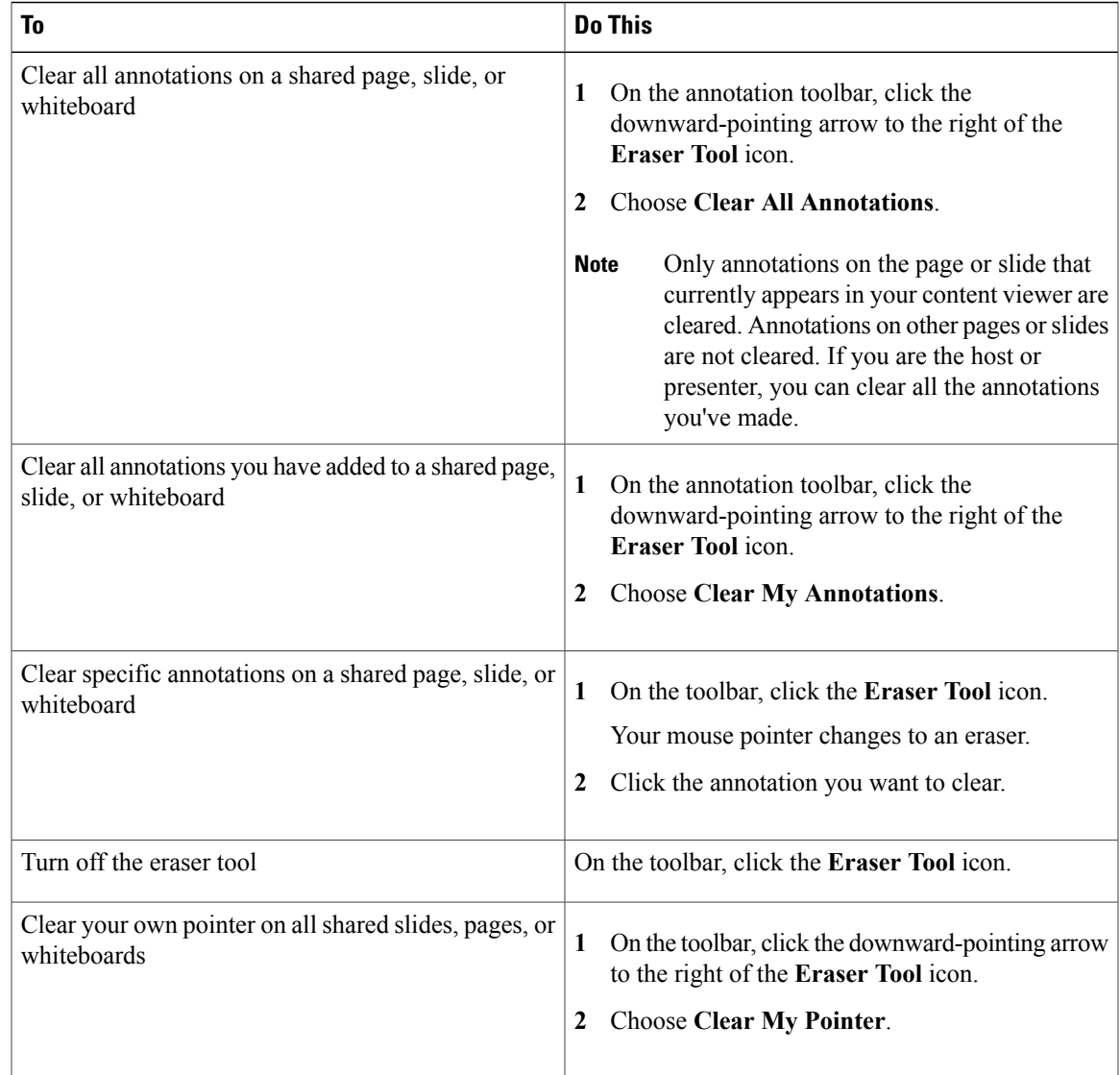

# <span id="page-92-0"></span>**Saving a Presentation, Document, or Whiteboard**

You can save any shared document, presentation, or whiteboard that appears in the content viewer. A saved file contains all the pages or slides in the document, presentation, or whiteboard that is currently displayed in the content viewer, including any annotations and pointers that you or other attendees added to them.

MS Word, Excel and PowerPoint files are saved in PDF format. Audio and video files are saved in their original formats.

Once you save a new document, presentation, or whiteboard to a file, you can save it again to overwrite the file or save a copy to another file.

### **Saving a New File**

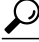

To save changes to a document, presentation, or whiteboard that was previously saved, simply choose **File > Save > Document**. **Tip**

### **Procedure**

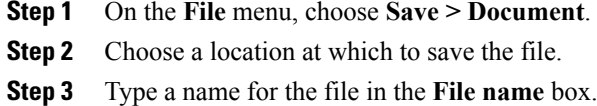

### **Saving a Copy of a File**

This task describes how to save a copy of a document, presentation, or whiteboard.

### **Procedure**

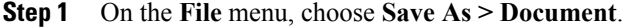

- **Step 2** Do either or both of the following:
	- Type a new name for the file.
	- Choose a new location at which to save the file.

## <span id="page-93-0"></span>**Opening a Saved File**

If you saved a document, presentation, or whiteboard that appeared in the content viewer during a meeting, you can do either of the following:

- Open the file in the content viewer during another meeting for sharing. Only a presenter or participants who have the Share documents privilege can open a saved file during a meeting.
- Open the file at any time on your computer's desktop by double-clicking the saved file.

This task describes how to open a saved file in the content viewer during a meeting.

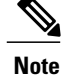

MS Word, Excel and PowerPoint files are saved in PDF format. Audio and video files are saved in their original formats.

### **Before You Begin**

You must be a presenter or participant with Share documents privileges to open a saved file during a meeting.

### **Procedure**

- **Step 1** To open a saved file in the content viewer, select **File > Open and Share**. The **Share Document** dialog box appears.
- **Step 2** Select the document, presentation, or whiteboard file that you want to open.
- **Step 3** Select **Open**.

### <span id="page-94-0"></span>**Printing a File**

You can print any shared presentations, documents, or whiteboards that appear in your content viewer. A printed copy of shared content includes all added annotations and pointers.

### **Procedure**

- **Step 1** In the content viewer, select the tab for the document, presentation, or whiteboard that you want to print.
- **Step 2** Select **File > Print > Document**.
- **Step 3** Select the printing options that you want to use, and then print the document.
	- When printing shared content in the content viewer, WebEx resizes it to fit on the printed page. However, for whiteboards, WebEx prints only the content that lies within the dashed lines on the whiteboard. **Note**

### <span id="page-94-1"></span>**Using Application Sharing**

You can use application sharing to show all meeting participants one or more applications on your computer. Application sharing is useful for demonstrating software or editing documents during a meeting.

Participants can view the shared application, including all mouse movements without having to run the application that you are sharing on their computers.

### **Before You Begin**

You must be a presenter.

#### **Procedure**

- **Step 1** To start application sharing, select **Share > Application**. The list of all applications currently running on your computer is displayed.
- **Step 2** Do one of the following:
	- If the application you want to share is currently running, select it in the list to begin sharing it.
	- If the application you want to share is not currently running, select **Other Application**. The **Other Application** dialog box appears, showing a list of all applications on your computer. Select the application, and then select **Share**.

Your application appears in a sharing window on participant screens.

- **Step 3** To share an additional application, select the application that you want to share:
	- If that application is currently running, select **Share**.
	- If the application is not currently running, select **Share Application** in the Meeting Controls panel. You can also find it by using File Explorer or any other tool you use to locate applications on your computer. When you open it, it appears with the Share button

Your application appears in a sharing window on participant screens.

- When you open any application that you have minimized, it opens with the sharing buttons in the upper-right corner. **Tip**
- **Step 4** To stop application sharing, do one of the following:
	- To stop sharing a specific application, select the **Stop Sharing** button on the title bar of the application that you no longer want to share.
	- To stop sharing all applications, select the **Stop Sharing** button in the Meeting Controls panel.

Participants can no longer view your applications.

## <span id="page-95-0"></span>**Using Desktop Sharing**

You can share the entire content of your computer, including any applications, windows, and file directories that reside on it. Participants can view your shared desktop, including all mouse movements.

#### **Before You Begin**

You must be a host or presenter.

### **Procedure**

**Step 1** To start desktop sharing, select **Share > Desktop**.

Your desktop appears in a sharing window on participants' screens.

**Step 2** To stop desktop sharing, select the **Stop Sharing** button in the Meeting Controls panel.

## <span id="page-96-0"></span>**Using Web Browser Sharing**

A presenter uses web browser sharing to show all meeting participants all web pages that he or she accesses in a browser. Web browser sharing is useful for showing participants web pages on the Internet, or the presenter's private intranet or computer.

Participants can view the presenter's web browser, including mouse movements, in a sharing window on their screens.

### **Before You Begin**

You must be a host or presenter.

#### **Procedure**

- **Step 1** To start web browser sharing, select **Share > Web Browser**. Your default web browser opens.
- **Step 2** Go to a web page in your browser.
	- Participants view all new web browser windows that you open. You can show participants several web pages simultaneously. **Note**
- **Step 3** To stop web browser sharing, select the **Stop** button on the title bar of the application that you no longer want to share.

 $\mathbf{I}$ 

I

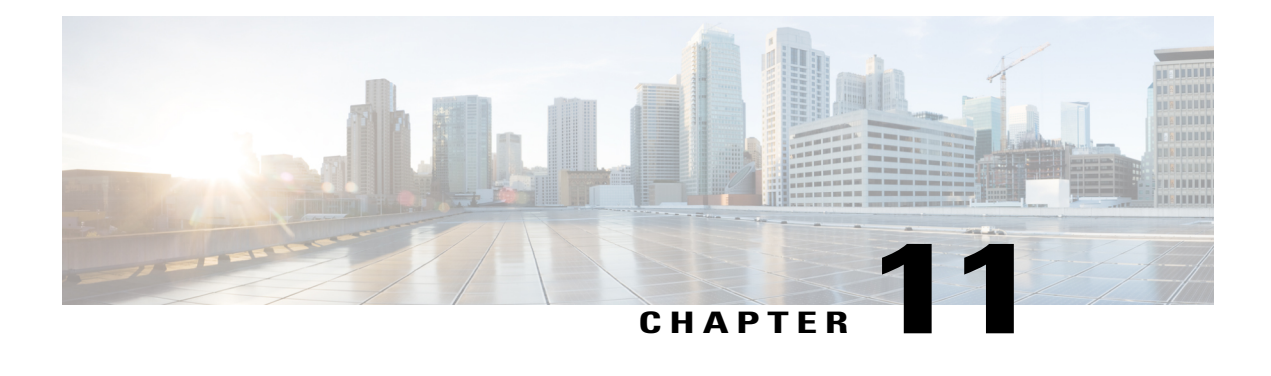

# **Polling Attendees**

During a meeting, you can poll participants by presenting them with a questionnaire. Conducting a poll can be useful for gathering feedback from participants, allowing participants to vote on a proposal, testing participant knowledge of a topic, and so on.

- Creating a Poll [Questionnaire](#page-98-0) (for Windows), page 91
- Creating a Poll [Questionnaire](#page-99-0) (for Mac), page 92
- Editing a [Questionnaire,](#page-100-0) page 93
- [Displaying](#page-100-1) a Timer During Polling, page 93
- Opening a Poll [Questionnaire](#page-101-0) File, page 94
- [Opening](#page-101-1) a Poll, page 94
- [Viewing](#page-102-0) Poll Results, page 95
- Sharing Poll Results with [Participants,](#page-102-1) page 95
- Saving a Poll [Questionnaire](#page-102-2) in a Meeting, page 95
- Saving [Results](#page-103-0) of a Poll, page 96

## <span id="page-98-0"></span>**Creating a Poll Questionnaire (for Windows)**

To conduct a poll, you must first create a poll questionnaire. You create a questionnaire in a meeting. To save time during a meeting, you can start the meeting earlier than the scheduled time, create a questionnaire on the Polling panel, save it, and then open it during the actual meeting.

### **Before You Begin**

You must be a presenter to complete this task.

### **Procedure**

**Step 1** Open the Polling panel in a meeting

**Step 2** In the Question section, select a question type:

- To create a multiple-answer question, select **Multiple choice**, and then select **Multiple Answers** in the drop-down list.
- To create a single-answer question, select **Multiple choice**, and then select **Single Answer** in the drop-down list.
- To create a text question, select **Short answer**.
- **Step 3** Select **New**.
- **Step 4** Type a question in the box that appears.
- **Step 5** In the **Answer** section, select **Add**.
- **Step 6** Type an answer in the box that appears. The question and answer appear in the Poll Questions area.
- **Step 7** To type another answer, select **Add** again.
- **Step 8** To add questions, repeat steps 2 to 7.

## <span id="page-99-0"></span>**Creating a Poll Questionnaire (for Mac)**

To conduct a poll, you must first create a poll questionnaire. You create a questionnaire in a meeting. To save time during a meeting, you can start the meeting earlier than the scheduled time, create a questionnaire on the Polling panel, save it, and then open it during the actual meeting.

#### **Before You Begin**

You must be a presenter to complete this task.

### **Procedure**

- **Step 1** Open the Polling panel in a meeting.
- **Step 2** Add a question by selecting the **Q** button and then typing the question.
- **Step 3** Add an answer by selecting the **A** button and then typing the answer.
- **Step 4** To add more answers, repeat step 3.
- **Step 5** To add more questions, repeat step 2.
- **Step 6** To change the question type, select the text "Click here to change question type" that appears under the specific question and do one of the following:
	- To create a multiple-answer question, select **Multiple Answers**.
	- To create a single-answer question, select **Single Answer**.
	- To create a question that requires a text answer, select **Short Answer**.

# <span id="page-100-0"></span>**Editing a Questionnaire**

You can change the type of a question and edit, rearrange, or delete the questions and answers.

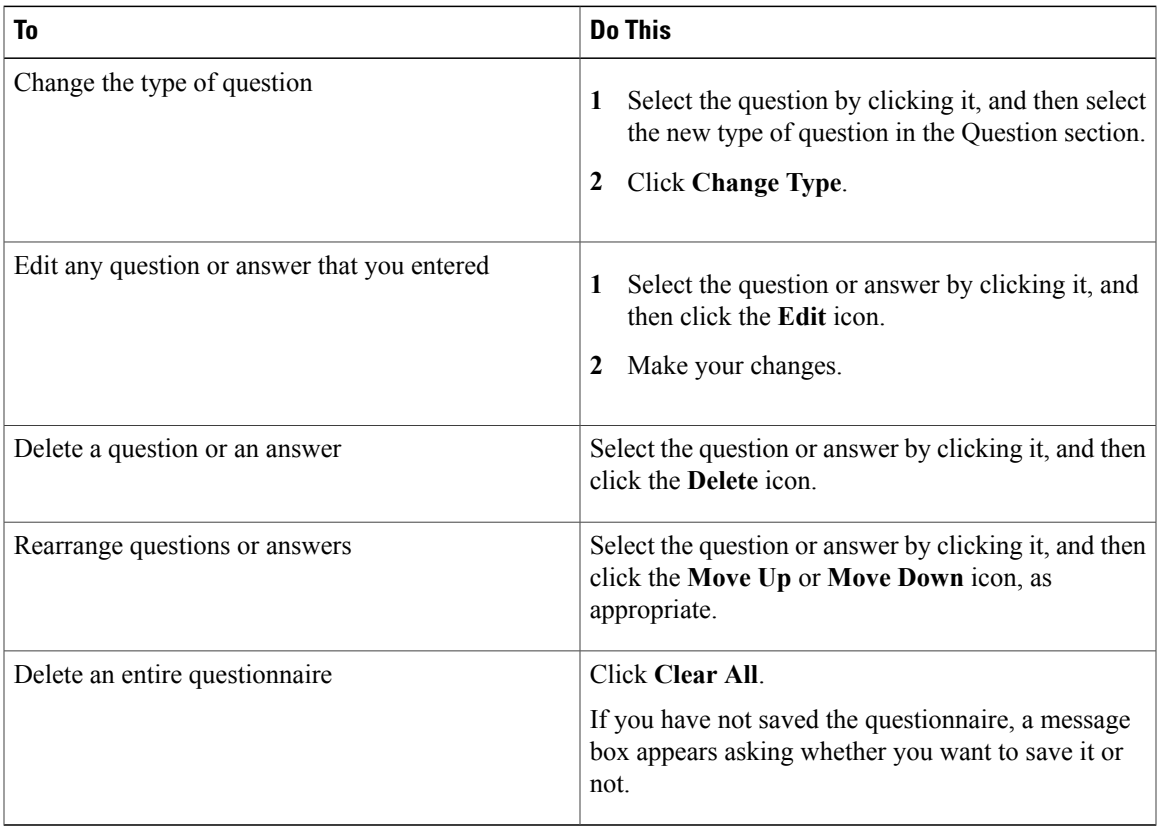

# <span id="page-100-1"></span>**Displaying a Timer During Polling**

You can specify that a timer displays for participants and yourself when a poll is in progress.

### **Procedure**

 $\mathbf I$ 

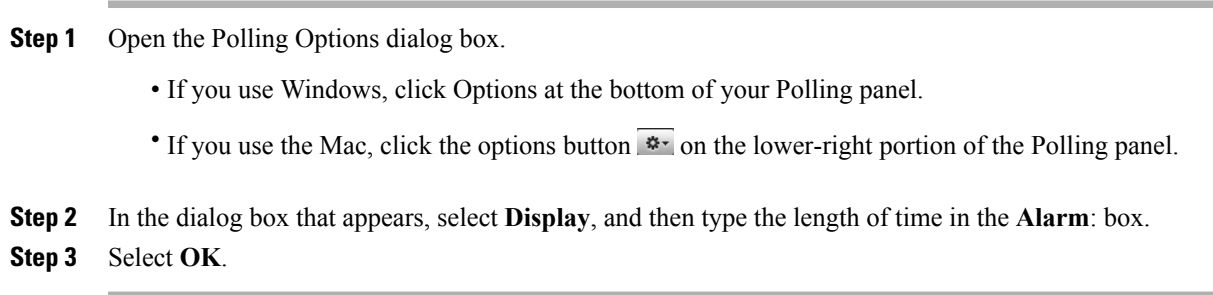

### <span id="page-101-0"></span>**Opening a Poll Questionnaire File**

If you saved a poll questionnaire to a file, you can display the questionnaire on your Polling panel by opening the file.

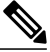

**Note** You can open a poll questionnaire file only during a meeting.

### **Procedure**

- **Step 1** Use one of these methods to browse to the file:
	- Select **File > Open Poll Questions**.
	- Select the **Open** icon on your Polling panel.

The **Open Poll Questions** dialog box appears.

- **Step 2** Select the poll questionnaire file that you want to open. A poll questionnaire file has a .atp extension.
- **Step 3** Select **Open**. The poll questionnaire appears on your Polling panel. You can now open the poll to the participants.

### **Related Topics**

[Opening](#page-101-1) a Poll, on page 94

## <span id="page-101-1"></span>**Opening a Poll**

After you finish preparing a poll questionnaire, you can open the poll for use during the meeting. If you prepared your questionnaire in advance and saved it, you must first display it on the Polling panel.

#### **Before You Begin**

Make sure that your poll questionnaire file is opened and displayed on the Polling panel.

### **Procedure**

**Step 1** Select **Open Poll**.

The questionnaire appears on participants' Polling panels. Participants can now answer the poll.

As participants answer the questions, you can watch the polling status on your Polling panel.

### **Step 2** Select **Close Poll** when the time is up.

If you specify a timer and the poll times out, the poll automatically closes. Participants can no longer answer questions.

Once you close a poll, you can view the poll results and optionally share them with participants.

#### **Related Topics**

Opening a Poll [Questionnaire](#page-101-0) File, on page 94

## <span id="page-102-0"></span>**Viewing Poll Results**

Cisco WebEx Meetings bases the percentage for each answer on the total number of participants in the meeting, not the total number of participants who submitted answers in the poll.

The Results column indicates the percentage of attendees who chose each answer. The Bar Graph column provides a graphic representation of each percentage in the Results column.

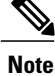

The poll results you can share during a meeting are anonymous. However, Cisco WebEx Meetings records responses from each participant, in addition to group results, and allows you to save those individual and group results.

### <span id="page-102-1"></span>**Sharing Poll Results with Participants**

After you close a poll, you can share the poll results with participants.

The poll results you can share during a meeting are anonymous. However, Cisco WebEx Meetings records responses from each participant, in addition to group results, and allows you to save those individual and group results.

### **Procedure**

- **Step 1** In the Share with attendees section on your Polling panel, select **Poll results**.
- **Step 2** Select **Apply**.

The results of the poll appear in the participants' Polling panels, just as they do on your Polling panel.

### <span id="page-102-2"></span>**Saving a Poll Questionnaire in a Meeting**

After you create a poll questionnaire in a meeting, you can save it as a .atp file. You can open the file for use in any meeting.

### **Procedure**

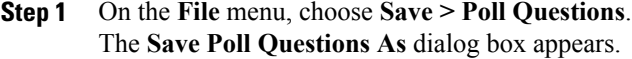

- **Step 2** Choose a location at which to save the file.
- **Step 3** Type a name for the file.

### **Step 4** Select **Save**. WebEx saves the poll questionnaire to a file at the location you specified. Poll questionnaire file names have a .atp extension.

## <span id="page-103-0"></span>**Saving Results of a Poll**

After closing a poll, you can save the responses in one of the following ways:

- Text File group result—Saves the percentage of attendees who chose each answer in a .txt file
- Text File individual attendees result—Saves the responses from each attendee, in addition to the group results, in a .txt file

### **Procedure**

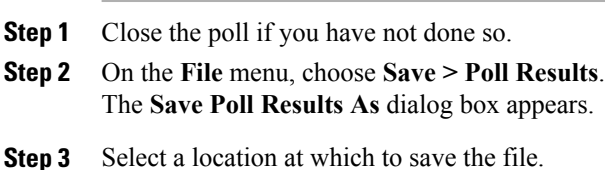

- **Step 4** For File name, enter a name for the file.
- **Step 5** For Save as type, select the format in which you want to save the results.
- **Step 6** Select **Save**.

You can now view poll results by opening the file.

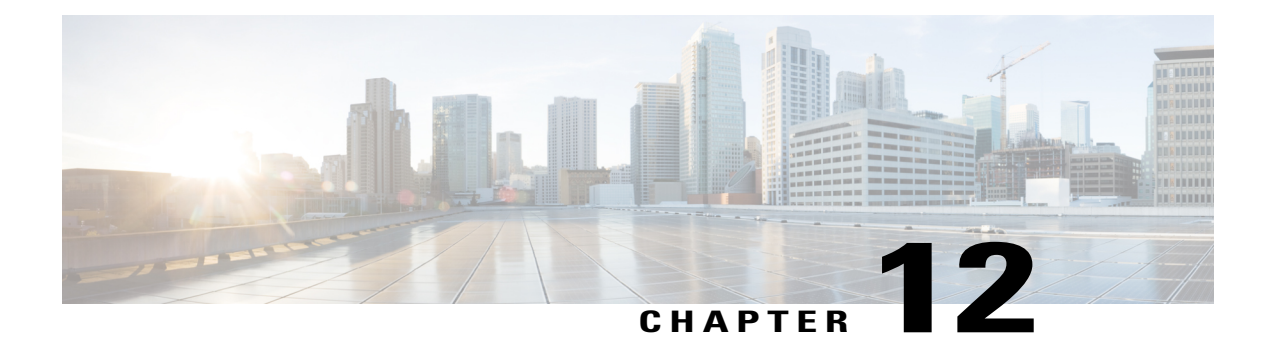

# **Transferring and Downloading Files During a Meeting**

During a meeting, you can publish files that reside on your computer. Meeting participants can then download the published files to their computers or local servers. Publishing files is useful if you want to provide participants with a document, a copy of your presentation, an application, and so on.

Files that you publish reside only on your computer—not on a server. Thus, your published files are always protected from unauthorized access during a meeting.

- [Publishing](#page-104-0) Files During a Meeting, page 97
- [Downloading](#page-105-0) Files During a Meeting, page 98

## <span id="page-104-0"></span>**Publishing Files During a Meeting**

During a meeting, you can publish files that reside on your computer and meeting attendees can download the files to their computers or local servers.

### **Procedure**

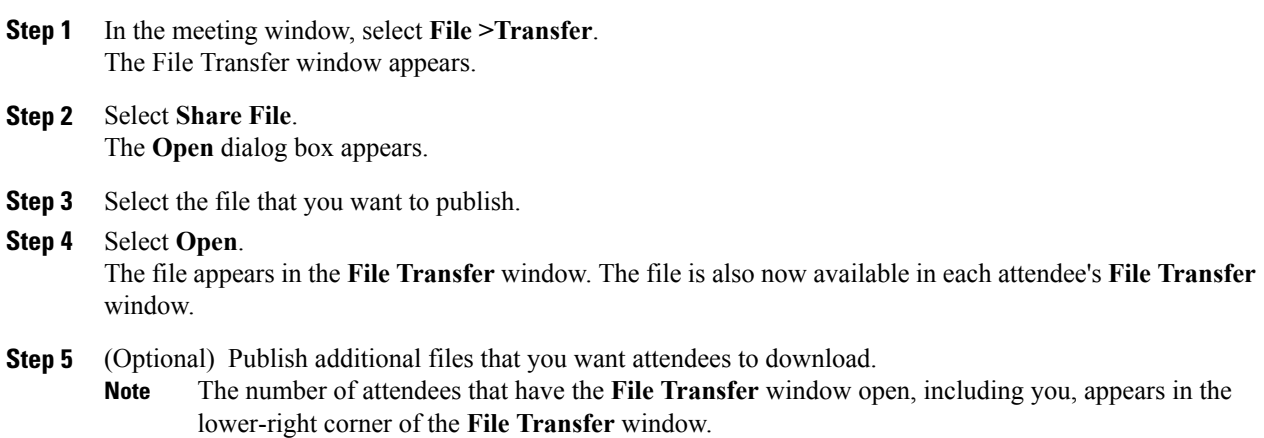

**Step 6** To stop publishing files during a meeting, select the **Close** button in the title bar of the **File Transfer** window.

WebEx closes the **File Transfer** window in each attendee's meeting window.

# <span id="page-105-0"></span>**Downloading Files During a Meeting**

If a presenter publishes files during a meeting, the **File Transfer** dialog box automatically appears in your meeting window. You can then download the published files to your computer or a local server.

#### **Procedure**

- **Step 1** In the **File Transfer** window, select the file that you want to download.
- **Step 2** Select **Download**.
- **Step 3** Choose a location at which to save the file.
- **Step 4** Select **Save**. The file downloads to your selected location.
- **Step 5** If applicable, download additional files.
- **Step 6** Once you finish downloading files, in the title bar of the **File Transfer** window, click the **Close** button. To reopen the **File Transfer** window at any time, select **File > Transfer**. This option is available only if the presenter is currently publishing files. **Note**

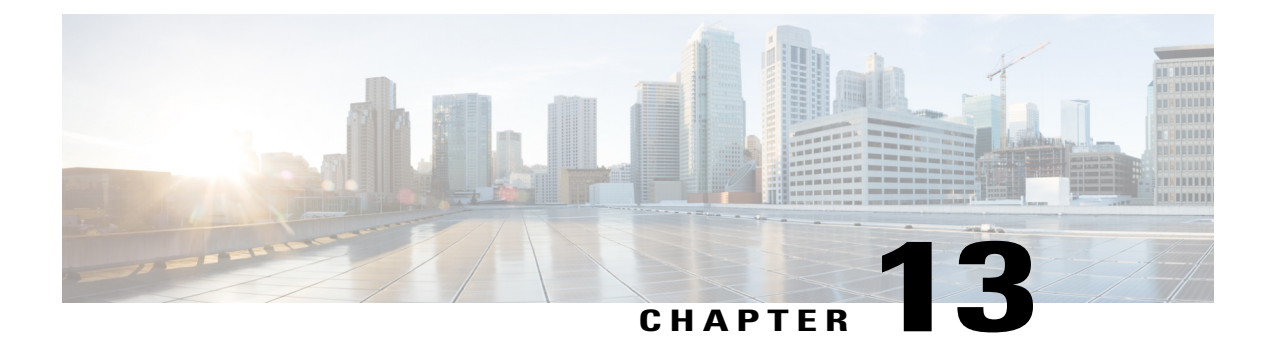

# **Managing and Taking Notes**

When scheduling a meeting, the host can specify the default note-taking options that take effect once the meeting starts. During a meeting, the presenter can change the default note-taking options at any time.

- About [Taking](#page-106-0) Notes, page 99
- Enabling Closed [Captions,](#page-110-0) page 103

## <span id="page-106-0"></span>**About Taking Notes**

During a meeting, one or more meeting participants with access to the notes feature can take notes on the Notes or Closed Caption panel in the meeting window. Only one participant performs closed captioning.

If all participants are allowed to take notes, they cannot publish their notes to others during the meeting. However, participants can save their notes at any time during the meeting.

The meeting host can select the single note taker during the meeting. A single note taker can publish notes at any time during the meeting or send a meeting transcript containing the notes to all participants.

If needed, the host can also select a closed captionist. A closed captionist can publish captions in real-time during the meeting and can also send a transcript containing the captions to all participants.

### **Taking Personal Notes**

If the meeting host or presenter has selected the option to allow participants to take personal notes, you can type your notes on the Notes panel in the meeting window.

### **Procedure**

- **Step 1** In the meeting window, open the Notes panel.
- **Step 2** Type your notes in the box.
- **Step 3** (Optional) Select **Save** to save your notes to a text file on your computer.

### **Taking Public Notes (Meeting Minutes)**

If the meeting host has designated you as the single note taker for a meeting, you can type notes on the Notes panel in your meeting window. Your notes are not visible to other meeting participants until you publish them. You can publish your notes at any time during the meeting.

### **Procedure**

- **Step 1** In the meeting window, open the Notes panel.
- **Step 2** Type your notes in the box.
- **Step 3** (Optional) To publish your notes so they appear in each participant's Notes panel, click **Publish**. If the Notes panel is not selected on a participant's meeting window once you publish notes, the participant sees an alert. **Note**

### **Saving Notes to a File**

If you are taking personal or public notes (meeting minutes) or closed captions during a meeting you can save your notes or closed captions to a text file on your computer. You can also save any notes or closed captions that another note taker or closed captionist publishes on your Notes or Closed Caption panel.

Once you save new notes to a file, you can save changes to the notes or save a copy of the notes to another file.

#### **Saving New Notes**

**1** On the Notes or Closed Caption panel, click **Save**.

The **Save Notes As** dialog box appears.

- **2** Choose a location at which to save the file.
- **3** Type a name for the file.
- **4** Select **Save**.

WebEx saves the file at the location you chose. Its file name has a .txt extension.

#### **Saving Changes to Notes**

On the Notes or Closed Caption panel, click **Save**.

WebEx saves the file at the location you chose. Its file name has a .txt extension.

#### **Saving a Copy of Notes to Another File**

- **1** In the meeting window, select **File > Save As**, and then choose **Notes**. The **Save Notes As** dialog box appears.
- **2** Do either or both:
- Type a new name for the file.
- Choose a new location at which to save the file.
- **3** Select **Save**.

WebEx saves the file at the location you chose. Its file name has a .txt extension.

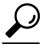

**Tip** Alternatively, you can save all of the following meeting information to files at once:

- Shared presentations or documents
- Chat messages
- Notes
- Poll questionnaire
- Poll results
- Closed captions

To save all information at once, select **File > Save All**. In this case, the files are saved under their default file names. If you have already saved a file using another name, it is not overwritten.

### **Specifying Note-Taking Options (Windows)**

#### **Procedure**

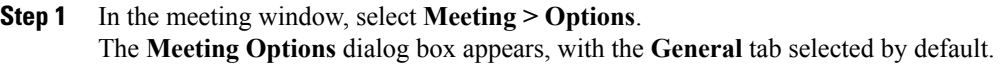

- **Step 2** Select the note-taking option you want and click **OK**.
	- To turn the notes option on or off, check or uncheck the **Notes** check box.
	- To turn the closed captions option on or off, select or clear the **Enable Closed Captioning** check box.

### **Specifying Note-Taking Options (Mac)**

#### **Procedure**

- **Step 1** On the **Meeting Center** menu, select **Preferences**.
- **Step 2** Select **Tools**.
- **Step 3** Select the note-taking option you want and click **OK**.
- To turn the notes option on or off, check or uncheck the **Notes** check box.
- To turn the closed captions option on or off, check or uncheck the **Enable Closed Captioning** check box.
- **Note** Once you change the notes option, any published notes or closed captions are removed from each participant's Notes or Closed Caption panel. Be sure to ask participants to save notes or closed captions before you change the notes option.
	- When scheduling a meeting, the meeting host can specify the default note-taking options, which take effect once the meeting starts.

### **Designating a Note Taker (Windows)**

If the single note taker or closed captions option is set for a meeting, you can designate any participant or closed captionist to be the note taker. You can set the notes option when scheduling a meeting. Alternatively, a presenter can set the notes option during a meeting.

#### **Procedure**

- **Step 1** On the Participants panel, select the participant you want to designate as note taker.
- **Step 2** Right-click and then select **Change Role To > Note Taker**. A pencil indicator appears to the right of the participant's name in the participant list.
	- If you select another participant to take notes or closed captions, any notes or closed captions that were previously published remain on display in the Notes or Closed Caption panels. The new note taker or closed captionist cannot edit the existing notes. **Note**

### **Designating a Note Taker (Mac)**

If the single note taker or closed captions option is set for a meeting, you can designate any participant or closed captionist to be the note taker. You can set the notes option when scheduling a meeting. Alternatively, a presenter can set the notes option during a meeting.

#### **Procedure**

**Step 1** On the Participants panel, select the participant you want to designate as note taker.

- **Step 2** Select **ctrl** and then click; then select **Change Role To > Note Taker**. A pencil indicator appears to the right of the participant's name in the participant list.
	- If you select another participant to take notes or closed captions, any notes or closed captions that were previously published remain on display in the Notes or Closed Caption panels. The new note taker or closed captionist cannot edit the existing notes. **Note**

## <span id="page-110-0"></span>**Enabling Closed Captions**

You can easily select the option for closed captions and appoint a participant to transcribe the closed captions.

#### **Procedure**

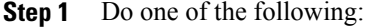

- Windows: In the meeting window, select **Meeting > Options**.
- Mac: Select **Meeting Center > Preferences**, then select **Tools**.
- **Step 2** To turn the closed captioning option on or off, check or uncheck **Enable Closed Captioning**.
	- To select another participant to transcribe, select the participant's name in the participants list; then right-click (Windows) or select ctrl and then click (Mac) and select **Change Role To >Closed Captionist**. **Tip**

### **Designating a Closed Captionist**

#### **Before You Begin**

The closed caption option must be enabled before you can complete this task.

#### **Procedure**

**Step 1** In the participant list, select the participant you want to designate as a closed captionist.

- **Step 2** Do one of the following:
	- Windows: Right-click and select **Change Role To > Closed Captionist**.
	- Mac: Select **ctrl** and then **click**. Then select **Change Role To > Closed Captionist**.

A closed caption indicator appears next to the participant's name in the participant list.

#### **Related Topics**

[Enabling](#page-110-0) Closed Captions, on page 103

I

### **Providing Closed Captions**

If the meeting host has designated you as the closed captionist for a meeting, you can type captions on the Closed Captions panel in your meeting window. To type captions, you can use either a standard keyboard, or a steno keyboard and machine translation software.

Your captions are visible to other meeting participants in real-time, one line at a time. You can also send your captions in a meeting transcript to all participants.

#### **Before You Begin**

Make sure that closed captions are enabled.

#### **Procedure**

- **Step 1** Open the Closed Caption panel.
- **Step 2** Type your captions in the box.
- **Step 3** Press Enter on your keyboard or **Publish** on the Closed Caption panel.

#### **Related Topics**

[Enabling](#page-110-0) Closed Captions, on page 103

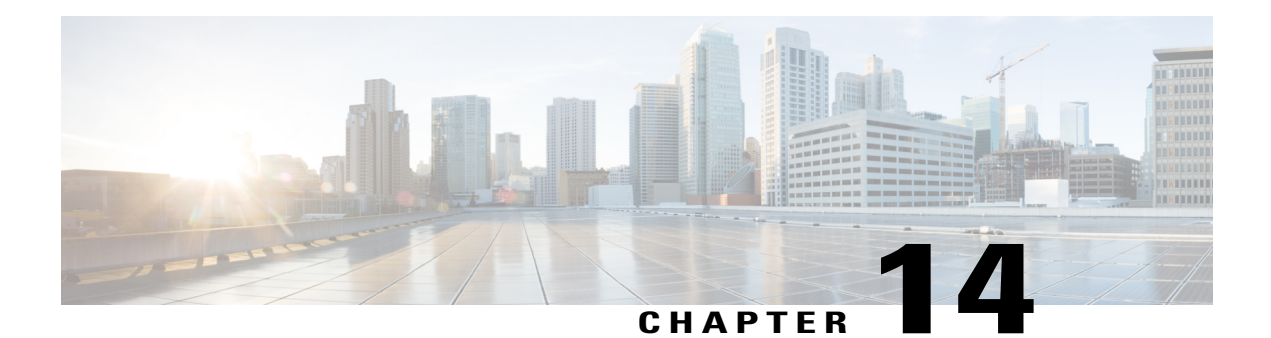

# **Accessibility**

This release of Cisco WebEx Meetings Server has enhanced web page accessibility for both administrator and end-user sites on Windows operating systems including audio CAPTCHA, keyboard support, and screen reader (JAWS) support. Keyboard shortcuts and screen readers are also supported in the meeting client.

- Using Audio [CAPTCHA,](#page-112-0) page 105
- Screen Reader [Support](#page-113-0) , page 106
- [Supported](#page-113-1) Keyboard Shortcuts, page 106
- Working With the [Participants](#page-114-0) List, page 107
- [Copying](#page-115-0) Text From the Chat Panel, page 108
- [Entering](#page-115-1) Text In An Input Box, page 108
- [Accessing](#page-116-0) the Meeting Controls Panel During Sharing, page 109

# <span id="page-112-0"></span>**Using Audio CAPTCHA**

The CAPTCHA challenge-response test requires that you accurately enter the text that is presented into the text box so that you can access your account. WebEx presents you with this security measure when you fail to sign in with the correct user credentials six times or when you choose to reset your password by selecting the **Forgot your password** link. As an alternative to entering what you see in the image, you can enter the text that you hear.

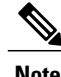

**Note** Audio CAPTCHA is not supported if your system is configured for SSO or LDAP authentication.

#### **Procedure**

**Step 1** Navigate to the **Hear an audio challenge** link using the Tab or Shift+Tab keys and select Enter. The text will be read to you.

- **Step 2** Enter the text that you hear into the text box and select Enter.
- **Step 3** To hear the text again, navigate to the **Replay** link using Shift+Tab and select Enter.

After entering the text correctly, you can proceed with signing in to WebEx.

## <span id="page-113-0"></span>**Screen Reader Support**

Cisco WebEx supports JAWS screen reading software for the following elements in the meeting client:

- Application menus and drop-down menus
- Shared file titles and tab titles
- Quick Start page buttons, button titles, and tooltips
- Panel and Panels tray buttons, button titles, and tooltips
- Annotation panel and toolbars
- Shared Meeting window content area toolbars
- Meeting Controls Panel buttons, button titles, and tooltips

# <span id="page-113-1"></span>**Supported Keyboard Shortcuts**

Windows operating system participants who have special needs or who are power users can navigate around the meeting window using keyboard shortcuts. Some of these shortcuts are standard in the Windows environment.

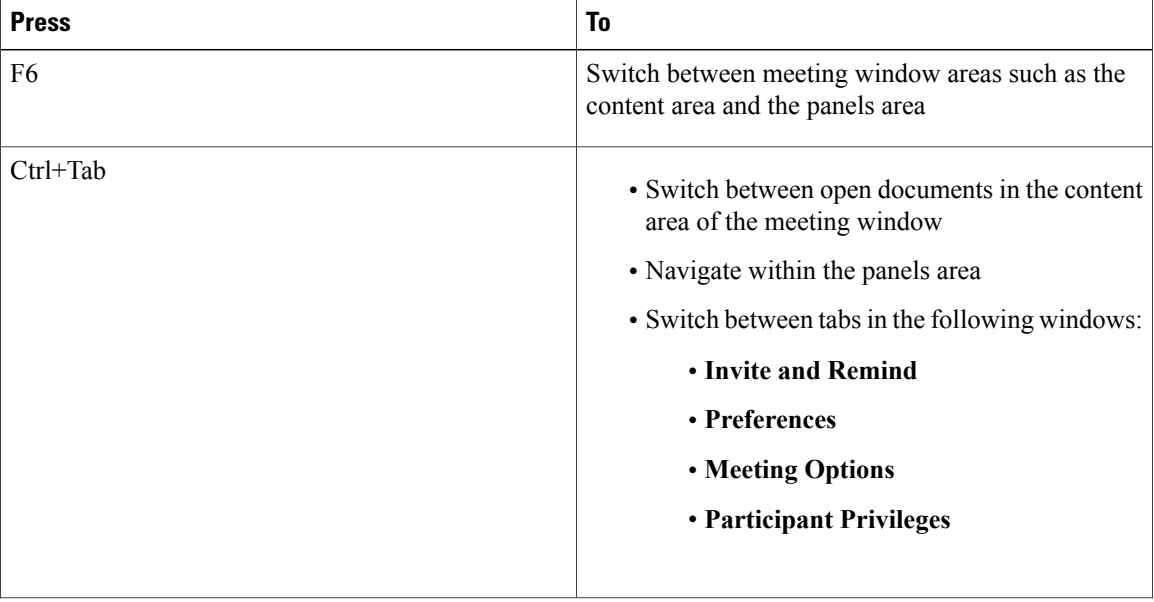

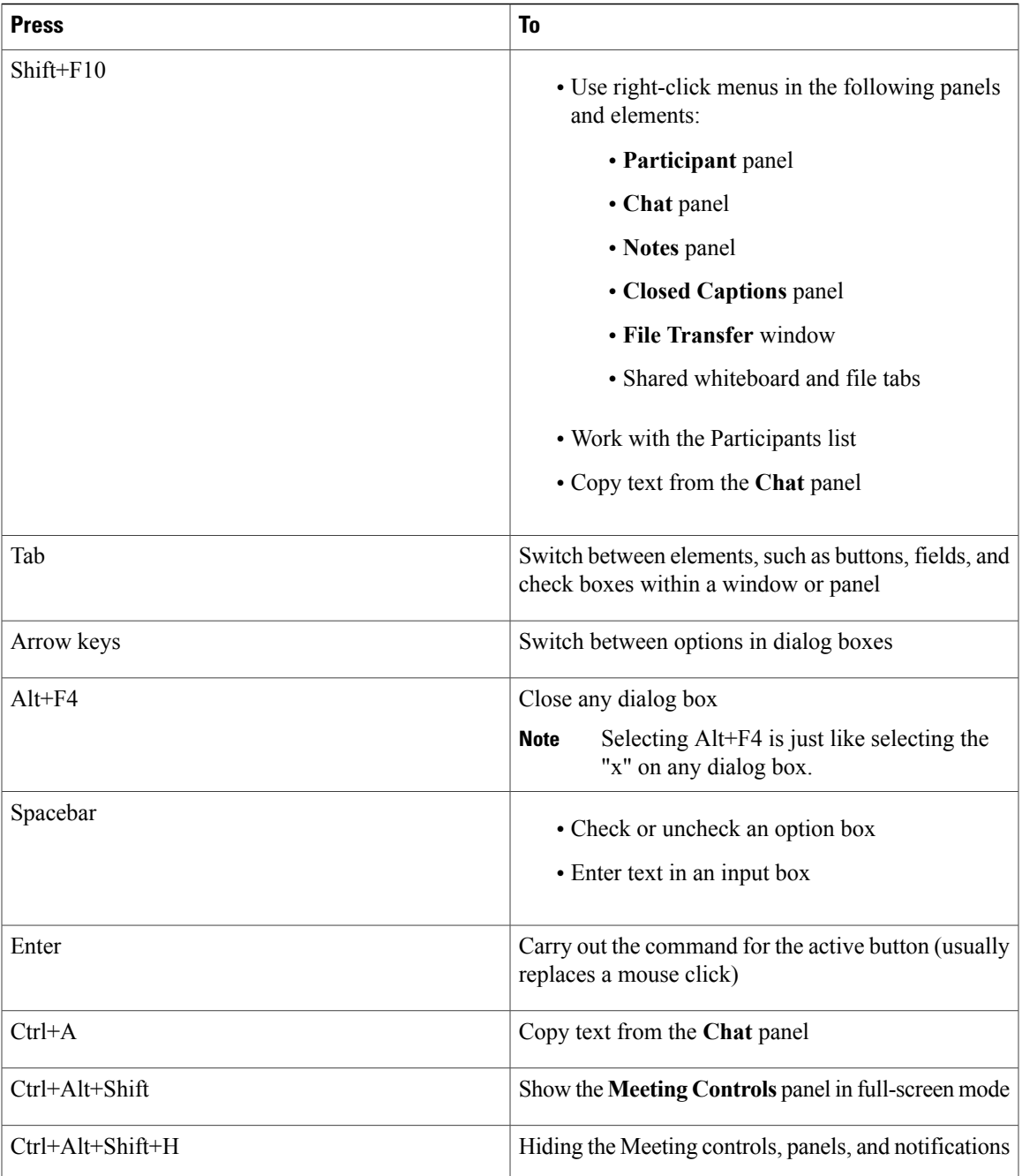

# <span id="page-114-0"></span>**Working With the Participants List**

Г

The Participants panel provides a right-click menu that allows you to act upon a participant depending on your role in the meeting:

• If you are the host or presenter, you can perform actions such as making someone else the presenter or muting another participant's microphone if it is too noisy.

• If you are not the host or presenter, you can perform actions such as asking to become the presenter or muting your own microphone.

#### **Procedure**

- **Step 1** Press F6 on your keyboard to navigate from the contents area to the **Participants** panel.
- **Step 2** Navigate to the appropriate participant by using the up and down arrow keys.
- **Step 3** Select Shift+F10 to open the right-click menu on the specific participant.
- **Step 4** Use the up and down arrow keys to navigate between the available options.

## <span id="page-115-0"></span>**Copying Text From the Chat Panel**

The **Chat** panel provides a right-click menu that allows you to copy text from the Chat history area.

#### **Before You Begin**

Make sure that you are in the correct portion of the meeting window by doing the following:

- Press F6 to move from the contents area to the panels area of the meeting window.
- Press Ctrl+Tab to navigate between panels until you are in the **Chat** panel.
- Press Tab until you are in the Chat history area.

#### **Procedure**

- **Step 1** With the focus on the Chat history area, select Shift+F10 to open the right-click menu.
- **Step 2** Use the up and down arrows to copy text or to select all text. Alternatively, you can use Ctrl+A to select all the chat text. **Tip**

To select only a portion of the text, move your cursor with the arrow keys and then use Shift-[Arrow] to highlight text.

## <span id="page-115-1"></span>**Entering Text In An Input Box**

Note the following tips to enter text in an input box.

I

#### **Procedure**

- **Step 1** If the window includes questions, navigate between questions using the Tab key.
- **Step 2** If the window includes options, move between the options using the up and down arrow keys.
- **Step 3** Move the cursor to focus on the text input area and use the Spacebar or Enter key so you can type your answer.
- **Step 4** Press Enter or Esc to finish editing.

# <span id="page-116-0"></span>**Accessing the Meeting Controls Panel During Sharing**

During sharing, the Meeting Controls panel is partially hidden at the top of your screen. Read the following task to display it during sharing.

#### **Procedure**

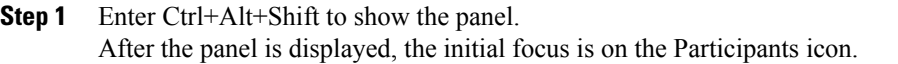

**Step 2** Do the following:

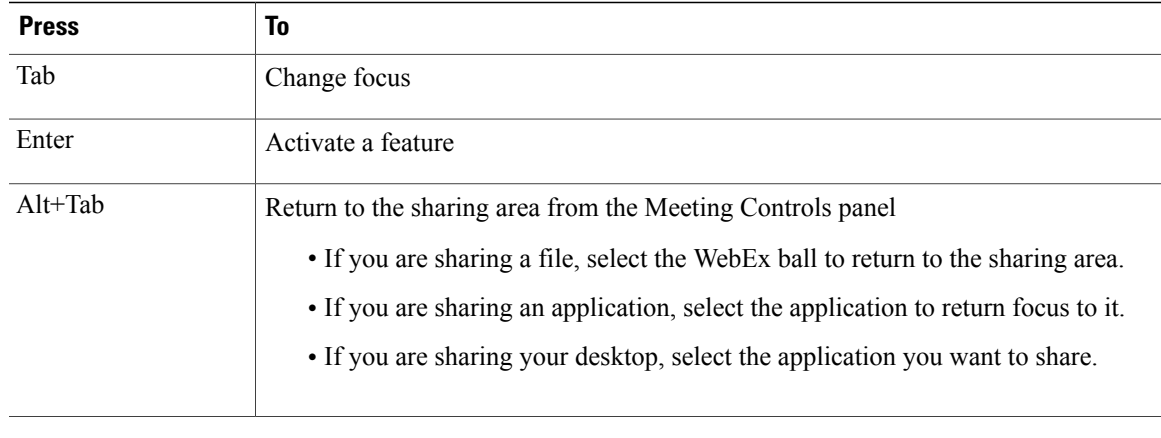

To switch from the Meeting Controls panel to another open panel, such as the Participants list, enter F6. **Note**

I

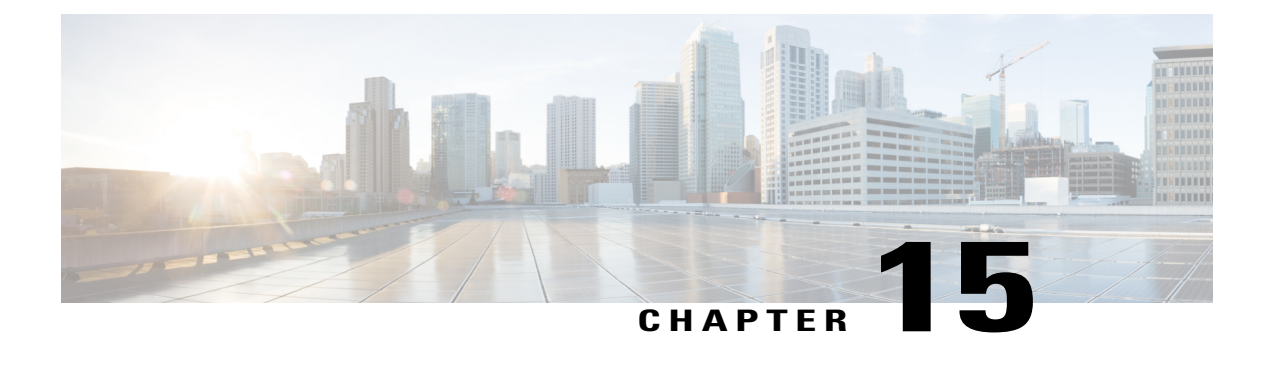

# **Troubleshooting**

- [Participants](#page-118-0) List Displays Multiple Entries for the Same User, page 111
- Internet Explorer Browser Not [Supported,](#page-119-0) page 112
- "404 Page Not Found" Error [Encountered](#page-119-1) , page 112
- Cannot Start or Join [Meeting,](#page-119-2) page 112
- SSO Does Not Work with iOS [Devices,](#page-121-0) page 114
- [Meeting](#page-121-1) Client Does Not Load, page 114
- Adobe Reader Launches [Automatically,](#page-122-0) page 115
- Error Message: Setup was [Unsuccessful,](#page-123-0) page 116
- Cannot Install WebEx [Productivity](#page-123-1) Tools, page 116
- ["Remember](#page-123-2) Me" Function Does Not Work, page 116
- Cannot Record [Meeting,](#page-123-3) page 116
- [Experiencing](#page-124-0) Audio or Video Issues During Meetings, page 117
- [Cannot](#page-125-0) Access Help, page 118

## <span id="page-118-0"></span>**Participants List Displays Multiple Entries for the Same User**

**Possible Cause** This may occur because the same user signed in to the meeting from multiple devices. For example, a user joins a meeting from home before heading into the office. The same user then joins the meeting using his iPhone while he is in the car then joins the meeting again from his computer when he arrives at the office. If the user forgot to end his previous session before joining through a new device, he will be displayed in the meeting three times.

**Solution** Participants should end each session before joining through different devices. Maintaining duplicate sessions for the same user will impact the available capacity of your WebEx system.

### <span id="page-119-0"></span>**Internet Explorer Browser Not Supported**

**Problem** You are using Microsoft Internet Explorer 8, which is supposed to be supported. However, you see an error message stating that the browser version is not supported.

**Possible Cause** The browser is in Compatibility View mode, which effectively uses Internet Explorer 7 logic.

**Solution** Turn off compatibility view mode.

- **1** Open an Internet Explorer browser window.
- **2** Select **Tools > Compatibility View Settings**.
- **3** Verify the following:
	- The WebEx site is not listed in the list of websites you've added to compatibility view.
	- **Display intranet sites in Compatibility View** is unchecked.
	- **Display all websites in Compatibility View** is unchecked.
- **4** Select **Close**.

## <span id="page-119-1"></span>**"404 Page Not Found" Error Encountered**

**Problem** You see a "404 page not found" error or you encounter connection problems when signing in or joining meetings from your device running Microsoft Windows.

**Solution** Use the following checklist to make sure your device is properly set up to send and receive data:

- Check your network connection.
- Try using a different computer.
- Use a supported browser. Ensure that the version of Internet Explorer on your computer is 8 or later, even if you don't intend to use IE for Cisco WebEx Meetings.
- Turn on TLS 1.0, TLS 1.2, and SSL 3.0 by accessing the **Control Panel** > **Internet Options**. Select the **Advanced**tab. A list of checkboxes displays.Scroll the list to locate the**Security** group. Under**Security**, make sure that the TLS 1.0, TLS 1.2, and SSL 3.0 checkboxes are checked.

## <span id="page-119-2"></span>**Cannot Start or Join Meeting**

**Possible Cause** You are using Firefox 27 or later or Chrome 32 or later and require the Cisco WebEx Meetings plug-in.

**Solution** If you see a prompt to install a Cisco WebEx plug-in, select **Download** and follow the instructions to install the required plug-in.

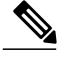

**Note** After installing the plug-in, you may need to enable it.

- If you are using Chrome, select the plug-in icon that displays on the top right of your page, check the **Always allow plug-ins...** option and select **Done**.
- If you are using Firefox, select the plug-in icon that displays at the beginning of your URL (before https:) and select **Allow and Remember**.

If the meeting doesn't start automatically, refresh the page.

**Possible Cause** If you are using a browser other than Firefox or Chrome, you may not have Java installed on your computer.

**Solution** Go to <http://www.java.com> to install Java 1.6.034 or above or Java 1.7.06 or above.

#### **Possible Cause**

- You do not have Internet Explorer (IE) 8 or 9 installed on your computer. The latest version of Internet Explorer installed on your computer must be 8 or above, whether or not you intend to use IE to join a WebEx meeting.
- Your systems administrator has turned on an encryption mode, and your browser is not set up to process the encrypted data.

**Solution** Set up your browser appropriately. Go to **Control Panel** > **Internet Options**, select the **Advanced** tab, and then ensure that TLS 1.0, TLS 1.2, and SSL 3.0 are checked. For details, see "404 Page Not [Found"](#page-119-1) Error [Encountered](#page-119-1) , on page 112.

**Possible Cause** You are using Internet Explorer with Google Chrome Frame.

**Solution** Internet Explorer with Google Chrome Frame is not supported. Use a different browser that has been tested to work with this release of Cisco WebEx Meetings Server. You can find the list of tested browsers in the *Cisco WebEx Meetings Server FAQs* here: [http://www.cisco.com/en/US/products/ps12732/products\\_user\\_](http://www.cisco.com/en/US/products/ps12732/products_user_guide_list.html) [guide\\_list.html](http://www.cisco.com/en/US/products/ps12732/products_user_guide_list.html).

**Possible Cause** If you see the message, "Java is not working" while trying to join a WebEx meeting, your Java SE Runtime Environment (JRE) needs to be updated to Java SE 7 Update 51 or later.

**Solution** On the displayed message dialog, select **Click here** to determine if Java is installed on your computer. If Java is installed, close the browser and try to join a WebEx meeting again. If Java is not installed on your computer or if the "Java is not working" message displays again, complete the following steps to download the latest version:

- **1 Solution** On the displayed message dialog, select **Downloadandinstall Java**. This window displays [http:/](http://www.java.com/en/download/manual.jsp) [/www.java.com/en/download/manual.jsp.](http://www.java.com/en/download/manual.jsp)
- **2** Select the download link that is appropriate for your computer.
- **3** Close your browser.
- **4** Open a new browser and join a WebEx meeting.

**Possible Cause** If a security warning message displays when you attempt to join a WebEx meeting, add the WebEx site URL to the exception site list on the **Java Security** page.

**Solution** To add the WebEx site URL to the exception site list on the Java Security page:

- **1 Solution** Select **Start** > **Control Panel** > **Java**
- **2** On the Java Control Panel window, select **Security**.
- **3** Select **Edit Site List**.
- **4** In the Exception Site List section, enter the WebEx site URL and select **OK**.
- **5** Close your browser.
- **6** Open a new browser and join a WebEx meeting.

## <span id="page-121-0"></span>**SSO Does Not Work with iOS Devices**

**Problem** Single Sign-On is not working with your iOS device.

**Possible Cause** There is a known issue with Apple iOS 6.x, where Single Sign-On (SSO) does not work for internal users of iPad/iPhone who are using the Safari 6 web browser. This is due to an Apple defect that is fixed in iOS 7. The Safari bug ID is 13484525.

**Solution** Use a different web browser. This release of Cisco WebEx Meetings Server has been tested to work with Firefox 10 - 25 and Chrome 23 - 31 on the Mac operating system.

## <span id="page-121-1"></span>**Meeting Client Does Not Load**

**Problem** I can't join a meeting because the meeting client does not load.

**Possible Cause** You are using Firefox or Chrome and require the Cisco WebEx Meetings plug-in.

**Solution** If you see a prompt to install a Cisco WebEx plug-in, select **Download** and follow the instructions to install the required plug-in.

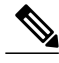

**Note** After installing the plug-in, you may need to enable it.

- If you are using Chrome, select the plug-in icon that displays on the top right of your page, check the **Always allow plug-ins...** option and select **Done**.
- If you are using Firefox, select the plug-in icon that displays at the beginning of your URL (before https:) and select **Allow and Remember**.

If the meeting doesn't start automatically, refresh the page.

**Possible Cause** This may be because you are using a private CA or self-signed server certificate.

**Solution** Load the corresponding root certificate on your machine prior to joining a meeting.

Complete the following steps if you are using a Mac:

- **1** Open your Keychain Access application by selecting **Applications > Utilities > Keychain Access**.
- **2** In the left column, under Keychains, make sure that **login** is selected.
- **3** In the right column, double-click the untrusted certificate so that you can modify its information.

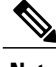

**Note** The certificate will have an **x** icon next to it.

- **4** From the certificate window, do the following:
	- **1** Expand the **Trust** section so that you can see the parameters in this section.
	- **2** For When using this certificate, select **Always Trust**.
	- **3** Enter your system account and password information.
	- **4** Select **Save Changes**.

The icon next to the certificate will change from an **x** to a **+**.

Complete the following steps if you are using Internet Explorer on Windows:

- **1** Open the Cisco WebEx Meetings Server site in your Internet Explorer browser.
- **2** Select **Continue to this website (not recommended)**.
- **3** Select the **Certificate Error** button next to the browser address bar.
- **4** Select **View certificates**.
- **5** In the Certificate window, select **Install Certificate**, then complete the following steps in the Certificate Import Wizard:
	- **a** On the Welcome page, click **Next**.
	- **b** Select **Place all certificates in the following store**, then click **Browse**.
	- **c** In Select Certificate Store, select **Trusted Root Certification Authorities**, then click **OK**.
	- **d** Select**Next**, then select **Finish** to import the certificate.
	- **e** In the Security Warning window, select **Yes** to install the certificate.
	- **f** Select **OK** to complete the wizard.
- **6** Select **OK** to close the Certificate window.
- **7** Restart Internet Explorer and reopen the Cisco WebEx Meetings Server site.

## <span id="page-122-0"></span>**Adobe Reader Launches Automatically**

**Problem** Adobe Reader launches automatically on the host's local computer when a PDF file is shared. **Solution** This is expected behavior. Manually quit Adobe Reader and proceed to share your document.

### <span id="page-123-0"></span>**Error Message: Setup was Unsuccessful**

**Problem** User attempts to join a meeting from Internet Explorer and receives the error message "Setup was unsuccessful. Please try again."

**Possible Cause** There may be an issue with your version of Cisco WebEx Meetings.

**Solution** Complete the following workaround:

**1** Uninstall the Cisco WebEx Meetings application. In Windows 7, this is done by navigating to **Start > All Programs > Control Panel > Programs and Features**. This path may differ depending on your operating system.

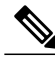

**Note** You may need administrator privileges to uninstall programs.

- **2** Delete the "C:\Program Files\WebEx\" folder if it exists.
- **3** Open a web browser and navigate to your WebEx site.
- **4** Select the **Downloads** link in the upper right corner of the page and re-install the Cisco WebEx Meetings application.
- **5** Try to start or join a meeting again.

If the issue recurs, send the log file and "C:\Program Files\WebEx\ieatgpc.dll" file to your Cisco WebEx support representative.

## <span id="page-123-2"></span><span id="page-123-1"></span>**Cannot Install WebEx Productivity Tools**

**Possible Cause** Your computer may lack administrative privileges to perform the installation.

**Solution** Contact your administrators for more information.

# **"Remember Me" Function Does Not Work**

**Problem** I selected **Remember Me** on the sign-in page, but I still had to reenter my information when signing in the next time.

**Possible Cause** Cookies in your browser might be turned off.

**Solution** First, ensure that you are using a supported browser. You can find them listed in the FAQs at [http://](http://www.cisco.com/en/US/products/ps12732/products_user_guide_list.html) [www.cisco.com/en/US/products/ps12732/products\\_user\\_guide\\_list.html.](http://www.cisco.com/en/US/products/ps12732/products_user_guide_list.html) Then turn on cookies in your browser. For help in doing so, contact your system administrator.

# <span id="page-123-3"></span>**Cannot Record Meeting**

**Problem** The **Record** button is grayed out so I cannot record my WebEx meeting.

**Possible Cause** 

- You scheduled the WebEx meeting using an Apple iPhone or iPad.
- The WebEx meeting was started by a person using an Apple iPhone or iPad.

#### **Solution**

- Continue with your meeting even though it is not being recorded. Video, audio and desktop sharing features will operate properly.
- Ask all participants to leave the WebEx meeting, then cancel the meeting and use your computer to schedule a replacement meeting. Start the new meeting from your computer, then select the **Record** button to begin recording your meeting.

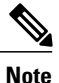

If you use your computer to schedule and start a WebEx meeting, you can record the meeting even if invitees join the meeting using a mobile device.

## <span id="page-124-0"></span>**Experiencing Audio or Video Issues During Meetings**

**Problem** You hear constant background noise or buzzing sounds.

**Possible Cause** Your device may be experiencing a network bandwidth issue.

**Solution** If you are on 3G, try switching to Wi-Fi if it is available.

**Problem** You cannot hear the speaker.

**Possible Cause** The microphone or speaker setting on your headset may not be properly adjusted.

**Solution** If you are using a headset, see [Fine-Tuning](#page-26-0) Your Microphone and Speaker Settings, on page 19 for more information about adjusting your headset settings.

**Problem** If you are using video, you see a noticeable delay in the audio.

**Possible Cause** Other applications are using a lot of system resources, for example if you are downloading a large file.

**Solution** If you are downloading a large file, you may want to cancel the download job and restart it after the meeting.

**Problem** A speaker hears an echo of what he is saying.

**Possible Cause** If your device has an earpiece, audio may be coming out of the earpiece instead of the speaker.

**Solution** Plug in a headset for better audio quality.

**Problem** The video for other participants cannot load or freezes.

**Possible Cause** Your device may not have adequate memory.

**Solution** If you are using a computer, it needs at least 2 GB of RAM.

**Problem** You cannot send your video.

**Possible Cause** If you cannot send video, another application may be already occupying your device's camera.

**Solution** If you have other applications running in the background, you may want to close them.

**Problem** You cannot hear audio through your Bluetooth headset.

**Possible Cause** Not all Bluetooth headsets are supported, depending on the platform of your mobile device. **Solution** Contact your administrator for help.

## <span id="page-125-0"></span>**Cannot Access Help**

**Problem** The links for the Help content don't seem to work.

**Possible Cause** This may be due to a connection issue.

**Solution** Try to open the link from another web browser. If the link still does not open, check whether or not you can visit Internet sites outside your internal network. If your network is restricted to internal sites, contact your administrator to define a customized link for your organization's Cisco WebEx help content.